# **MSTS** 模型制作教程

# **作者:孤云野鹤 作者:孤云野鹤 作者:孤云野鹤作者:孤云野鹤**

作者声明:

未经作者许可,不得擅自修改本文档内容,不得用于商业目 的。

1

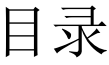

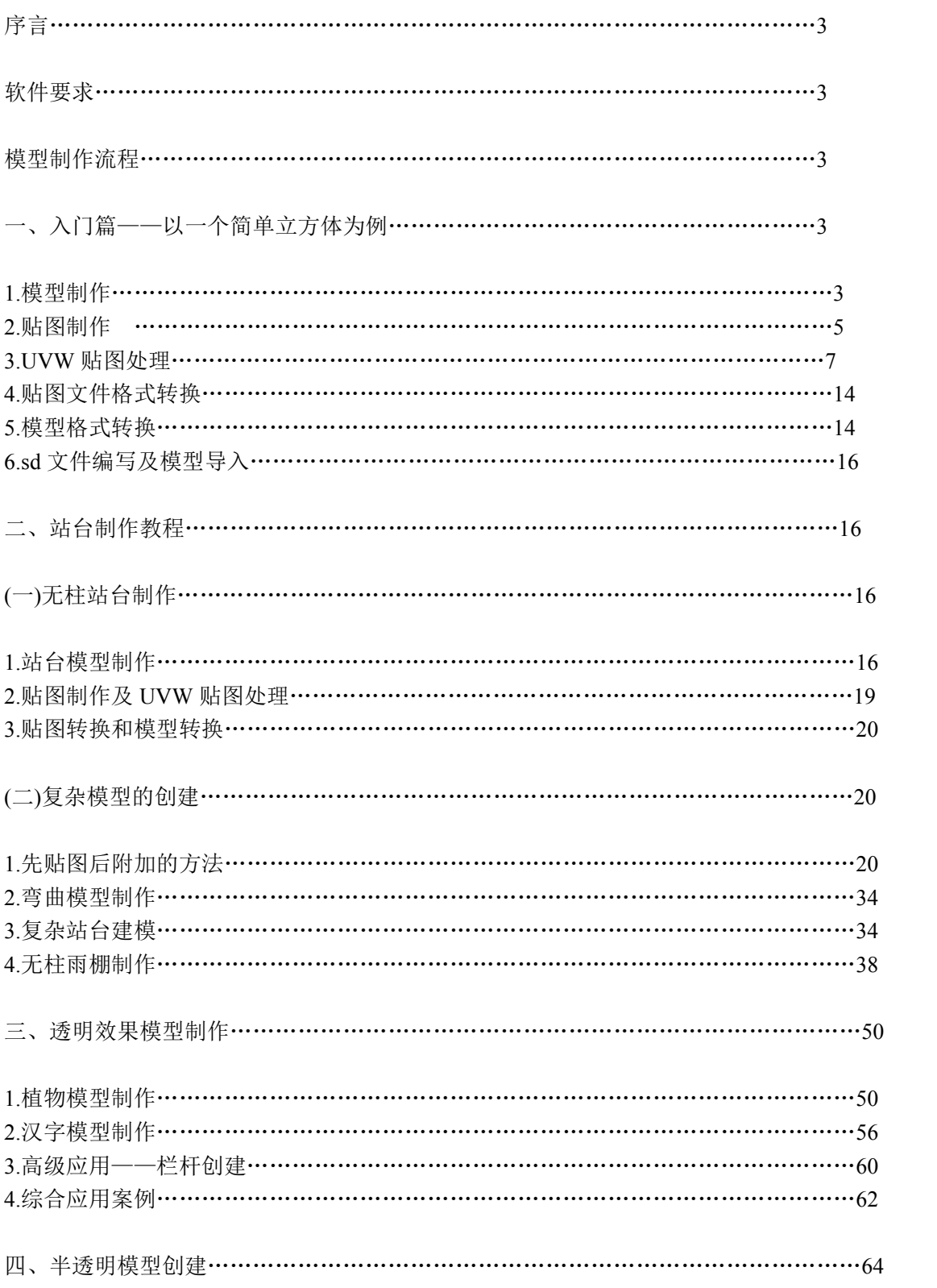

#### MSTS 模型制作教程

#### 序言

MSTS 中国化以来,还没有出现一个较为完整和详细的模型制作教程。这给中国线路制 作者们带来了很大的不便。我当初也是为模型问题大费周章。经过不断努力,模型制作水平 有所提高,简单建模、贴图处理、模型转换都学会了。本教程就围绕这三方面内容展开。创 建一个合适的模型是不太容易的事情,往往需要在线路里反复测试,多次转换后才能够达到 要求;贴图制作也是如此。我们看到的只是最终成型的结果,实际上复杂模型需要反复倒腾 才会问世。

#### 软件要求

(1)本教程使用3ds max 9中文版软件来制作模型和处理UVW贴图,它可以在Windows XP 和 Windows 7 上运行。我使用了两台电脑来处理线路制作和模型制作,这个版本的软件 很容易找到。该软件请自行寻找下载和安装说明。在 Windows 7 上安装的话,需要下载并安 装 SP2 补丁程序, 中文版 32 位和 64 位 SP2 地址是:

http://images.autodesk.com/adsk/files/3dsmax9\_sp2\_32bit\_sc.zip

http://images.autodesk.com/adsk/files/3dsmax9\_sp2\_64bit\_sc.zip

(2)本教程使用 Photoshop <sup>7</sup> 版本软件来处理位图贴图,其格式是 BMP 和 TGA,前者 用于一般贴图,后者用于透明半透明模型的贴图,一般带有 Alpha 通道。

(3)本教程使用带有转换插件的 Gmax 来转换模型。模型转换可把 3ds 格式转换为 <sup>s</sup> 格式。Gmax 现在最高是 1.2 版本的,下载地址:

http://www.turbosquid.com/gmax。

下载安装之后会提示你注册,可以到下面的地址注册:

http://www.turbosquid.com/RegisterGmax/Index.cfm

然后还需要安装插件,下载地址是:

http://www.microsoft.com/games/trainsimulator/downloads.aspx#gmax(下载那个 3.84MB 的)

插 件 安 装 到 Gmax 主 目 录 下 的 gamepacks 文 件 夹 里 , 安 装 后 你 可 以 进 入 gamepacks\TrainSim 下找到 Trainsim Gamepack 快捷方式, 以后启动 Gmax 时就使用这个快<br>捷方式。<br>(4) 贴图转换工具在 MSTS 主目录下的 UTILS\MakeACEWin.exe, 如果你安装了汉化<br>补丁的话, 会出现 MakeACEWin\_CN.exe 这个程序, 两个 gamepacks\TrainSim 下找到 Trainsim Gamepack 快捷方式,以后启动 Gmax 时就使用这个快 捷方式。

(4) 贴图转换工具在 MSTS 主目录下的 UTILS\MakeACEWin.exe, 如果你安装了汉化 补丁的话,会出现 MakeACEWin\_CN.exe 这个程序,两个都是一样的。它主要用于把贴图由 BMP 或者 TGA 格式转换为 ACE 格式

(5)模型查看工具 ftp://61.132.255.250/download/Tools/ 该目录下有个 SView1 5 181. zip 下载后解压缩安装即可。目前还有 2.3 版本的, 功能差不多。它主要用 于查看模型,可以直观看到模型的样子和参数。

好了,需要使用的软件就这些了,这些都弄好后,就可以开始建模了。

#### 模型制作流程

3ds max 建模—Photoshop 制作贴图—UVW 贴图处理—导出 3ds 格式文件—贴图转换为 ACE 文件—3ds 格式变为 <sup>s</sup> 格式文件—编写 sd 文件—在 REF 文件中添加模型代码—把 <sup>s</sup>,sd 文件放到线路 Shapes 文件夹里, ACE 文件放到 Textures 文件夹里一线路编辑器里测试模型 —模型修改和完善

# 一、入门篇——以一个简单立方体为例

#### 1.模型制作

现在我就以一个非常简单的立方体模型制作为例来介绍模型制作的流程,大家看到的复 杂模型都是通过简单模型的变换获得的。

启动 3ds max 9, 可以看到如下界面:

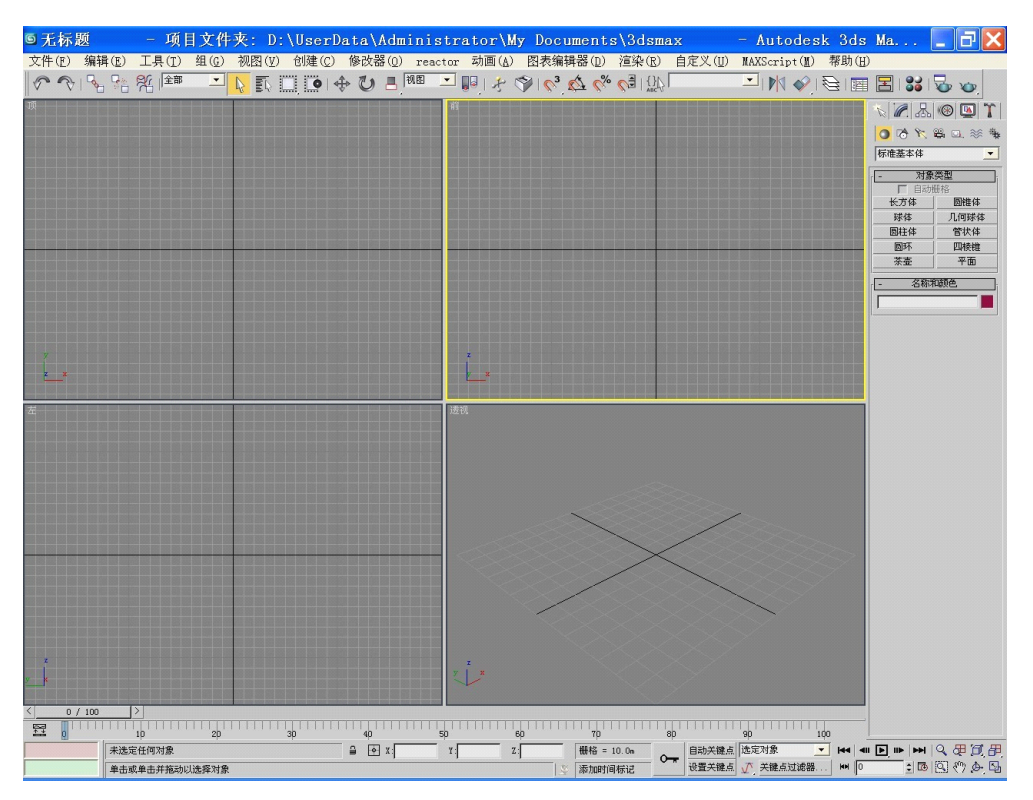

关于 3ds max 9 的界面介绍和详细情况这里不多作介绍,我们主要通过案例来介绍模型 制作。在创建模型之前需要指定单位,在菜单里选择"自定义"一"单位设置","显示单位 比例" 一"公制" 一"米";然后单击"系统单位设置" 一"系统单位比例" 一"米", 一路 确定到底。这样可以保证单位正确。一般情况下都是以米为单位的,第一次设置后,以后再 用软件时就不必再设置了,为了简便起见,下面所有案例都不再介绍如何设置单位了。

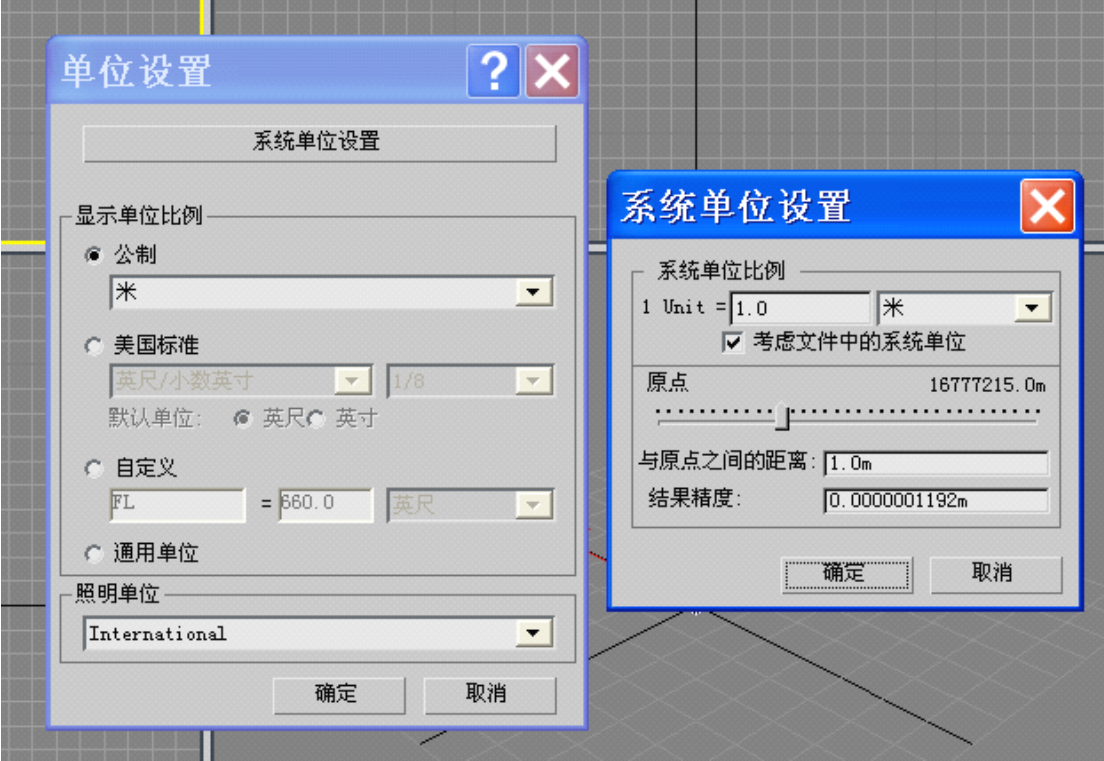

右侧有个球状的按钮默认状态下被选中,该区域是创建简单几何体的。首先,选择对象类型 下面的"长方体"按钮,在其下面的"键盘输入"中把长宽高都设置为 5 米,点击顶视图, 然后点击"创建",就可以在顶视图中创建一个立方体了。

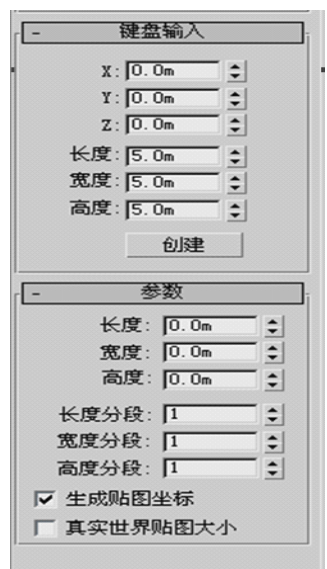

这时视图区出现了立方体,但是看上去比较小。我们可以单击右下角的"所有视图最大 化显示"按钮最大化模型。(下图中第一行最右侧的按钮就是它,它下面是"最大化视口切 换",可以使当前视图区最大化,便于观察模型的细节;手型工具可以平移视图,模型太大 时,可以移动到模型的某一个部位,便于观察;鼠标的滑轮往前往后滑动时可以把模型放大 或者缩小显示)

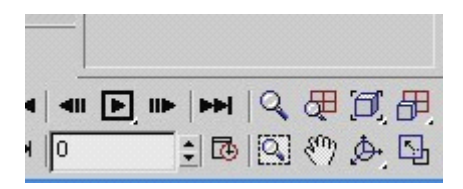

下面是最大化显示的模型:

2. 贴图制作

接着来制作贴图,打开 Photoshop, 点击"文件" — "新建"。在如下界面设置参数如下: (规格一般设置为 <sup>128</sup>×128,256×256,512×512,1024×1024,尺寸大小要根据模型的复杂程度 来确定)

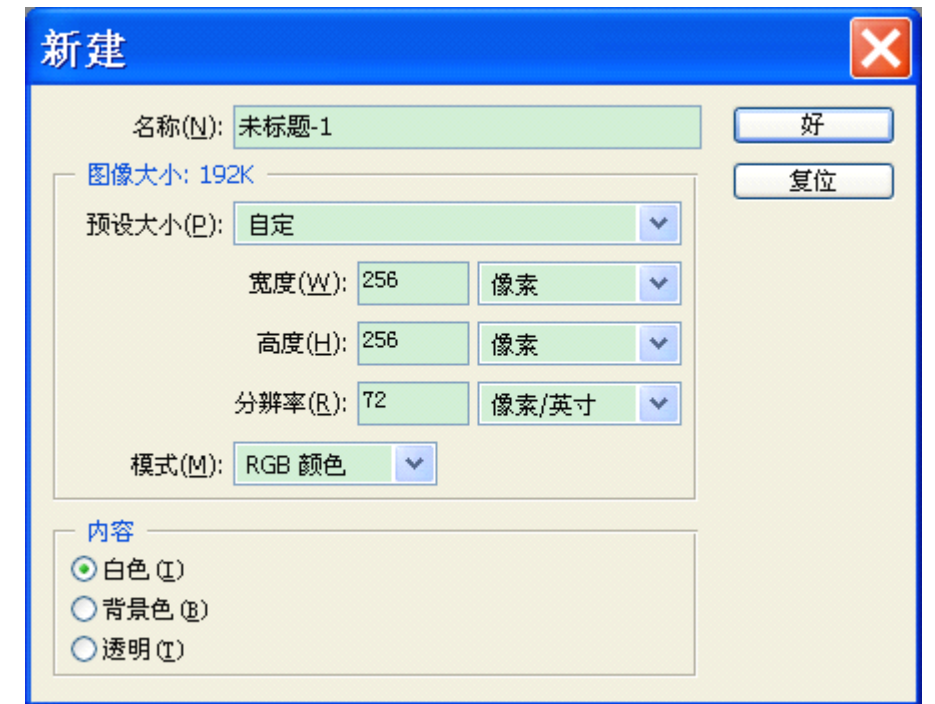

菜单项"视图"一"显示"一"网格",显示网格便于参照。使用左侧的矩形选择工具选择 一片区域,在"设置前景色"里选择一种颜色,我选择了蓝色。然后选择菜单项"编辑"一 "填充"—"好",即可为选择的区域填充蓝色,如下图所示:

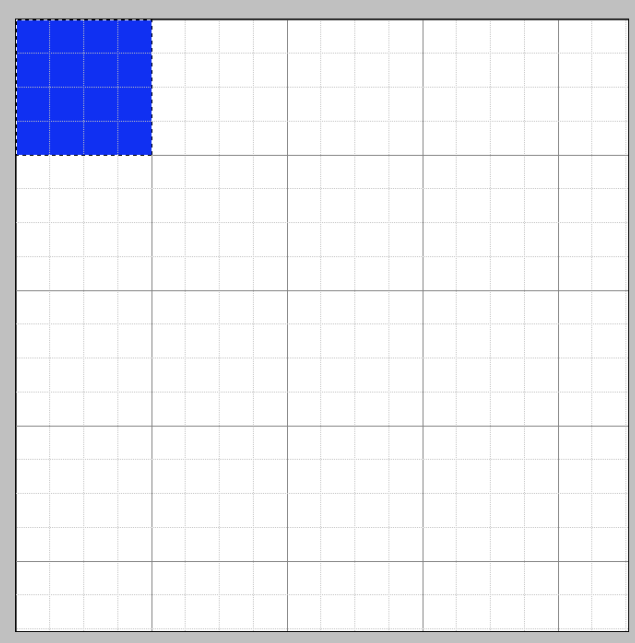

在这里指定前景色:

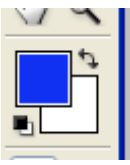

把选区移动到合适位置,分别赋予不同的颜色以示区别,最终如下所示:(你可以随意指定 不同颜色,不必和我的完全一样)

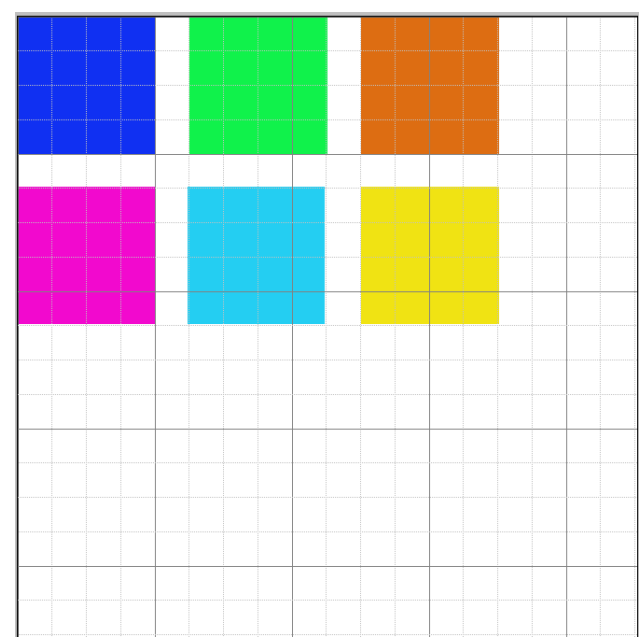

我们会发现,一个模型用不了那么多的贴图区域,还有很大一部分空间没用上,别急,我们 可以留着下次使用啊。最厉害的就是一个贴图可以用于很多模型。好了,保存为 lifang.bmp 或者 lifang.tga 文件均可。我保存为了 BMP 格式。

#### 3.UVW 贴图处理

回到 3ds max 9 界面,点击"材质编辑器"按钮,或者按一下 M 键,就可以调出材质编辑器

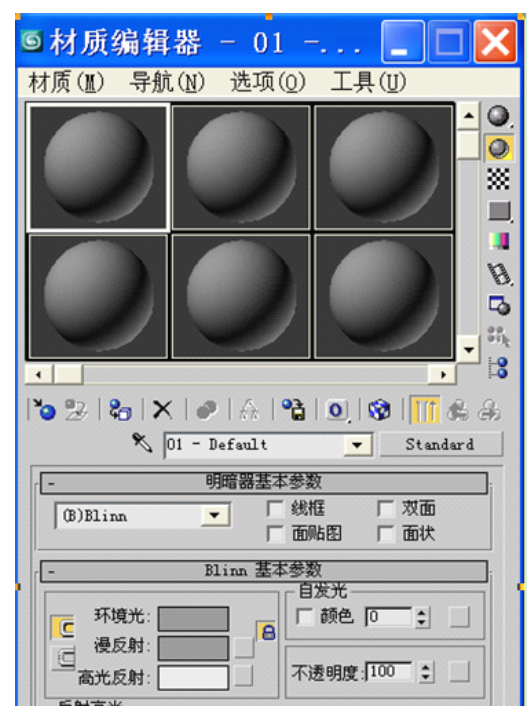

点击第一个材质球,把 01-Default 修改为 SolidNorm1, 这是为了给材质类型起个名字,表示 不透明贴图类型;漫反射后面有一个灰色的框,框后面还有个按钮,单击之。这时会出现"材 质/贴图浏览器",选择"位图"—"确定"。

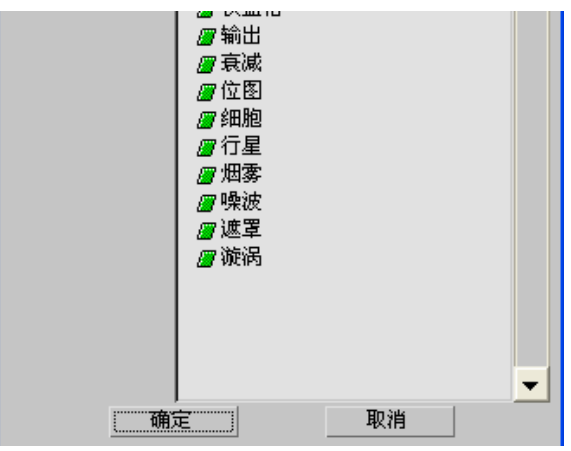

选择刚才创建的贴图文件,单击"打开"。

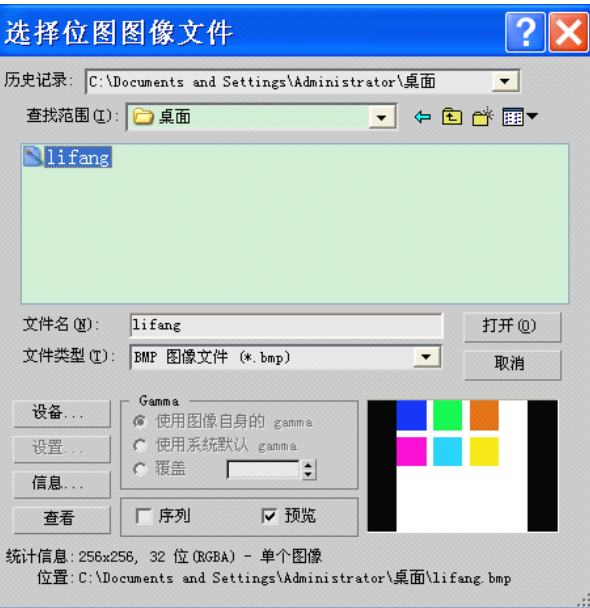

我们会发现第一个材质球变成了下图所示的样子:

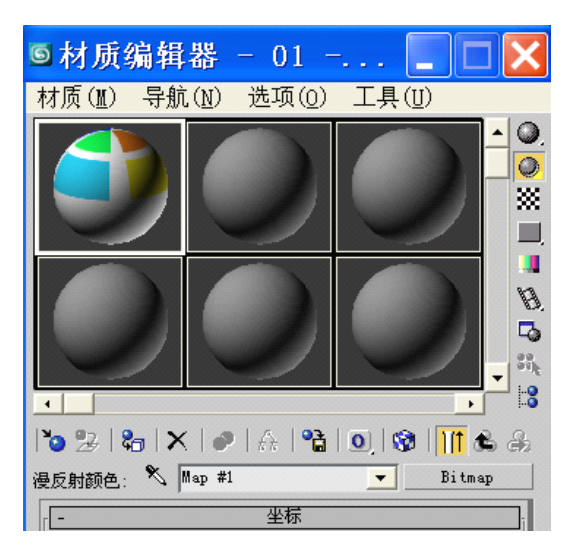

点击向上箭头标志的按钮,转到父对象;点击蓝白相间的按钮,在视口中显示贴图;点击 X 号左边的按钮,将材质指定给选择对象。于是模型成了这样:

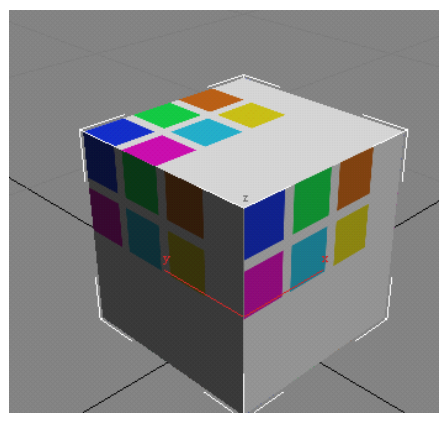

然后作如下选择:(必须选定模型,否则贴图无法展开)

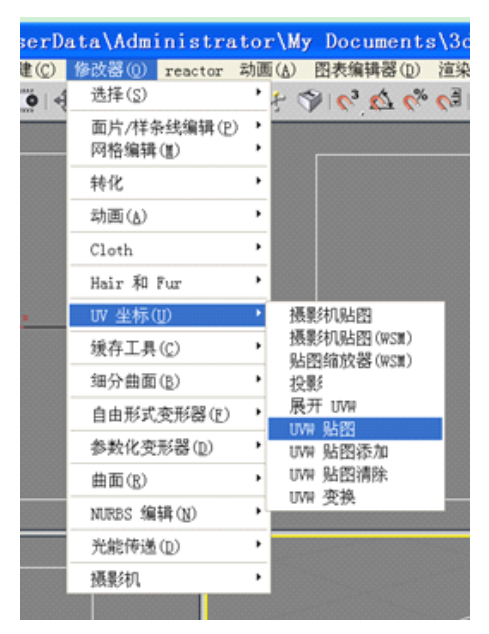

右侧"参数"我是这么设置的:

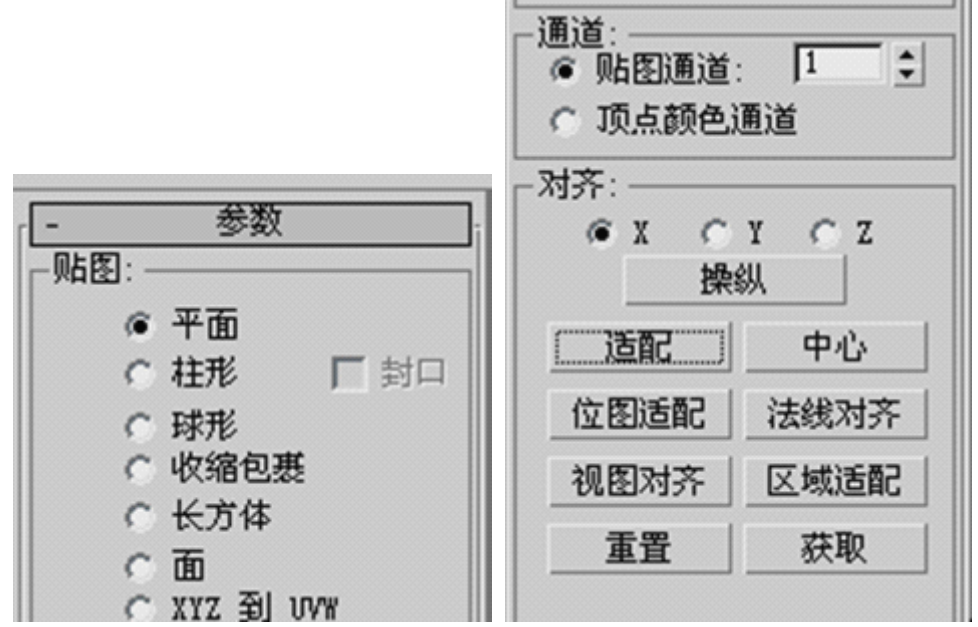

对齐一般是 X, Y, Z 轴, 对齐到不同的轴, 展开后的 UVW 贴图不一样, 具体需要自己根 据实际来选择。不过本案例中选择哪个都无所谓,不影响 UVW 贴图效果。

然后作如下 UVW 贴图展开设置:

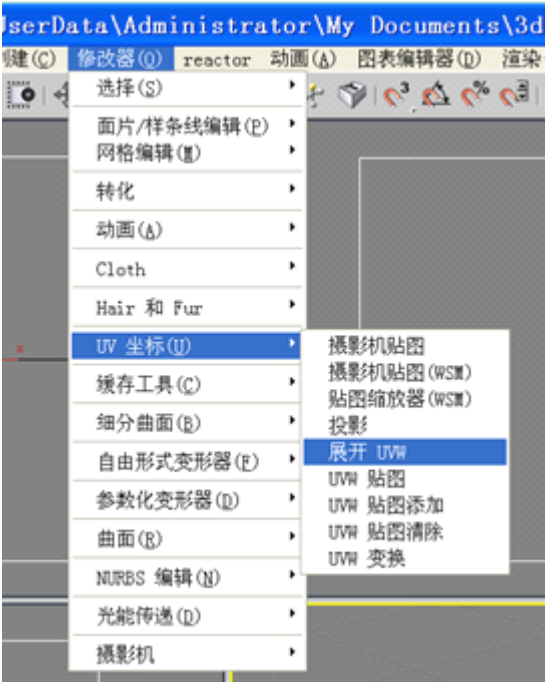

右侧"参数"选择"编辑":

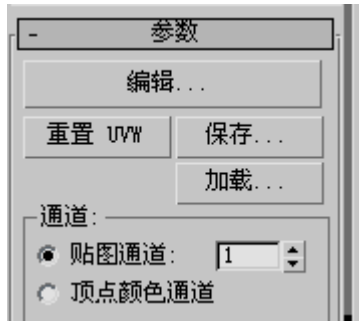

于是出现下图所示的样子:

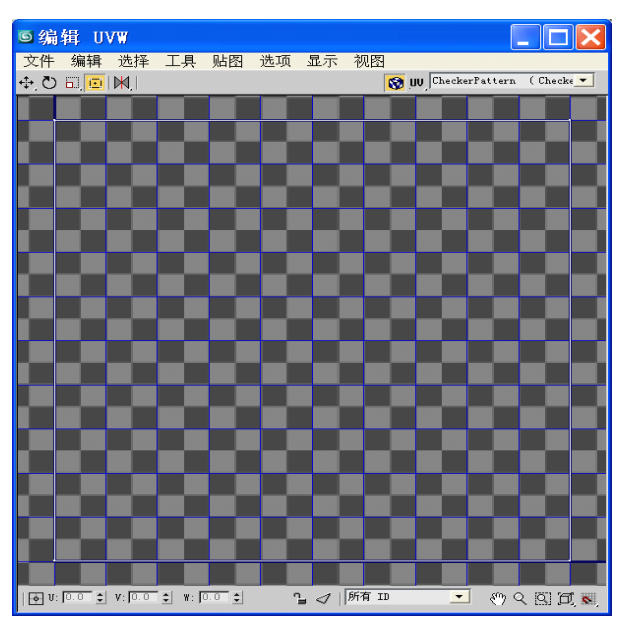

菜单项下面有一行,选择最右侧的那个,把贴图显示出来:

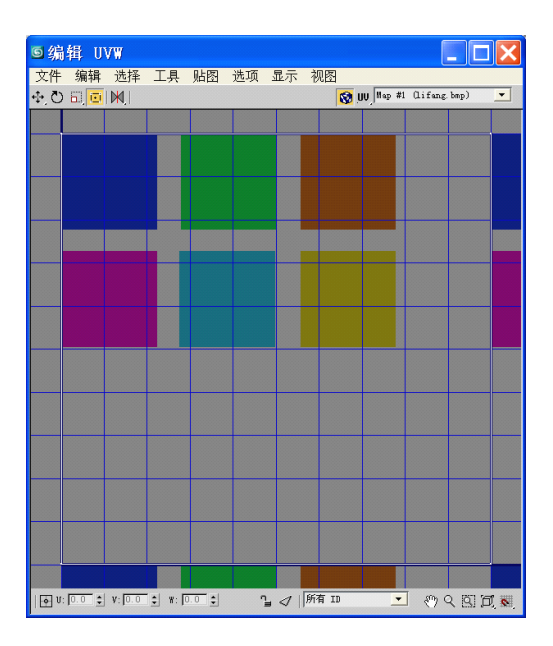

然后这样干:

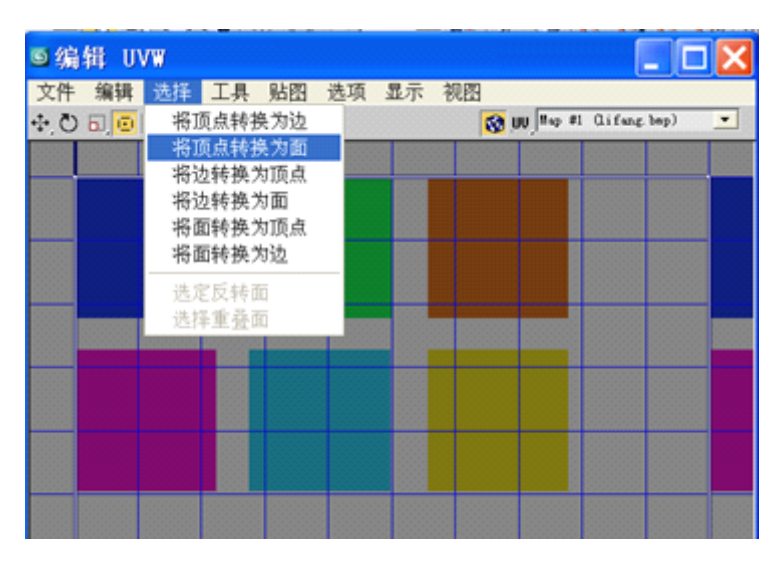

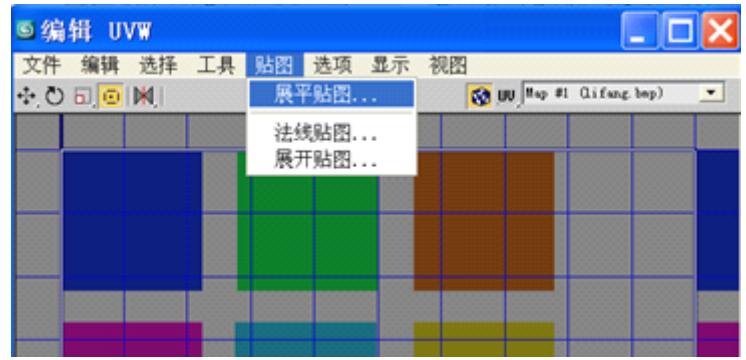

展平贴图用于非常简单的模型,如果面数很多,模型很复杂而且不规则的话,不建议使用; 法线贴图是以刚才指定的对齐方式里的 X, Y, Z 轴为法线来展开贴图的;展开贴图一般会 把相近面放到一起来展开。具体要使用哪一种,需要根据实际来选择,一般是多次尝试才会 知道效果的。我使用展平贴图:

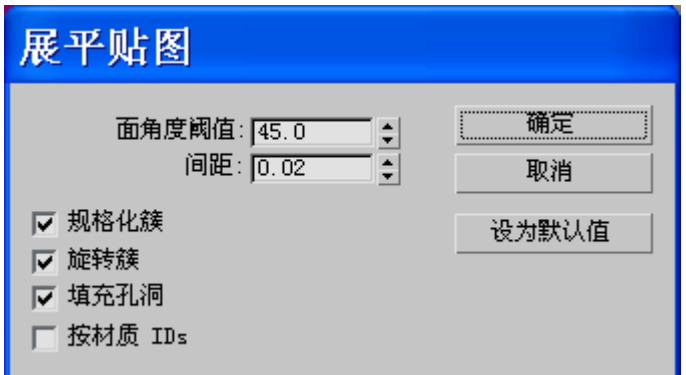

点击确定,六个面就展开了:

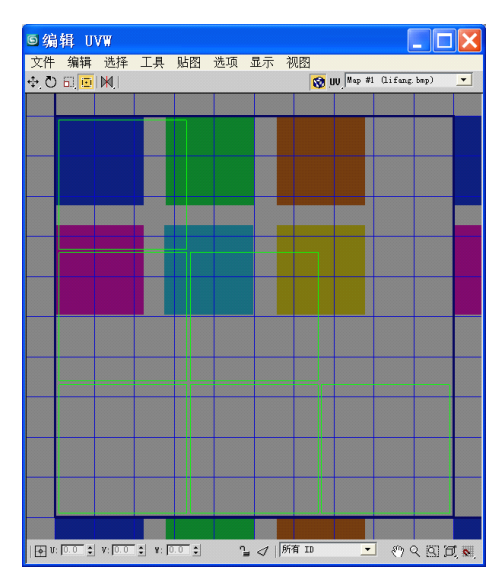

下面需要介绍一下菜单下面一行工具的使用了,由左到右分别是:移动、旋转、缩放、自由 变形、镜像。移动、缩放、镜像还有下拉项,在右下角的三角上点击一下就可以出来。我们 现在需要把六个面放到不同的颜色区域,使得六个面各有特色,便于区别。现在选择"移动" 工具,就可以随意移动面了,我现在选择了第一个面,透视区里显示顶面被选中了,这样我 就知道贴图中的面是哪个了,不至于乱弄一气。

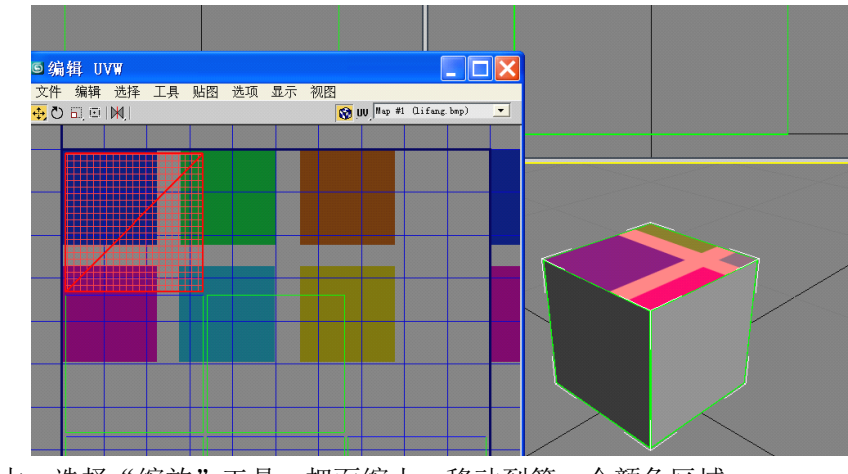

显然面很大,选择"缩放"工具,把面缩小,移动到第一个颜色区域:

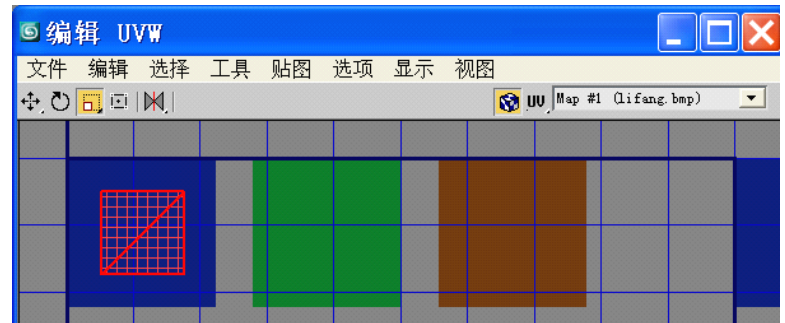

取消选择, 就可以看到顶面变蓝了:

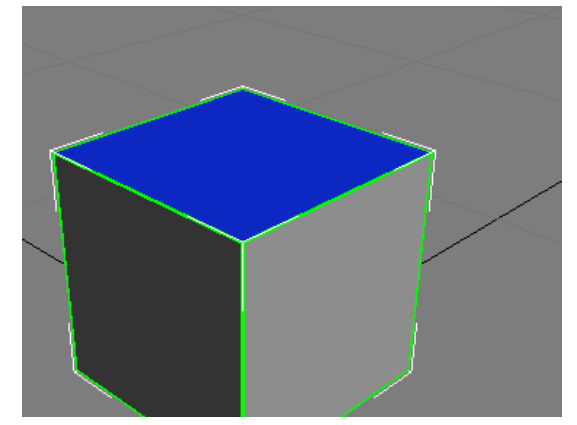

使用选择工具和缩放工具把其他各个面移动到相应位置,你可以随便移动,同时观察是哪个 面在移动。我完成了:

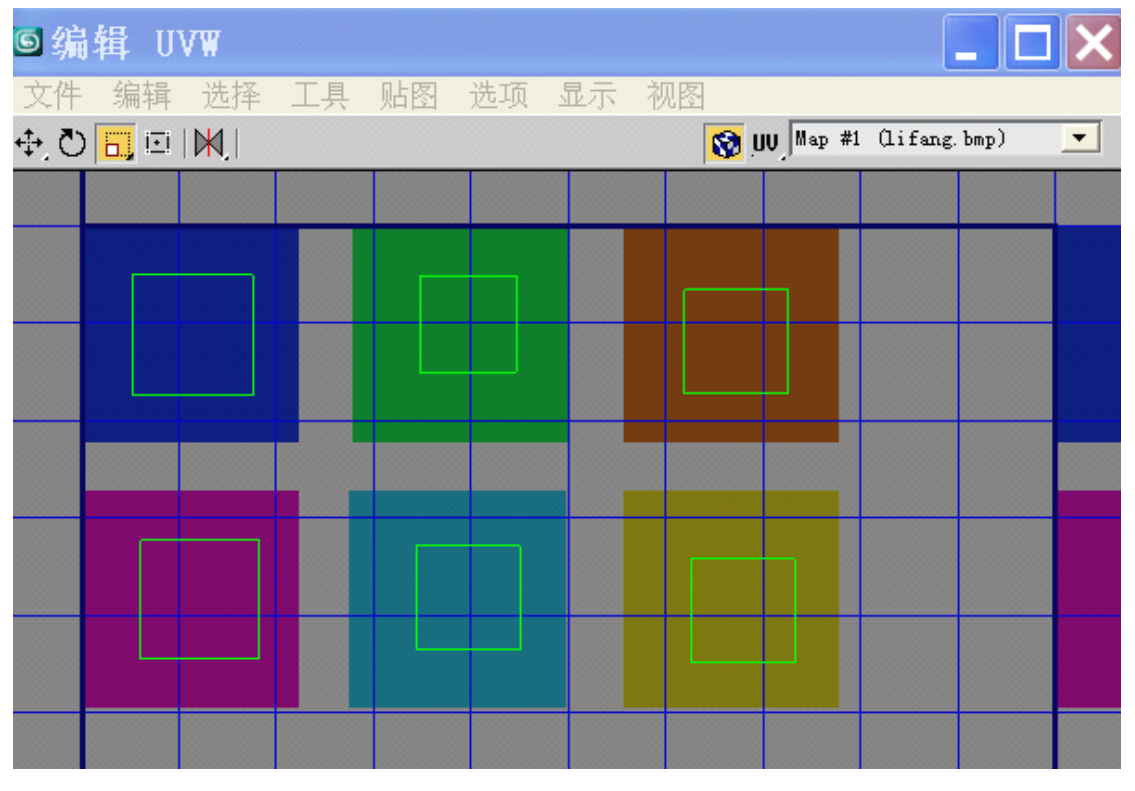

效果是:

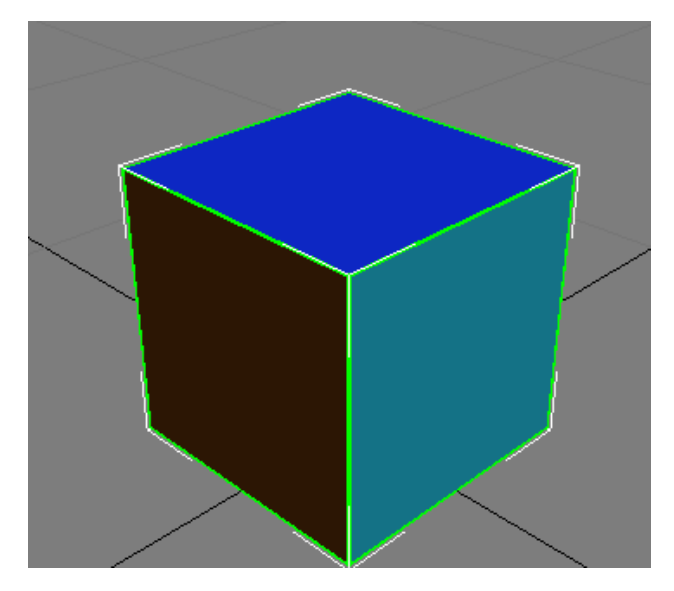

关闭编辑 UVW 界面,模型的贴图处理到此结束。"文件"一"保存",保存为 max 文件, 这样便于今后修改处理,然后"文件"一"导出",导出为 lifangti.3ds。然后确定。 4.贴图文件格式转换

在 MSTS 主目录下寻找 UTILS\MakeACEWin\_CN.exe 文件或者 MakeACEWin.exe,, 我用前 者, 把 BMP 格式变为 ACE 格式文件。这一步必须在模型格式转换前完成。

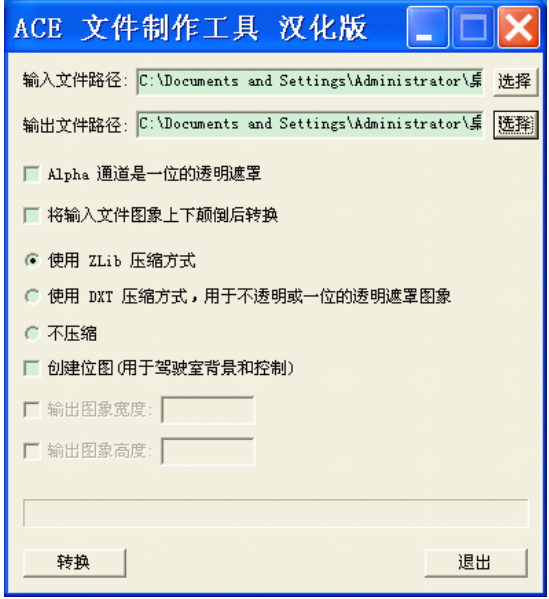

# 5.模型格式转换

使用 Trainsim Gamepack 快捷方式打开 Gmax, 出多出来一个菜单项 Train Simulator。File— Import, 然后选择 3ds 文件, 并作如下设置:(所有模型导入时一律如此, 下面不再重复)

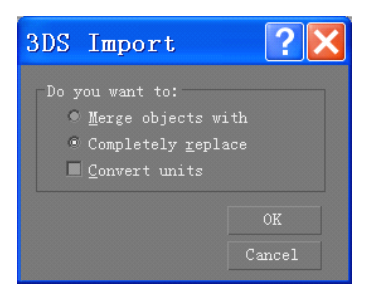

这样做是为了保持模型的尺寸不变化。所有模型导入时都应该选择第二项。接下来的界面选 择否即可。模型导入后,选择它;单击红色球,出现下面所示界面:

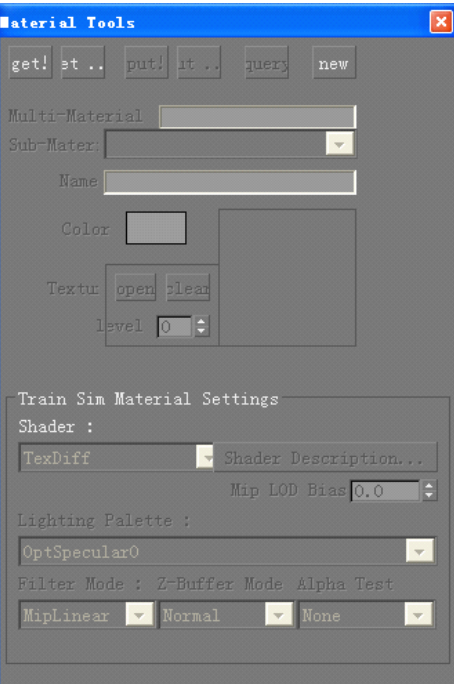

点击第一行第一个按钮,点击 Open,选择刚才转换好的 ACE 文件,这样就指定好贴图文件 了。然后如下设置:

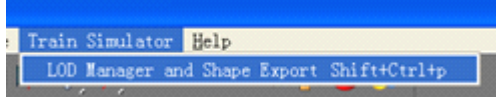

出现新界面:

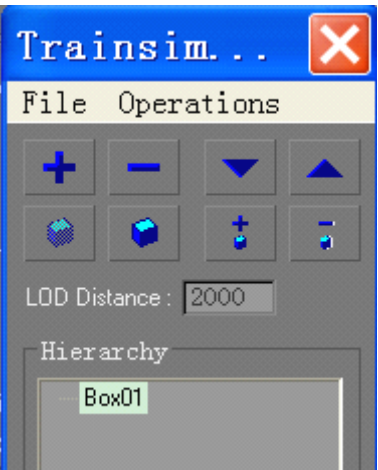

单击加号,出来模型名称列表, LOD Distance 表示可视距离, 单位为米。设置好后, 选择 File—Export to .S,给模型起个名字即可。

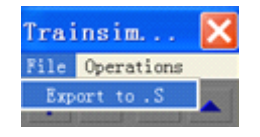

#### 6.sd 文件编写及模型导入

模型查看器里观看模型就省略了,大家可以自己去看。sd 文件可以这么弄: 随便找个其他 线路里的模型文件,把名字改为和 s 文件同名的文件, 比如本案例中 s 文件为 lifangti, 所以 sd 文件也叫 lifangti, 用记事本打开 sd 文件, 把 shape 后面 s 文件改为 lifangti.s 并保存。好 了,现在 ACE、s、sd 文件都有了,如果向线路里导入模型的话,需要在线路文件里定义该 模型,用记事本打开 REF 文件,我选择西宝线,下面是自己找到的一段代码:

Static (

FileName ( HN\_GaoZhanTai\_470m.s )

Class ( "站台系统" )

Align ( None )

Description ( 沪宁-高站台-470 )

 $\qquad \qquad$ 

FileName 后面写着 s 文件名字, Class 表示分类, Description 是对模型的描述。我们可以把 代码写成这个样子:

Static (

FileName (lifangti.s) Class ( "测试模型" ) Align ( None ) Description ( 立方体模型测试 )

 $\qquad \qquad$ 

保存它,并把 s,sd 文件放到西宝线的 SHAPES 文件夹里, 把 ACE 文件放到 TEXTURES 里。 打开线路编辑里,在测试模型分类里就可以找到立方体模型了。具体测试效果在此不再解说。

> 二、站台制作教程 (一)无柱站台制作 1.站台模型制作

首先欣赏一下站台效果,可以看到它是比较简单的,我们就从最简单的开始,一步步深入:

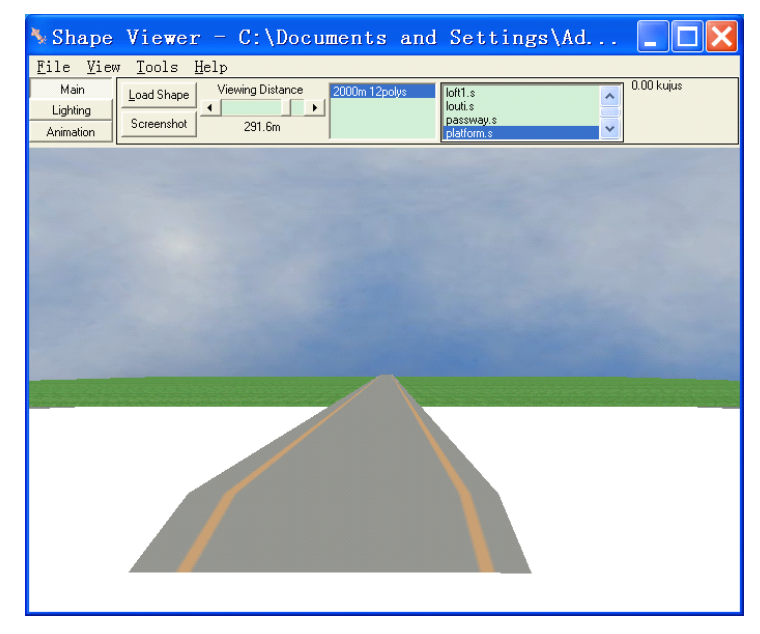

现在打开 3ds max 9, 设置好单位为米(如何设置请参考入门篇), 在顶视图创建一个参数如 下的长方体: [宽度为 12 米, 长度 550 米, 高度 1.25 米的高站台]

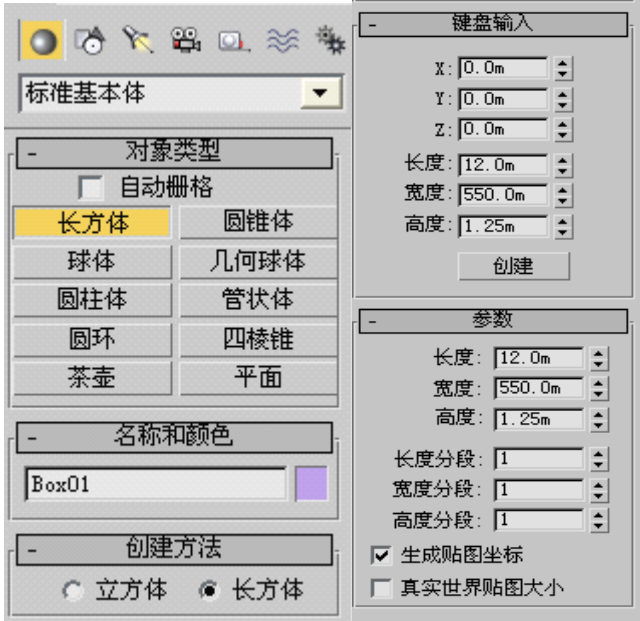

这里的长度、宽度和我们平时说的还是有区别的,在不同的视图区长、宽、高不一样。单击 "所有视图最大化显示"按钮(右下角第一行最后一个,以下不再提示),就可以完整显示 模型了。

菜单项下面有一行比较常用的工具:(前四个用于选择对象,第五个用于选择并移动对象, 第六个旋转对象,第七个缩放对象)

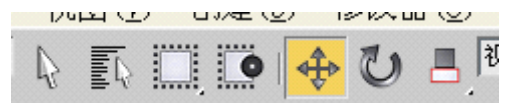

现在点击第一个按钮,选择对象,右键单击,显示出快捷菜单项,转换为可编辑多边形。<br>PEX: U. USCEDA CONDITIES

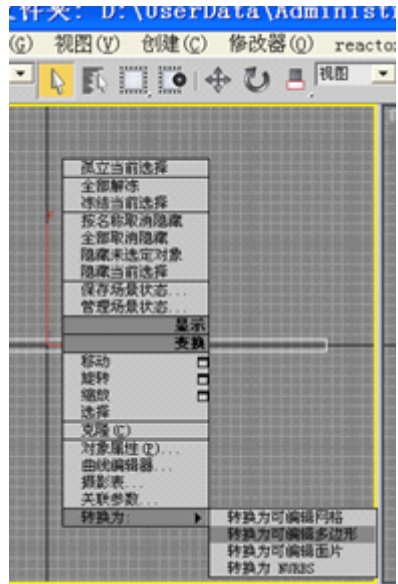

我们把它转换为多边形后,可以对模型进行变形处理,使之形成更复杂的模型。这就是转换 为多边形的妙处。这时右侧的界面后发生变化,如下图。"选择"下面有五个红色按钮,选 择不同的按钮,可以进入不同的层级,对模型进行处理。"修改器列表"下面把"可编辑多 边形"展开后,与之效果等同。我们现在选择"顶点"这一级,点击"顶点"或者"选择" 下面的第一个按钮都可以,效果一样。

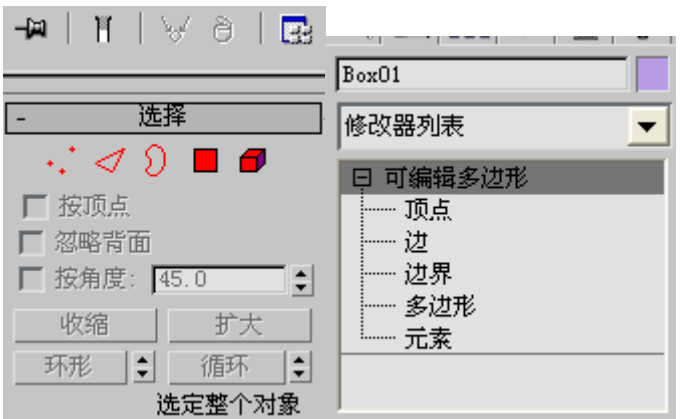

然后点击前视图区,最大化视口切换(最右下角上的按钮),再点击左侧的手型按钮,平移 视图,使得站台左端可以清楚地显示在面前,我们可以滚动鼠标的滑轮使模型显示得更大或 者更小。再点击选择并移动按钮(刚才说的菜单项下第五个按钮,十字形的),把左端的上 部顶点框选(按住左键拉一个框, 把顶点圈住即可), 如下图所示:

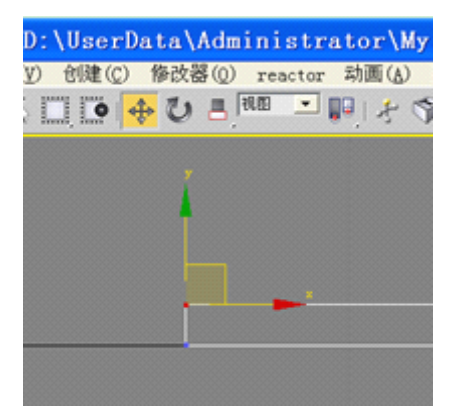

然后右键点击这个十字形的按钮,就会出来一个对话框,如下图所示:

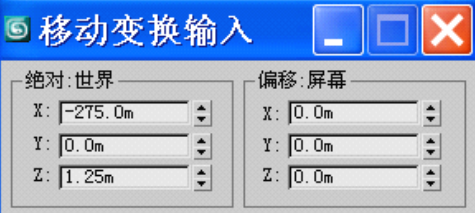

这个对话框我们以后会经常使用到, 偏移: 屏幕这一项下面有 X, Y, Z 三个数值, 输入正 值代表沿着箭头方向移动相应距离;输入负值则是沿着箭头的反向移动相应距离。我们可以 用它来实现精确移动。在 X: 中输入 5, 代表沿着 X 轴方向向右移动 5 米:

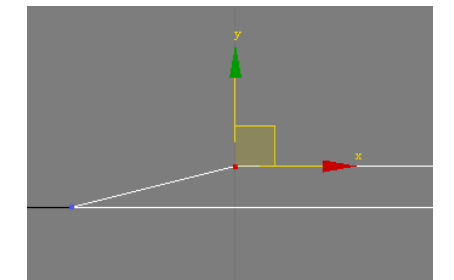

现在平移视图,把右端部分移动到眼前。(方法往上看,不再多说);在移动变换输入里的偏 移:屏幕里输入-5 即可,效果见下面:

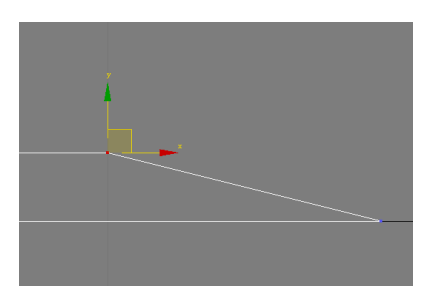

现在顶点层级被选中了,再次点击就取消选择了:(被选中时是黄颜色的)

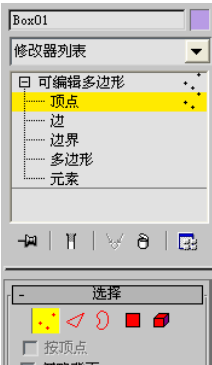

最大化视口切换,重新回到四个视图显示的状态。

#### 2.贴图制作及 UVW 贴图处理

在 Photoshop 中创建一个 512×512, 分辨率为 72 的图形文件(见入门篇)。使用矩形选区创 建一个选区,设置前景色为灰色,点击菜单"编辑"一"填充"一"好",把选区填充为灰 色,然后新建一个选区,填充为黄颜色,移动选区仍然填充为黄颜色,保存为 <sup>p</sup>latform.bmp (名字随便起,但是不可以超过 8 个字母,不能出现汉字,一般使用字母和数字)。效果见 下面:

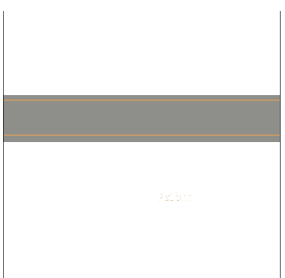

在 3ds max 9 中确认模型处于被选中状态, 按 M 键调出材质编辑器, 选择第一个材质球, 把 01-Defalut 修改为 SolidNorm1。单击"漫反射"后第二个按钮, 在新界面里选择"位图", 选择好刚才的 BMP 文件。把材质赋予贴图。(具体参考入门篇)

选择菜单项"修改器"—"UV 坐标" — "UVW 贴图", 右侧对齐选择 Z, 点击"适配":

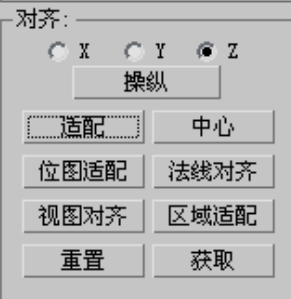

选择菜单项"修改器"一"UV 坐标"一"展开 UVW",点击右侧"编辑",在"编辑 UVW"

界面里的下拉框选定 BMP 文件,使之显示出来。然后选择"选择"一"将顶点转换为面"; 选择"贴图"一"展平贴图"; 选择第一个按钮, 把顶面移动到贴图区, 选择第三个按钮, 调出下拉项,使用垂直拉伸功能来拉宽这个面,注意观察面宽度不超过灰色区域。同理处理 底面,其实底面可以不必如此精确,不过为了锻炼一下能力,大家可以自己去试试。

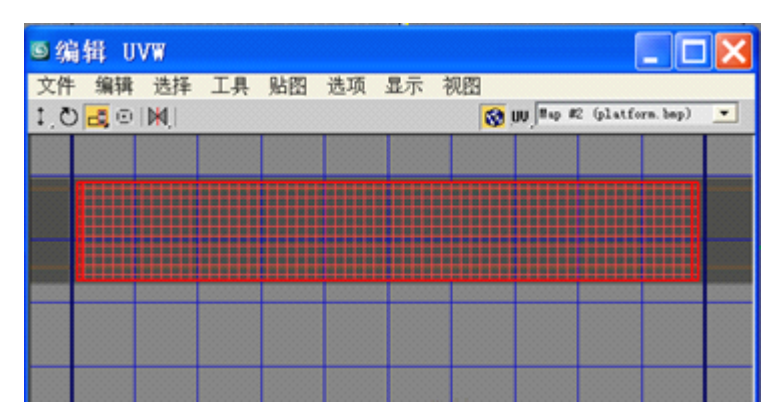

侧面放在灰色区域即可,最终效果见下面:(调整时可以参考透视区的效果)

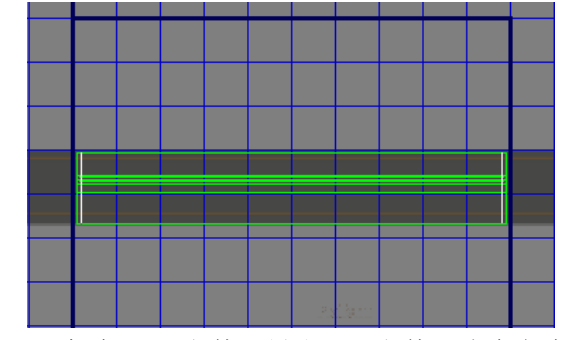

关闭"编辑 UVW"窗口。保存 max 文件,导出 3ds 文件,我命名为 platform.3ds 3.贴图转换和模型转换

贴图转换参考入门篇,这里不再说了,把 BMP 格式变为 ACE 格式。 把 3ds 文件导入带插件的 Gmax 中, 拾取 ACE 文件并设置可视距离, 使用 Train Simulator 下的相关项导出为 s 文件。具体参考入门篇操作, sd 文件和 REF 代码编写也如此。

### (二)复杂模型的创建

复杂模型是由简单模型组成的,我们在游戏里看到的很多模型都是复杂的,所以我会花很大 的篇幅来说明如何制作复杂模型。假设一个复杂模型为 A,组成部分有 n 个, 分别为 A1 A<sub>2</sub> 直到 A<sub>n</sub> 。我们可以分别制作这些单个模型,然后附加到一起,合成为一个物体;也可以 把这些物体弄成一组,变成一个组合体。通常情况下会动的物体不可以合并为一个物体,比 如机车、车辆等等,因为车轮、车门、受电弓等部件会动,附加到一起的话,这些部件就不 会动了。一般情况下合并到一起是不错的选择,至于如何取舍,你可以自己看着办。这两种 方案我都会介绍的,便于读者掌握得全面点。

复杂模型的贴图处理也有不同的方法,我们可以分别赋予贴图,然后合并到一起;也可以先 把各部件附加到一起,最后统一进行贴图。分别赋予贴图的方式比较好,尤其是复杂物体的 部件特别多的时候优势很明显。而且,如果一个复杂物体的贴图不止一个时,应该采用分别 贴图的方式。比如一个物体有 n 个贴图, 可以分别对 n 个物体逐一贴图, 最后再附加为一个 物体。

我将会列出好几个案例加以说明。

#### 1.先贴图后附加的方法

刚才我们制作了一个 12×550×1.25 规格的站台并赋予了贴图,现在我们开始给它添加新的组件, 使它和现实中的样子一致些。

如果你关闭了刚才制作的 max 文件的话,请你先把它打开,虽然我们导出了 3ds 文件,可是我要 说的是你需要保存 max 格式的文件,它才是真正的源文件。就像 Photoshop 中 PSD 格式的图片文 件一样重要。有了它,你可以生成很多的 3ds 格式文件。

现在打开刚才制作的 platform 文件,在顶视图里创建一个如下参数的长方体:(键盘输入方式是 好习惯,可以精确控制模型规格,建议使用)

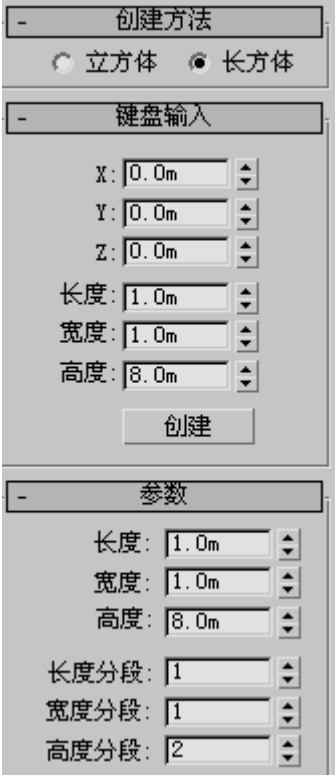

高度是 8 米,这比现实中的柱子高多了啊!是的,我创建的无柱雨棚模型和站房高度一般是 30 米。现在看着很高,其实到了游戏里不是很高,为什么?我也不知道!注意高度分段为 2, 分段的话有利于不同的分段设置不同的颜色和款式,下面就可以体会到,但是分段多了,面 数就多。

转到左视图,在模型被选定时右键点击左视图的空白区域,可以保证被选定的物体不会出现 取消选定的状态。这也是常用操作,请掌握吧!现在请点击"选择并移动"按钮,调出"移 动变换输入对话框",在偏移:屏幕里的 Y 中输入 1.25, 为啥?因为你可以看到向上的是 Y 轴啊,1.25 米是站台高度,所以柱子需要上升 1.25 米。

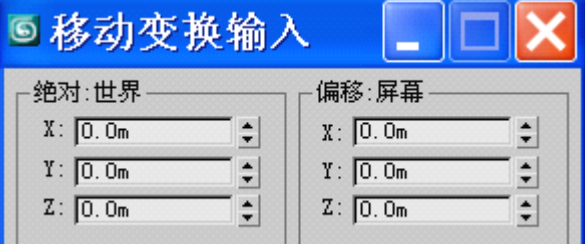

在 X 里输入-3, 使之左移 3 米。现在是这样子:

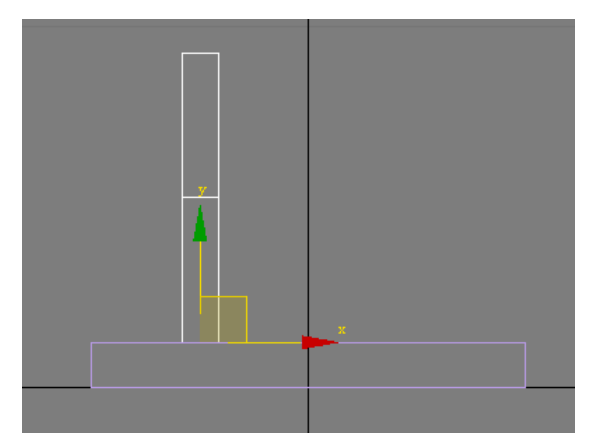

右键单击,把柱子转为"可编辑多边形"。进入顶点层级,把柱子中间的顶点选定,使用刚 才说过的方法把定点往下移动 3 米(具体操作你自己琢磨吧)。

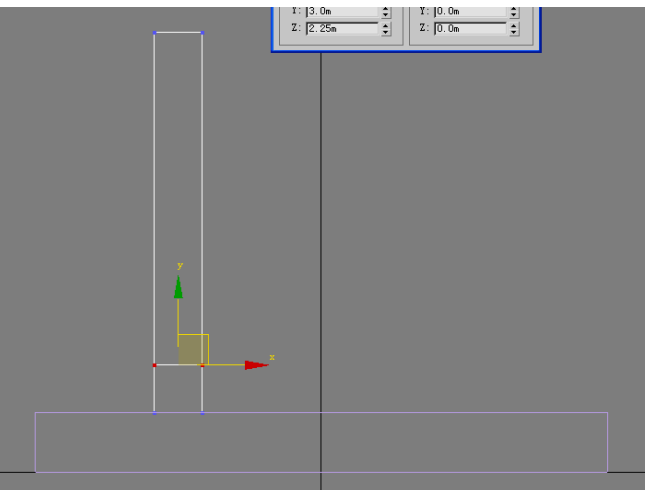

当然了,你可以把顶点再往上提提,直到满意为止。

好了,我们现在可以保存一下文件了。先聊一下贴图处理,我准备给柱子贴上瓷片砖,还是 天蓝色的,我用数码相机拍摄了单位附近一家酒店的墙壁,但是拍摄的不对劲儿,所以只好 使用 PS 来处理贴图了。我新建一个文件(512×512),菜单里选择"视图"一"显示"一"网 格"。然后使用单列选择工具, 每隔一列就选择一下, PS 里"编辑"菜单下面有四个选择方 式按钮, 第二个是"添加到选区",选择之。前景色 RGB 数值分别设置为 40,75,93。然后选 择菜单"编辑"一"描边",宽度为 2 像素。取消网格显示的话是这样的:

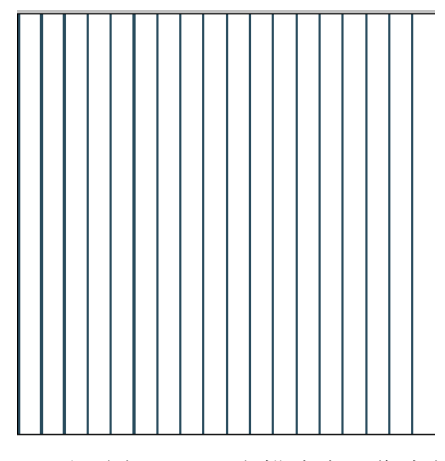

然后选择单行选择工具,每隔 4 行选择一下, 也描边为 2 像素的同样颜色。 使用吸管工具,点击空白未着色区域,单击菜单"选择"一"色彩范围",色彩容差设置为

0, 就可以把空白区域全部选定了。前景色设置为 RGB 值: 76,153,195, 然后使用"编辑" —"填充"菜单项填充颜色,取消显示网格:(看看像不像瓷片?)"图像"—"旋转画布" —"90 度顺时针"。然后选择一片区域,按 Del 删除之,填充 RGB143,102,6 的颜色,如下 图:

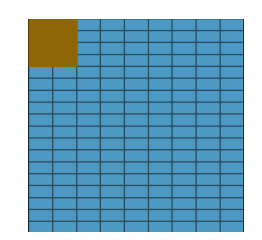

保存为 cipian.bmp。当然了,源文件可以保存为 PSD 格式以备后用。好了,我们按一下 M 键,调出"材质编辑器",可以看到第一个材质球被占用了,所以需要点击第二个材质球, 把 02 - Default 修改为 SolidNorm2, 因为 SolidNorm1 已经有了。确认柱子被选中了, 把 第二个材质赋予柱子。UVW 贴图对齐到 X 轴,展开 UVW 贴图。(见入门篇操作) "选择" 一 "将 顶点转换为面";"贴图"一"展平贴图",效果如下:

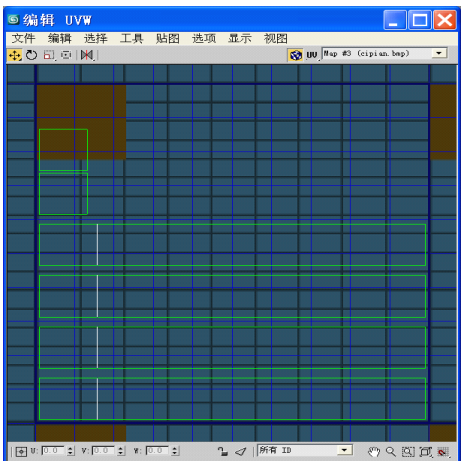

使用移动工具把最上面的两行给移动到橙色区域。框选下面四个长柱子的最左侧,点击"工 具"—"断开",也移动到橙色区域。效果见下图:

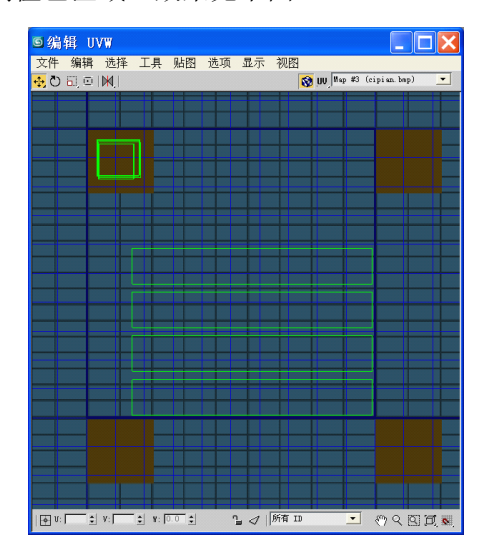

下面还有四组,这时需要使用移动工具的下拉项垂直移动,把四组拉到一起。垂直移动可以 保证不产生水平运动;同时滑动鼠标滑轮可以缩放视图,使之重合效果更准确。 最后是这样子:

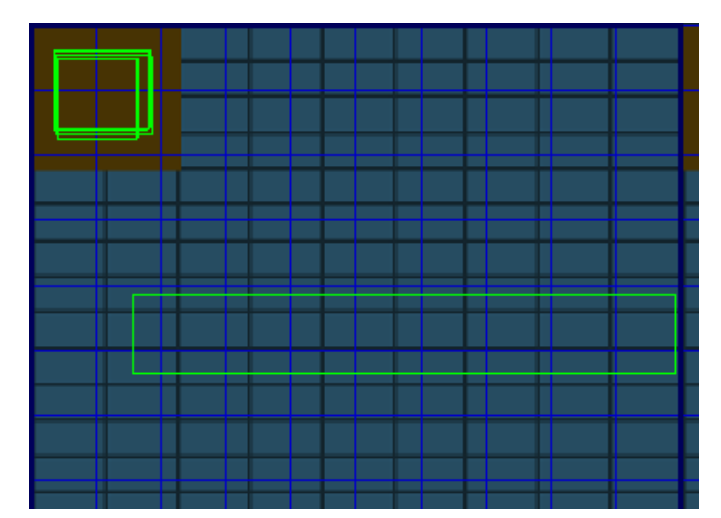

然后使用水平拉伸和垂直拉伸工具处理之,知道自己满意为止,可以参考透视区来选择。右 侧是我的渲染图,比较厉害吧。

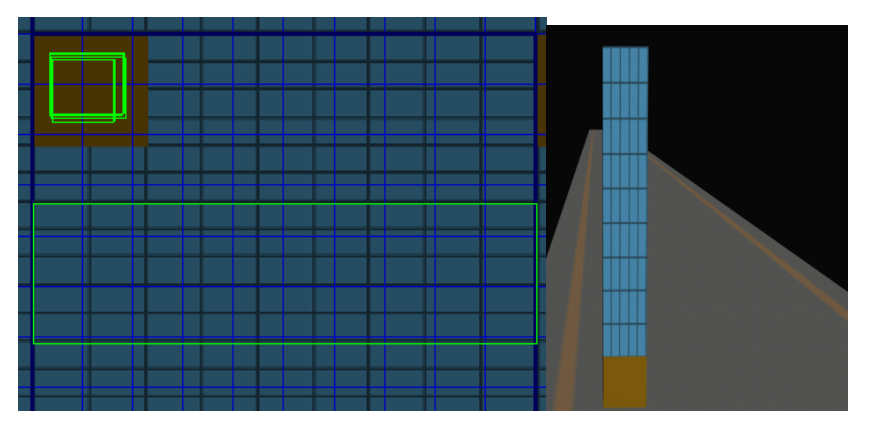

现在柱子像个柱子了。回到前视图,选择柱子,将其左移 250 米,在"工具"一"阵列"里 作如下设置:

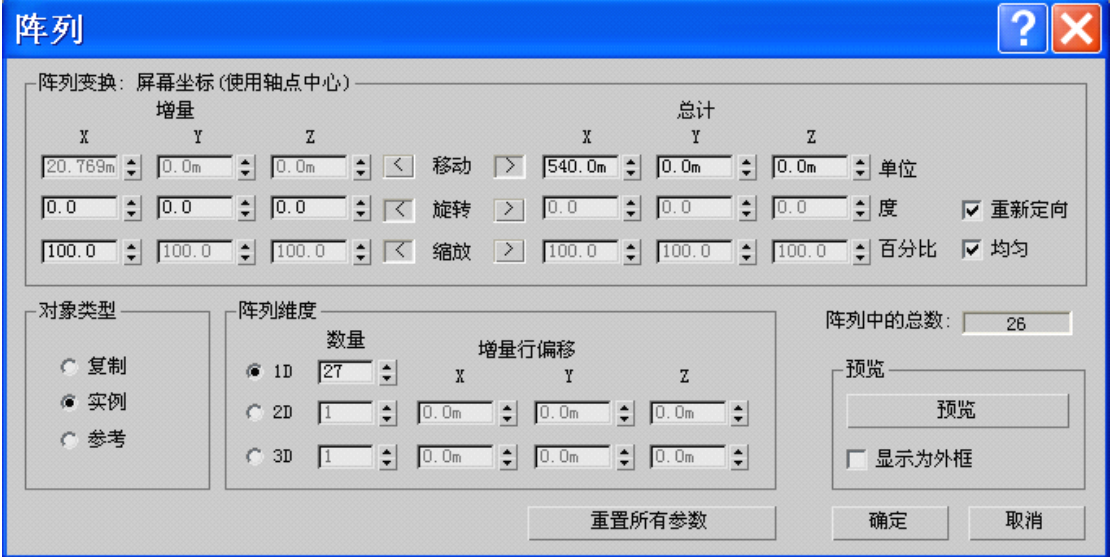

可以看到最右侧的一个位置有点不对劲儿,删除之。在左视图选择这些柱子,使用镜像命令 复制柱子,设置如下:

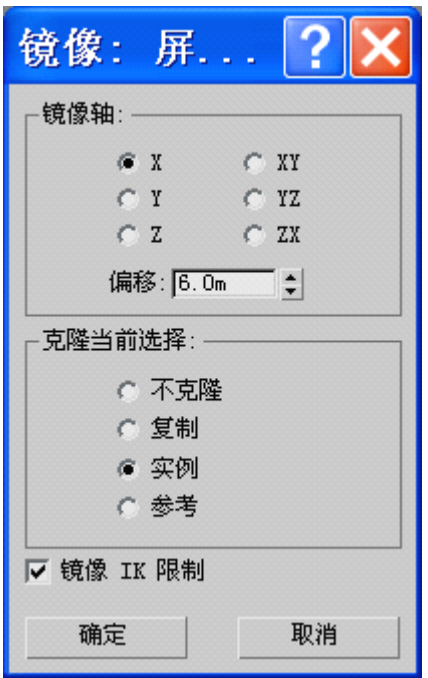

现在我们可以把所有的柱子附加到一起,组成一个物体。当然了,你可以把所有的物体选中 并组成一组,命名为 z1,但是这样做的话,你需要在 Gmax 里给每一个模型指定贴图文件, 操作次数和模型数目一个样子。在左视图选择所有柱子,转为可编辑多边形,然后选择其中 一个,右侧界面里"编辑几何体"里有个附加,单击其右侧按钮,把其他柱子选上。

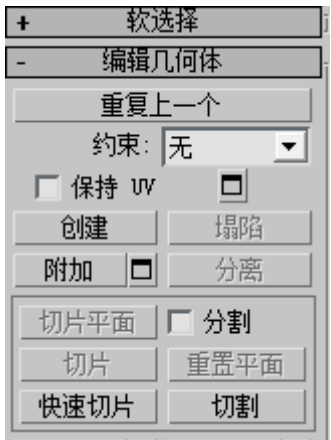

现在只有两个物体了,可以附加到一起,也可以组成一组,我把两种方案都做一遍,大家看 看接下来的区别在哪儿。

(1)成组方法

选择所有物体, 菜单"组"一"成组", 组名为 z1(不可以是汉字, 否则转换格式时报错), 然后导出为 zhantai1.3ds

(2)附加为一体

取消前两步, 按两次 Ctrl + Z, 选择站台, 右键单击, 转换为可编辑多边形(否则显示的是 展开 UVW,贴图处理后可以再次转换为可编辑网格);按照刚才的附加方法,把柱子附加 上去。这时会弹出材质配置问题,选择第一个就可以了。导出为 zhantai2.3ds。

现在把两个贴图文件都变为 ACE 文件(参考入门篇), 把第一个模型导入 Gmax 里, 现在先 选择第一个物体,因为是成组的。

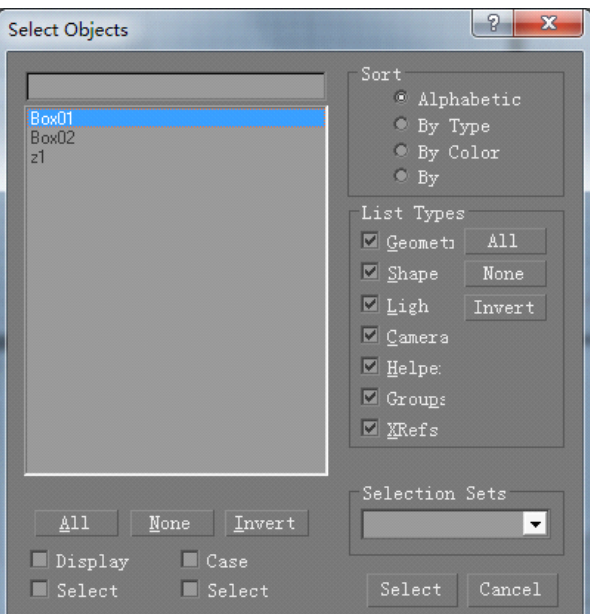

在这里为第一个模型寻找到贴图 platform.ace, 记住不要选择另外一个:

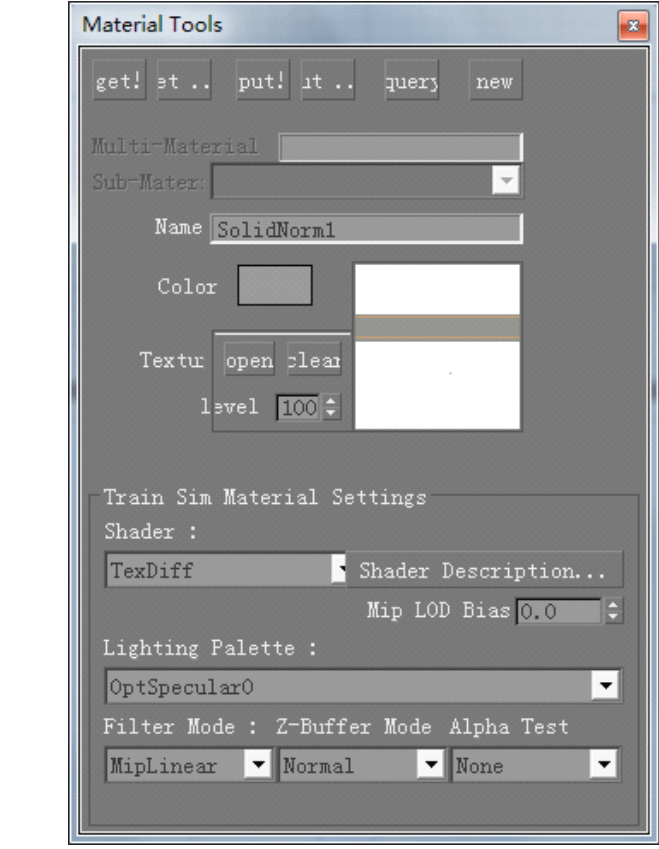

然后选择第二个物体:

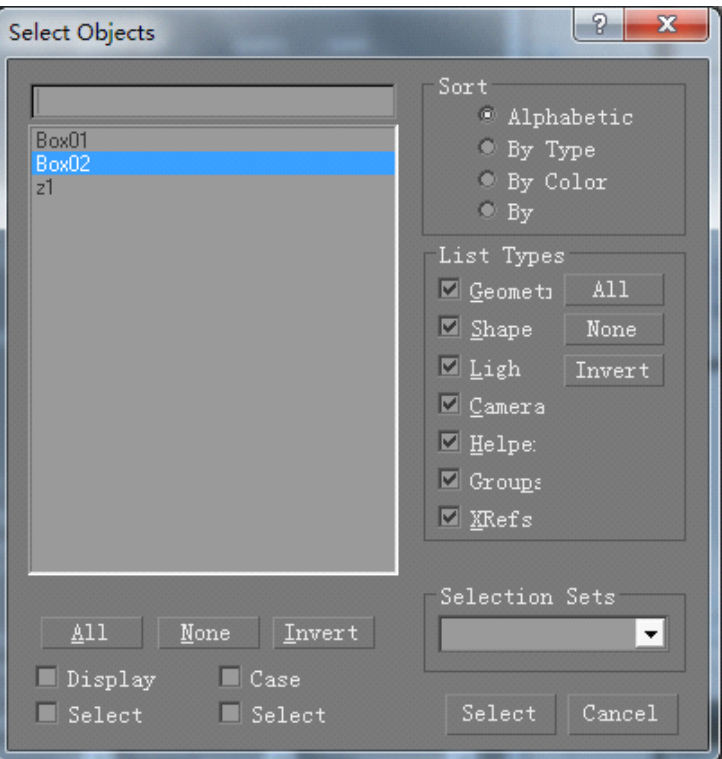

为其拾取对应的贴图文件 cipian.ace, 操作同上。

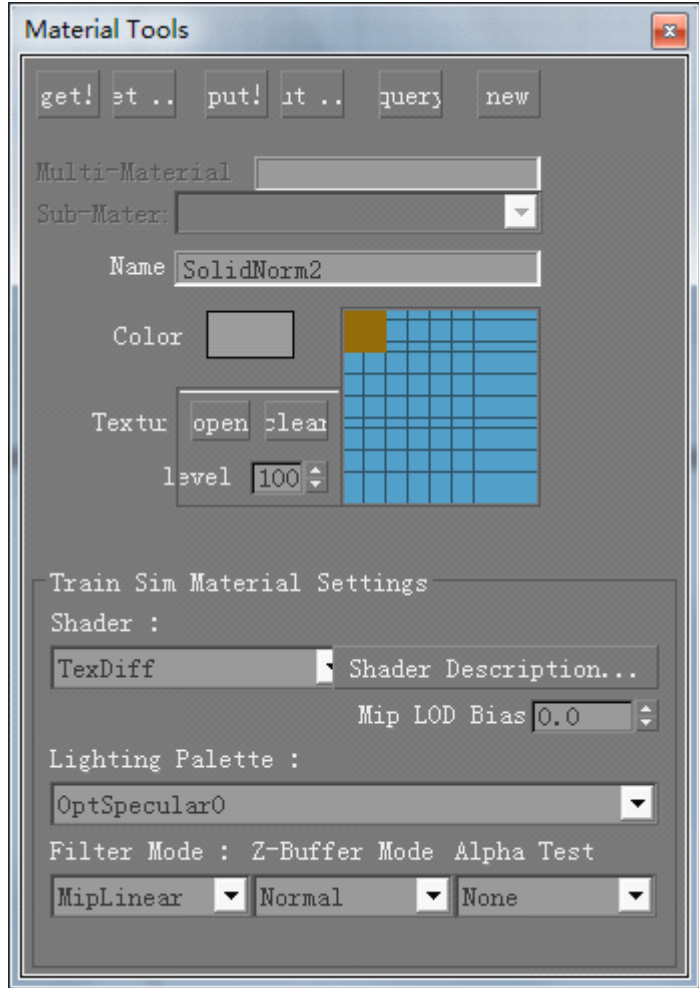

在下面点击加号,输入可视距离,可以把 z1 展开:

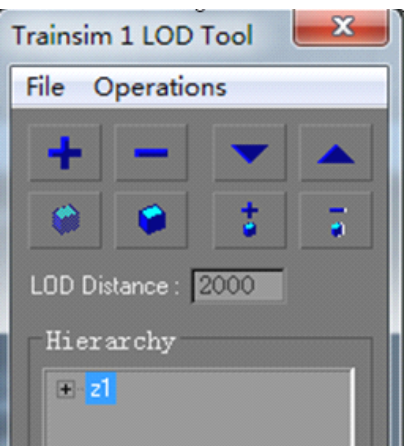

转换同上,不再细说。

值得注意的是在给模型拾取贴图文件时不要选择 z1,否则会出现问题。转换时不要选择第 一个和第二个模型,而选择 z1 即可。另外模型转换时最好把 ace 文件和 <sup>s</sup> 文件放在一起。 把第二个模型导入 Gmax 里,这时的贴图选择界面有所变化:

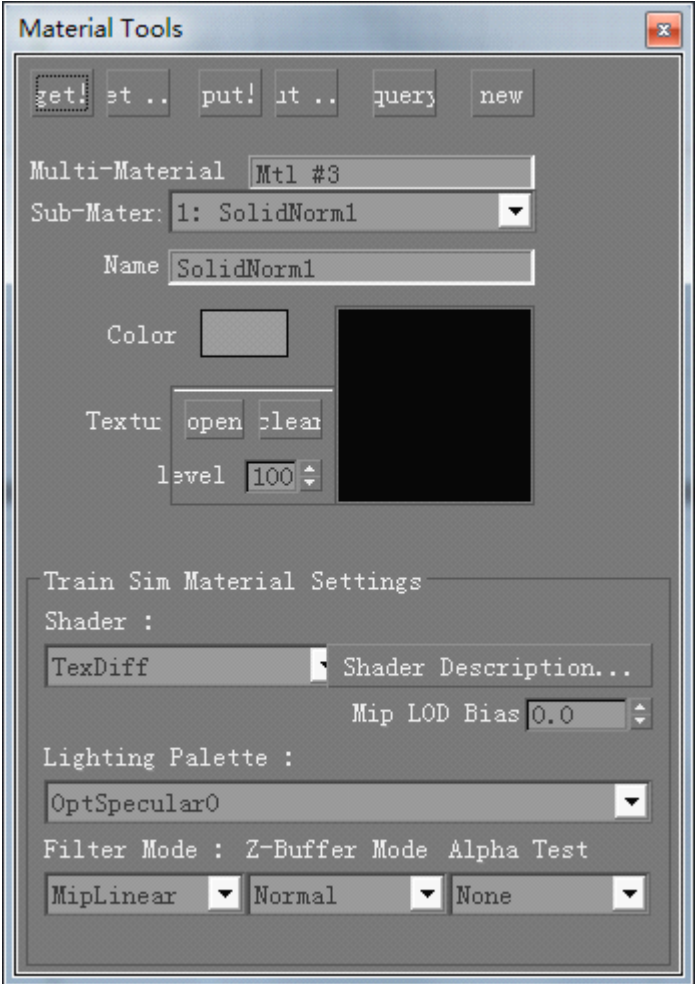

现在显示的是第一个,所以就用 open 按钮选择第一个贴图;然后单击下拉框,选择第二个 贴图文件:

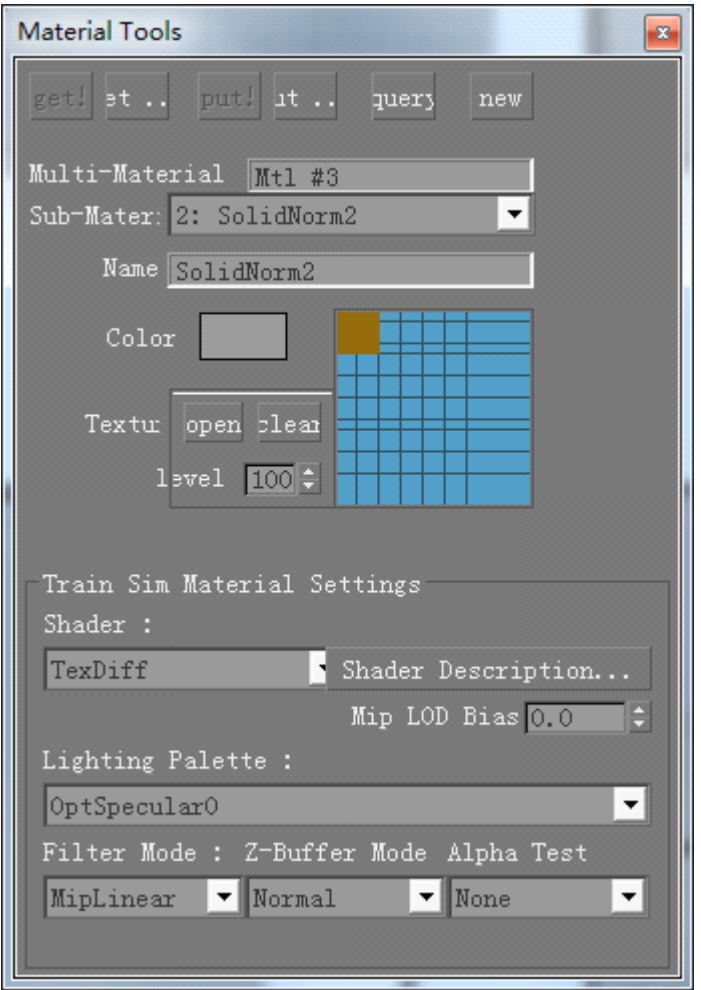

在转换时选择模型即可,转换方式同入门篇模型,不再复述。我们看到了两者的不同。 其区别是:

(1) 成组的模型,每一个模型都要单独为自己拾取对应的贴图文件;转换时则是选择组进 行转换的,而非单个模型。

(2)附加到一起的模型,则需要给附加到一起的模型指定两次子贴图。

(3) 附加到一起的模型,有时候会出现坐标不在原点的情况。比如上述 zhantai2 模型, 如 果把站台底座附加到柱子上的话,坐标点就会变化。这时需要创建一个立方体,把模型附加 到立方体上,然后把立方体删除。删除时需要进入第五个层级(按一下第五个按钮):

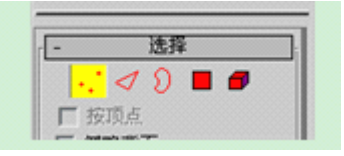

我们现在来看看,我们用了两个贴图文件,如果使用 N>2 个怎么办呢?照上述案例办理即 可,选择第三个直到第 N 个材质球呗。不过一般不需要那么多。

但是有人会有疑问:可否把两个贴图弄成一个呢?当然可以啦。我们现在来看看怎么办。我 们需要回到第 <sup>21</sup> 页的上半部分,我们已经完成了 cipian.bmp 的图片制作了。全部选定该图 片的区域,复制一次,然后打开 platform.bmp, 把它复制到 platform 图片里。然后缩放处理 ("编辑"—"变换"—"缩放"),看看效果:

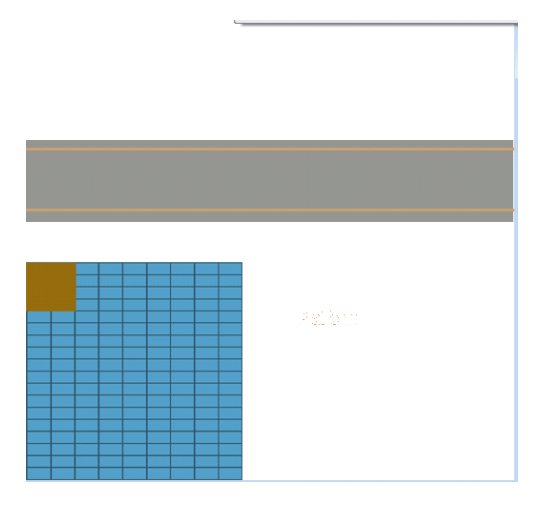

保存为 <sup>p</sup>latform.bmp。然后点击第一个材质球把贴图赋予新建的柱子模型,之后的贴图处理 就和刚才第二个贴图处理一个样子了。

有人也许会问:如果站台底座做好之后,直接制作柱子,模型建好了之后再弄贴图可以吗? 当然可以。不过我建议模型建好了之后先不要附加到一起或者成组,而是分别赋予贴图后再 这么做。原因很简单:拿柱子为例,如果不先赋予贴图的话,复制、镜像、阵列后还得集中 处理 UVW 贴图。而且复杂模型的不同部位,可能需要对齐到不同的轴上,比如有的模型要 对齐到 X 轴, 有的模型对齐到 Y 轴, 有的需要对齐到 Z 轴。附加到一起的话, 你的贴图处 理会特别麻烦,最好是模型创建好了就打上贴图。

还有人会问:你怎么知道贴图需要旋转 90 度啊?而且你的贴图很配你的模型,你是怎么做 到这一点的呢?请往下看:(渲染 UVW 模板,出现右侧图),右下图可以设置贴图宽度和高 度,然后点击"渲染 UV 模板"。

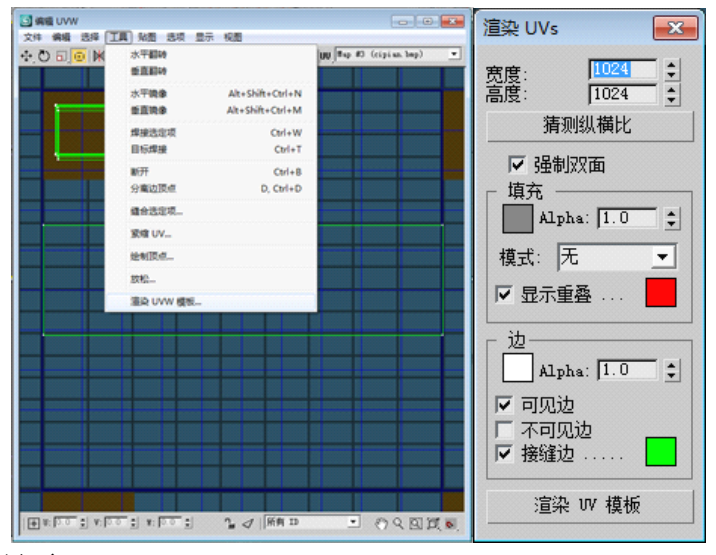

这时出现了新的界面:

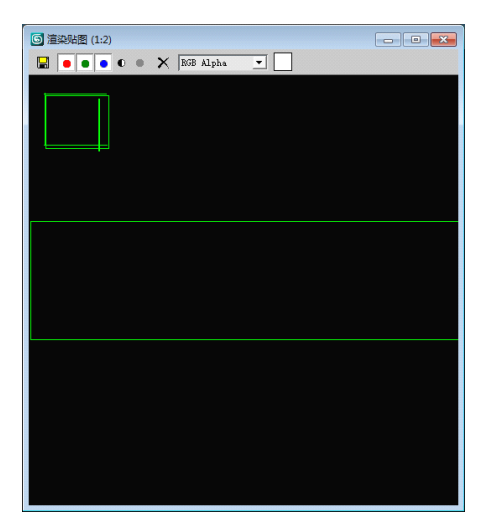

点击第一个按钮,就可以把图片输出了一般选择 BMP 格式或者是 TGA 格式。你可以看到 UVW 贴图展开后的效果。参考这个就可以制作出比较理想的贴图文件了。这也是 3ds max 和 Photoshop 的关联之处。

下面我们把模型建设完成。我选择了把所有物体附加到一起的模型方式,接着上面的走。在 顶视图创建一个 10×520×1 的长方体, 分段均为 1。在左视图里把它向上移动 9.25 米, 为什 么呢?因为站台底座是 1.25 米,柱子 8 米啊!哦,原来如此啊!!! 赋予其第一个贴图材质, 处理后附加到主物体上:

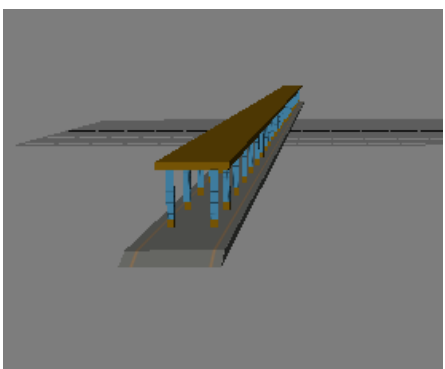

大家可以制作站牌,思路是:创建长方体,精确移动,赋予贴图。下面介绍一下过程。 在顶视图创建 0.05×0.05×5 规格的长方体:

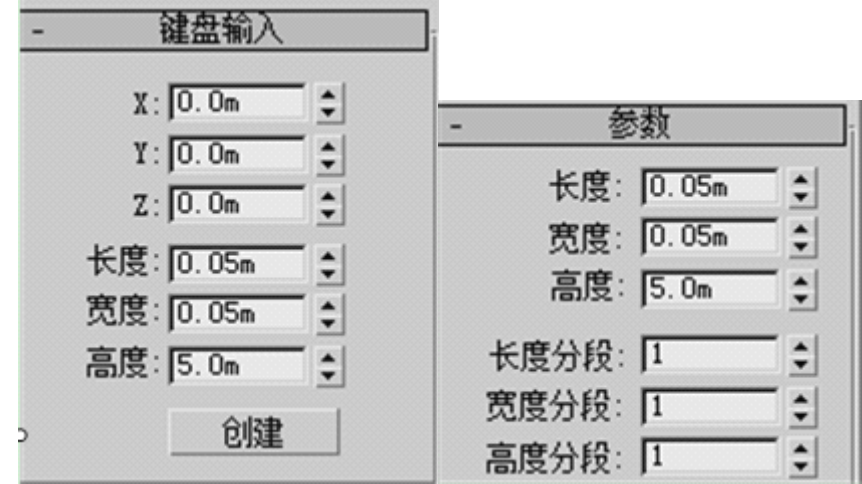

在顶视图里将其上移 4 米,在左视图将其上移 4.25 米(可以想想为什么),在前视图左移 200 米(详细操作步骤参考上述案例)。然后以下面方式复制它:

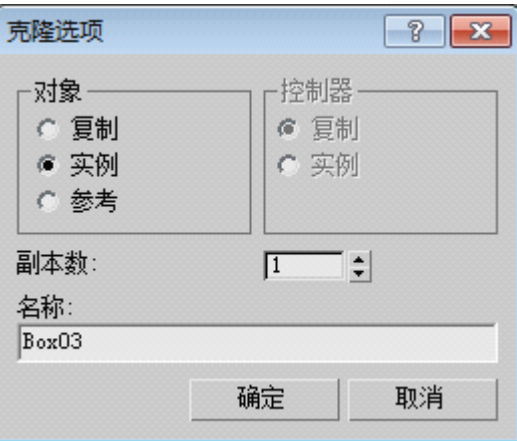

复制的话,被复制对象一旦参数有变化不影响后者;实例则是被复制的对象发生变化,则复 制后的对象也同样改变。此乃两者的区别。调整两者位置,在左视图里进行主要是左右调整。 然后以"复制"方式复制一个,修改参数如下图:(在修改面板里完成)

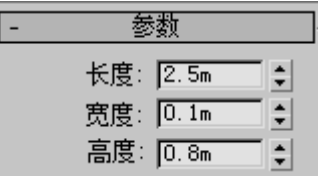

我发现 5 米的杆子太长了,修改为 4 米,你可以发现另外一个杆子也变成 4 米了。调整好位 置如下图(使用移动工具):

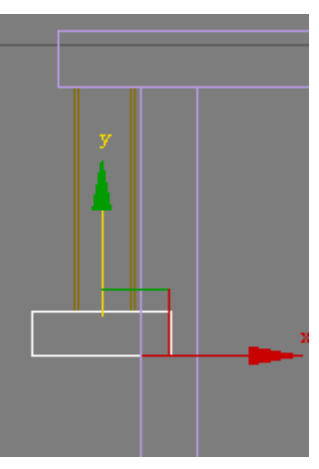

把三者转为可编辑多边形,并附加为一体。使用 PS 把 Platform 文件修改为下面所示:

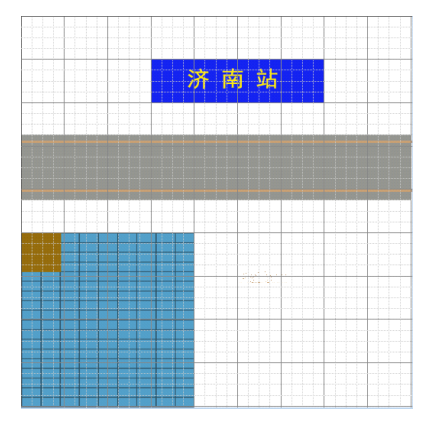

我以济南站为例子说明一下。在站牌被选中时赋予其贴图,对齐到 X,展开 UVW,使用展 平贴图。把其他面移动到灰色区域,站牌面保留:

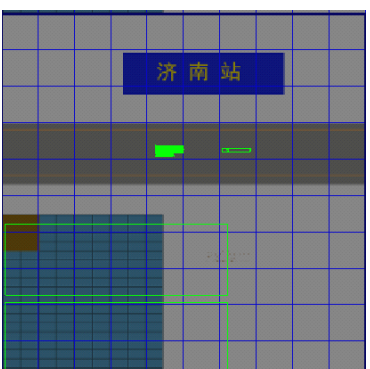

使用缩放工具把两个面缩放到合适程度:

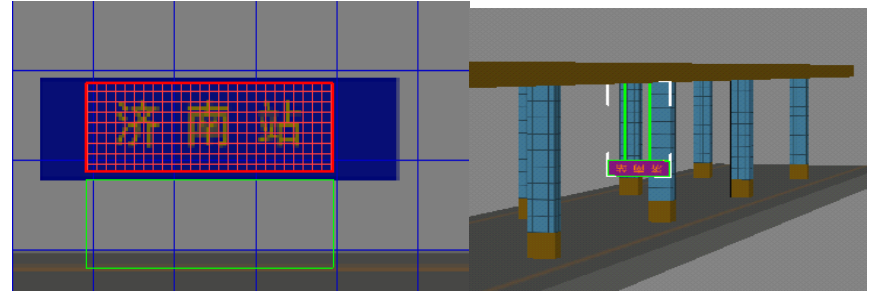

我们会发现这个面的文字倒立着,工具—垂直翻转;工具—水平翻转。两次操作解决战斗。 另外一个面也是倒立的,同样操作即可。效果如下图:

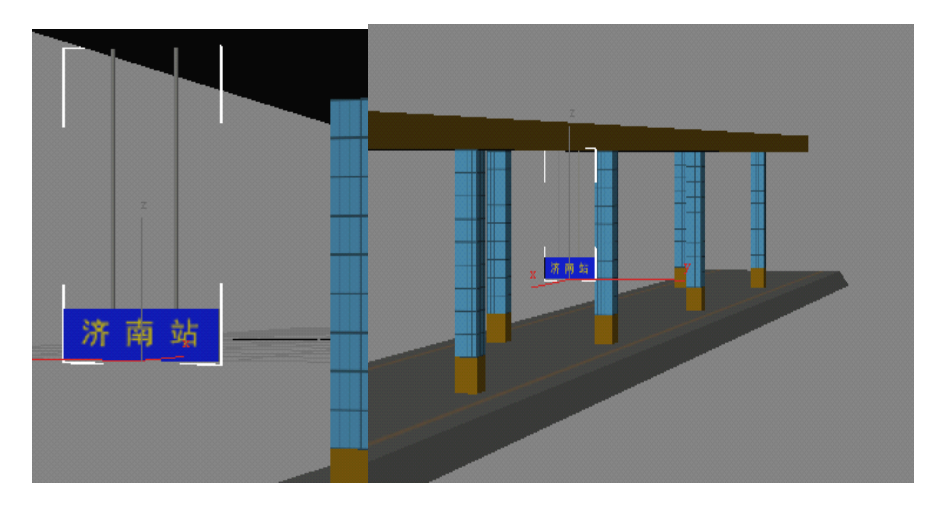

按住 Shift 键点击站牌,复制它,在左视图右移到合适位置:

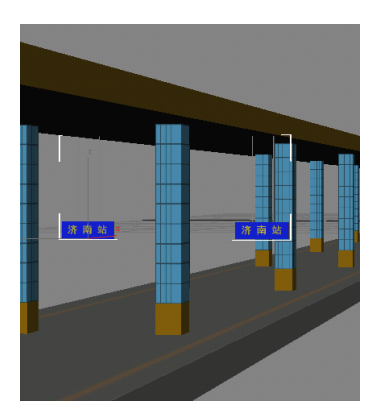

将两个站牌附加为一体。在前视图使用镜像命令复制它,设置如下:

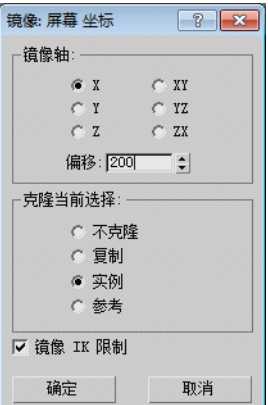

连续点击两次,可以看看效果如何。最后全部附加到一起。模型转换我就不多说了,参考上 面说的只有一个物体而贴图有两个的案例操作即可。效果图如下:

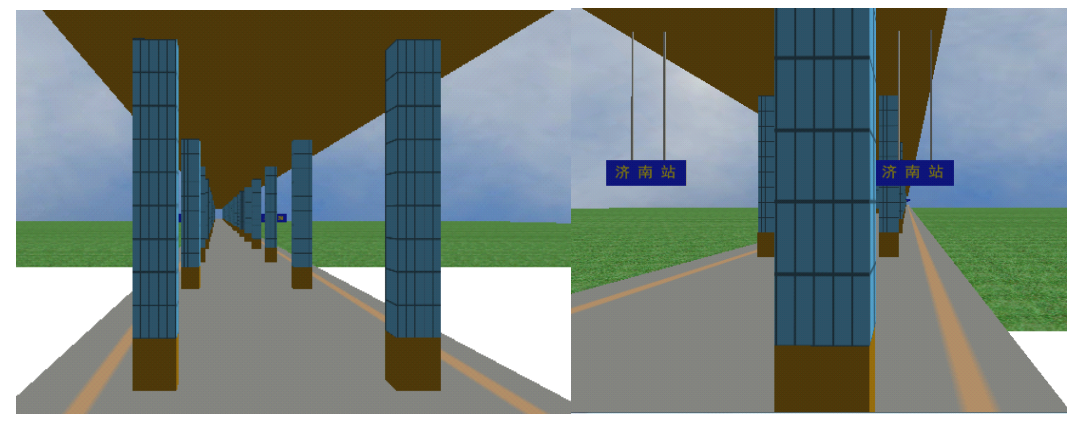

复杂模型制作到此结束了。

# 2.弯曲模型制作 (1)复杂站台建模

此案例介绍一下弯曲的站台如何制作,为了便于介绍,我做一下简化处理:因为模型需要在 线路里反复测试,我把反复修改并转换模型以及复制到线路里的过程给省略掉,免得让大家 看不下去。

首先, 启动 3ds max 9, 在顶视图里创建 12×550×1.25 规格的站台, 参数设置如下:

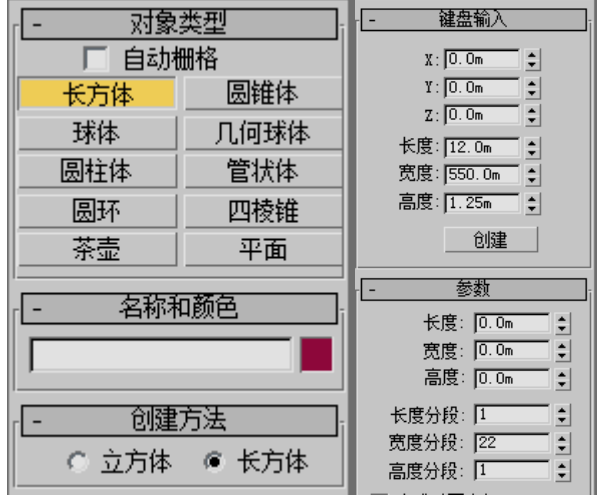

可以看到 550 米部分被分为了 22 段,这是为了配合下面的弯曲部分制作而分这么多的。分

段多的弊端是模型面数会增大。视图最大化显示,右键选择"转换为可编辑网格",修改界 面进入顶点层级:

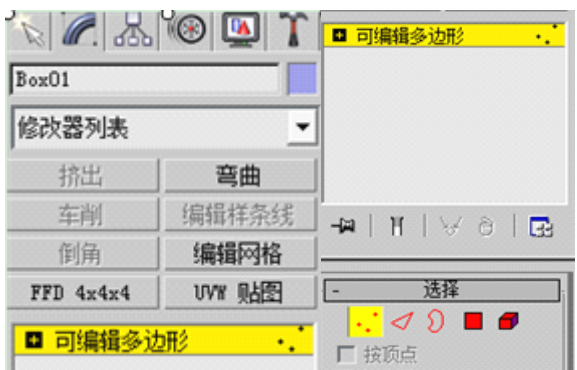

顶视图显示如下:

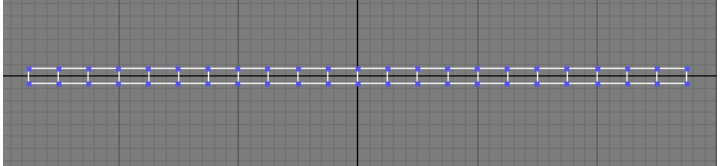

顶视图最大化显示,使用选择并移动工具(十字箭头)框选并移动顶点,主要是左右移动, 我们现在把原点及其右侧的都向右边移动,左侧向左移动,选择时可以滚动滑轮使顶点显示 更加清楚:(我们假定 500 米部分是直的,两端各有 25 米是弯曲的),一个方格是 10 米长和 宽。调整如下:

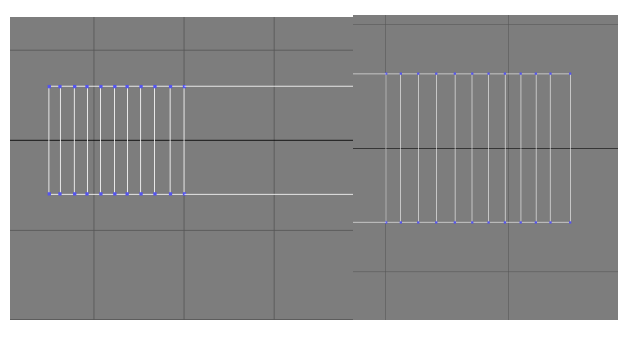

框选右侧上部顶点,逐个向下移动,注意要沿着 Y 轴方向,调整如下:

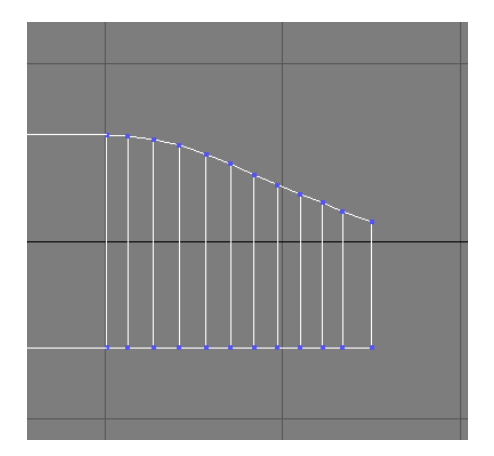

当然了,你可以把下边的往上移动;同理处理左侧的,我调整成这样子:

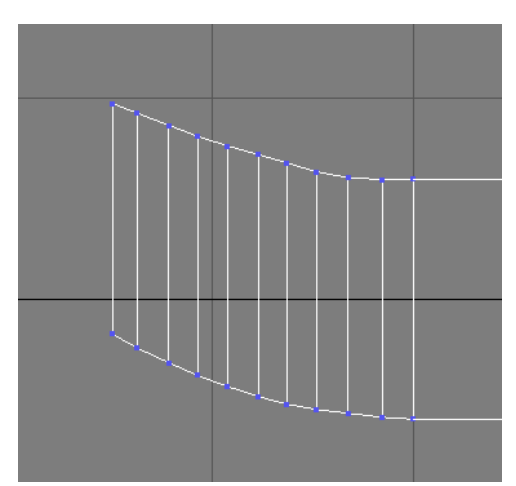

注意顶点之间要过渡得比较自然平滑点,这个技术需要长期练习方可掌握。在实际建模时需 要把在线路里反复调试才可以成功,思路就是如此。具体调整应结合实际需要。 调整好了之后赋予贴图,我还是使用 platform.bmp 文件,对齐到 Z,展开 UVW,将顶点转

换为面,如下所示:

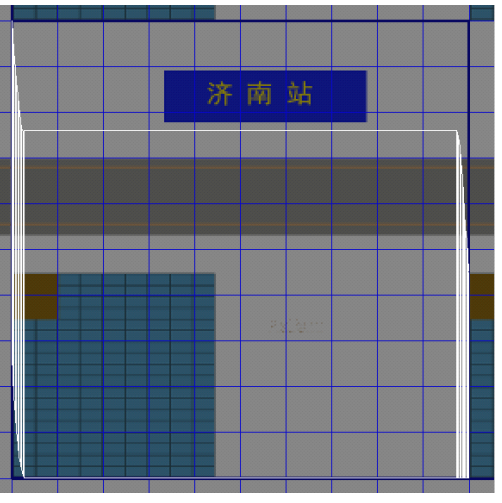

这个可以使用法线贴图,在法线贴图对话框里作如下设置:

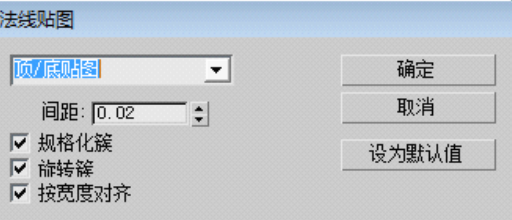

展开后是这样:

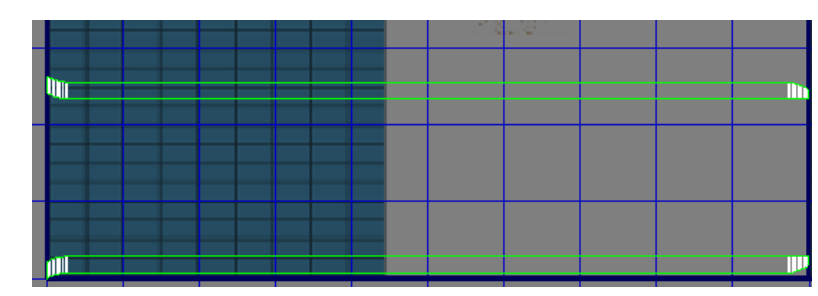

先把直线部分处理好,使用"工具"一"断开"菜单项断开,然后用移动和缩放工具处理之:

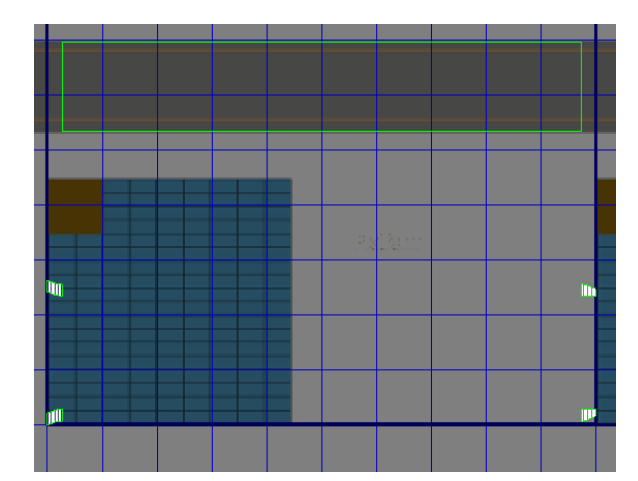

最下面可以翻转上来,工具—垂直翻转,就和上面一行一样了,使用垂直移动工具移动到一 起,并使之靠近,如下:

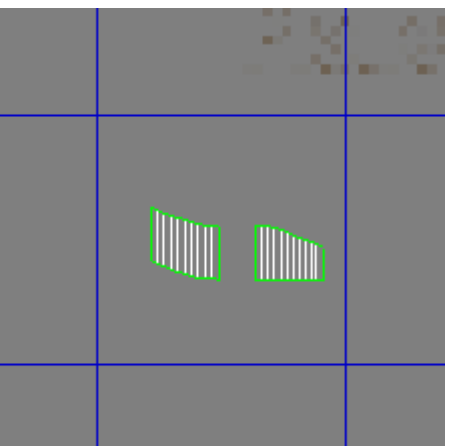

移动到灰色区域,并放大显示,我们会发现一旦取消选择后再次选择会出现这个情况:

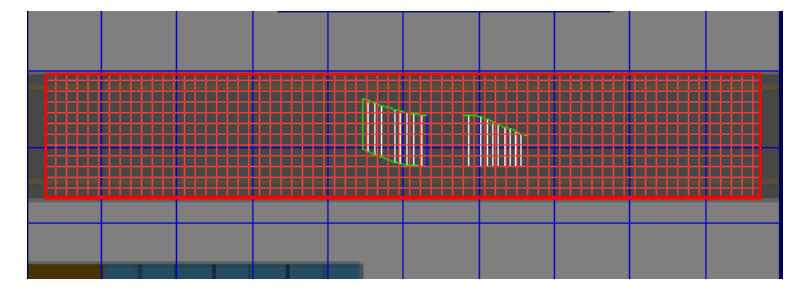

我们使用水平缩放工具,把被选择的顶面和底面缩放一下,然后水平移动到合适位置:

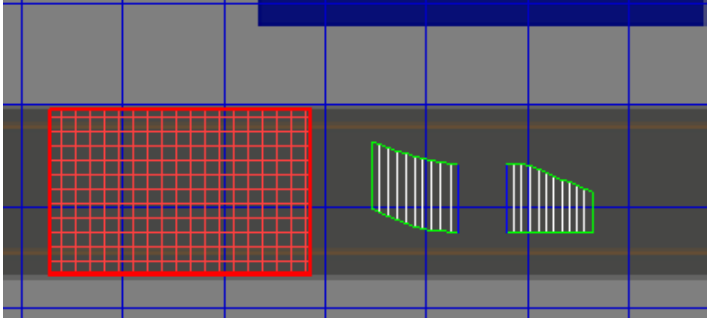

不规则部分最好是断开分别处理比较好,处理过程不再解释。 我处理后如此这般:

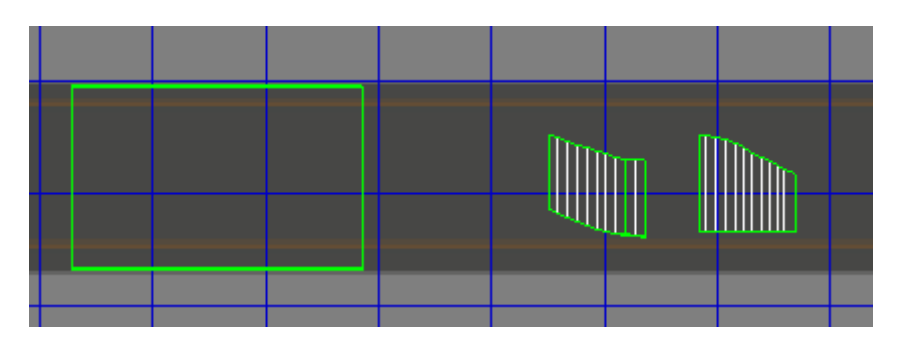

格式转换什么的和前面一样,可以参考执行。其他弯曲的东西也都是这么制作的。 无柱雨棚很漂亮吧,也是这么弄出来的。下面介绍一下无柱雨棚制作吧。

# (2)无柱雨棚制作

首先我们看一下我制作的济南站无柱雨棚效果图:

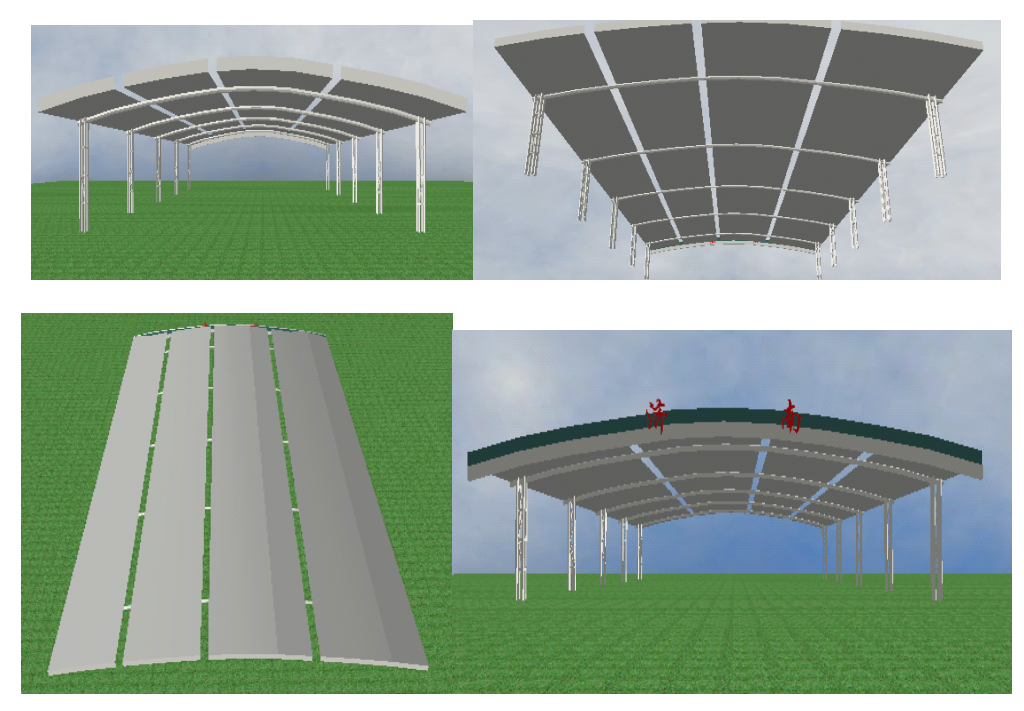

当然,它和真正的站台雨棚并不完全一样。因为按照实际来的话面数会特别多,而且细节处 理起来会非常复杂。我们需要做的是把握大体,主体相似,细节尽量真实。 济南站的例子比较简单,因为支撑顶棚的圆柱子都在两侧,而非在轨道之间。同时雨棚断裂 为四个部分,比较有代表性。下面介绍一下济南站的站台和轨道分布:

一站台|1 道 <sup>2</sup> 道 <sup>3</sup> 道|二站台|4 道 <sup>5</sup> 道 <sup>6</sup> 道|三站台|7 道 <sup>8</sup> 道 <sup>9</sup> 道|四站台|10 道 MSTS 里一条轨道的宽度是 5 米, 我使用的都是 12 米宽的站台, 可以算出总的宽度是: 5×10+4×12=98 米。另外我们还要知道雨棚一般是在高架候车室两侧的,我在游戏里使用的 站台长度为 550 米, 高架候车室宽度假定为 50 米, 则两侧的雨棚长度都为 250 米。雨棚厚 度我设置为 1 米。当然,和现实相比有点夸张,但是在游戏里不这么干的话,效果会很差劲 儿。

明白了这些问题,我们开始创建模型。在 3ds max 9 的顶视图创建参数如下的长方体:

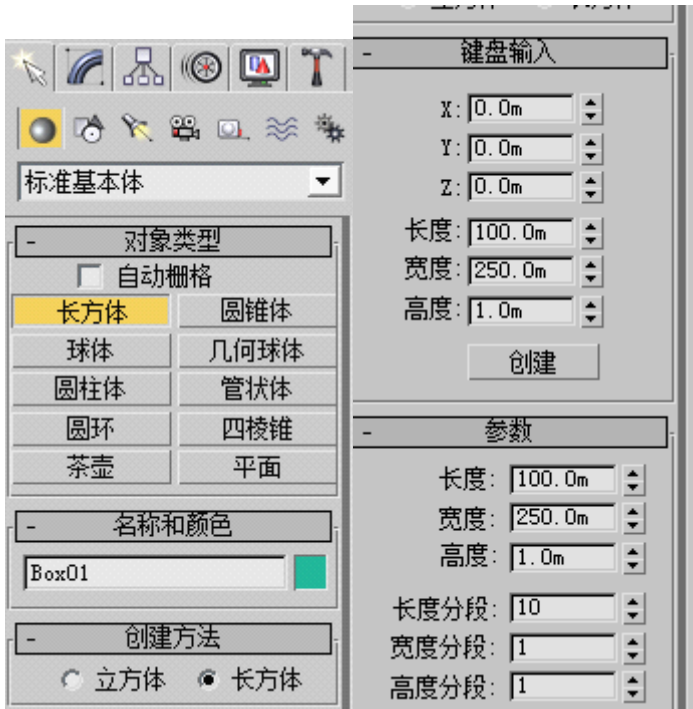

98 米的宽度怎么成了100 米了?没事,我取了整数而已。不过如果柱子在轨道之间的话, 宽度就不可以取整数了,计算出来是多少,就输入多少。我把宽度分为了10段,分段是为 了调整顶点,使之更加圆滑。接下来就可以知道了。

单击右键,转换为可编辑多边形,在右侧的修改界面里选择顶点层级,如下:

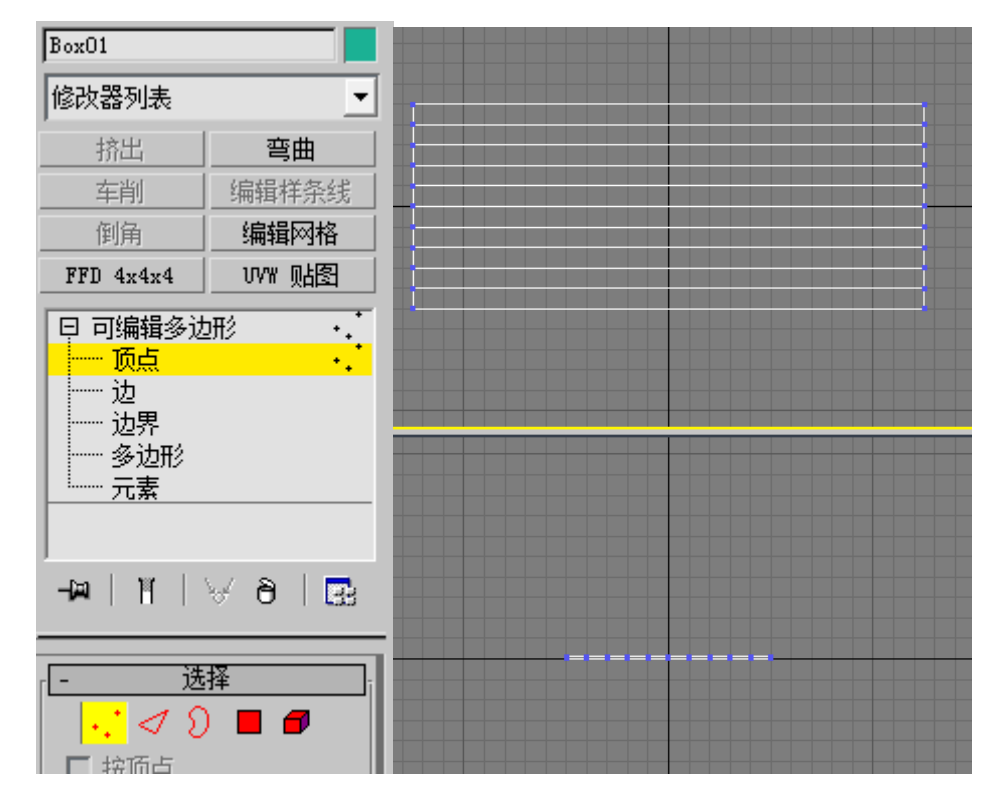

进入左视图,使用选择并移动工具选择第二列顶点,框选之,你可以最大化左视图:

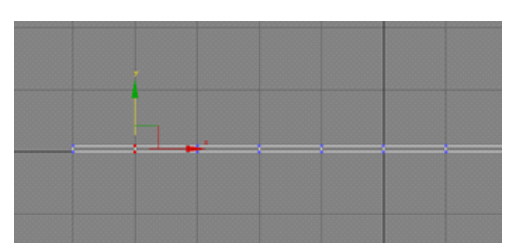

然后按住 Ctrl 键, 选择右起第二列顶点:

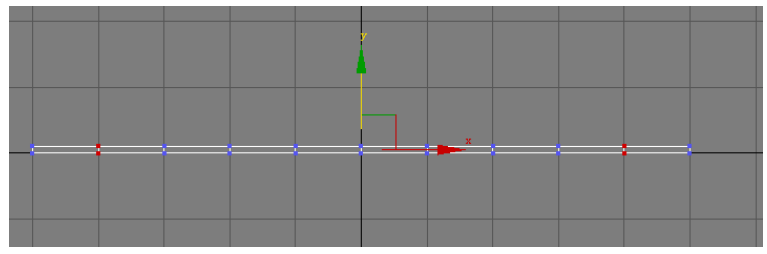

沿着 Y 方向向上移动, 同理处理第二对、第三对、第四对, 最中间的也往上移动, 注意其 间的顶点连线要平滑,像个抛物线。我调整如下:

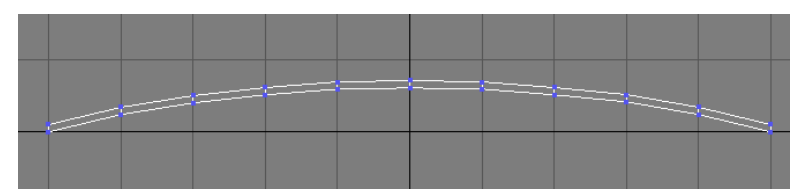

然后在左视图选择第四列顶点,如下左图;在右侧界面"编辑顶点"下点击"断开":

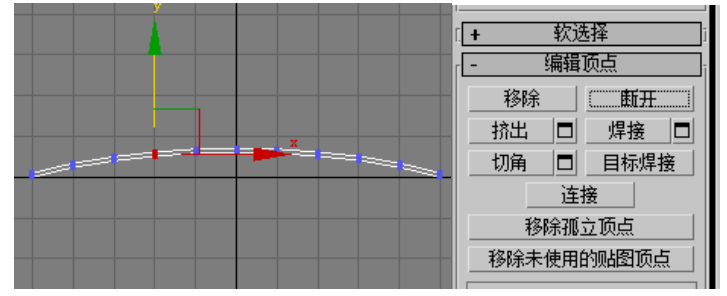

选择左起第七列顶点、右起第三列,同样处置。这样就可以把雨棚分为四部分了。进入元素 层级,这时点击左视图最左侧的部分:

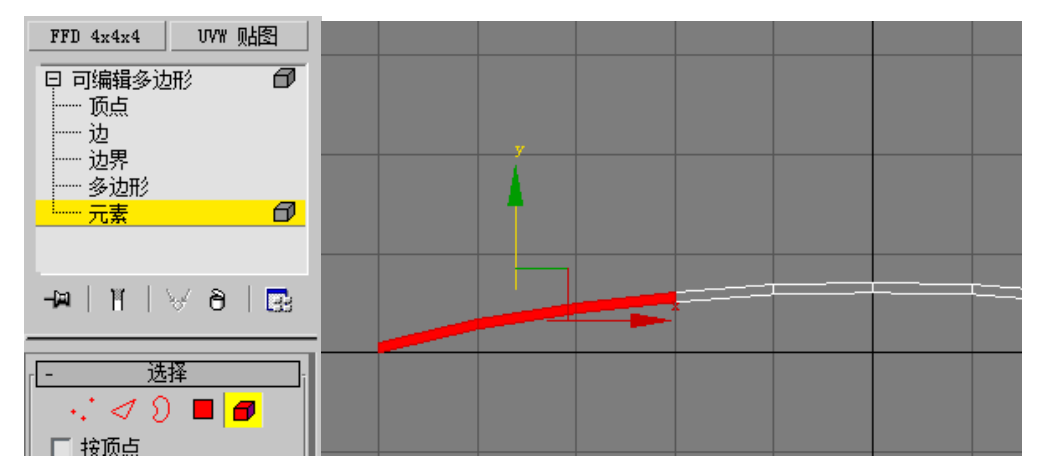

可以看到模型的确断开了。沿着 X 方向, 向左移动, 只要和右侧分开即可, 注意使用精确 移动,因为我们还需要把它重新移动回来。然后进入顶点层级,选择这个左移后的模型的最 右侧顶点:

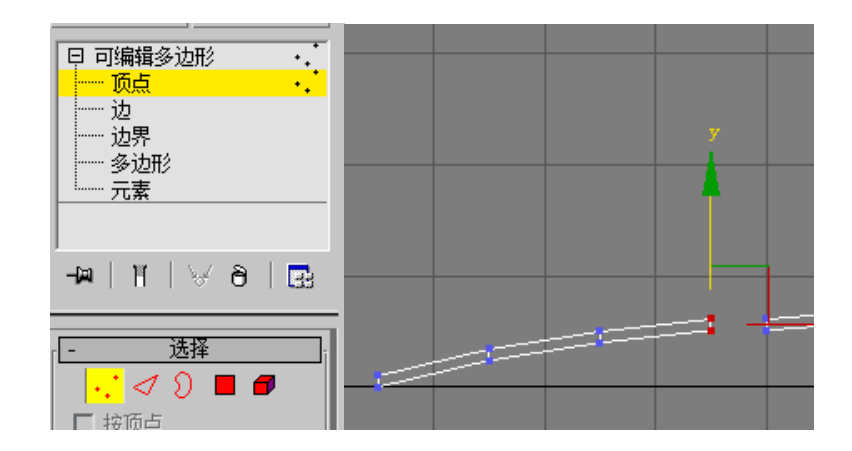

使用精确移动工具,将其左移 0.5 米;然后进入元素层级,把模型移回原位;

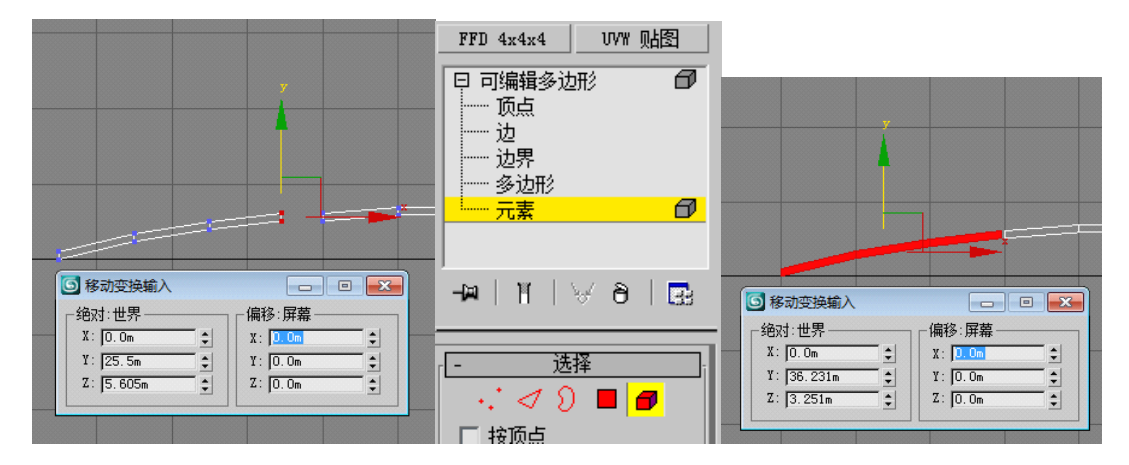

选择左起第二个模型,上移之;然后进入顶点层级,分别选择其最左侧、最右侧顶点,均水 平收缩 0.5 米;然后进入元素层级,使之回归原位:

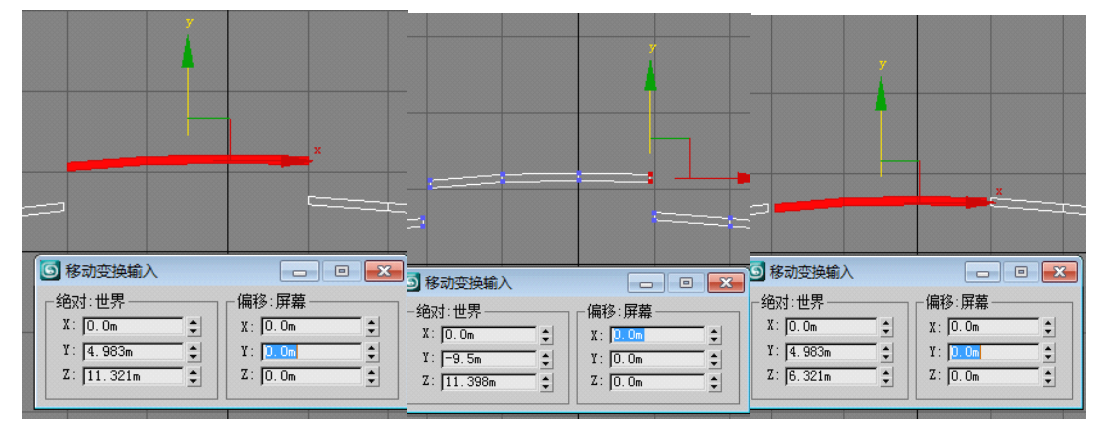

使用同样的方法处理剩余两个模型。不过最右侧模型的最右侧顶点不用水平移动,如果移动 的话,会使得整体宽度出现变化。在透视区可以看到四个断开的模型。当然了,你可以在左 视图区再次调整顶点,不过这次可以直接调整了,不用再移动四个模型了,看下图就知道为 啥了,因为这时断开处重合的顶点已经被分开了,而刚才则是重合的:

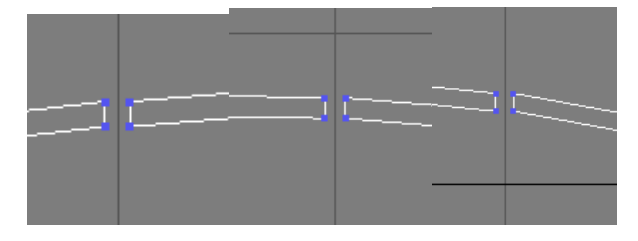

我做了新的微调,透视区里显示的还不错:

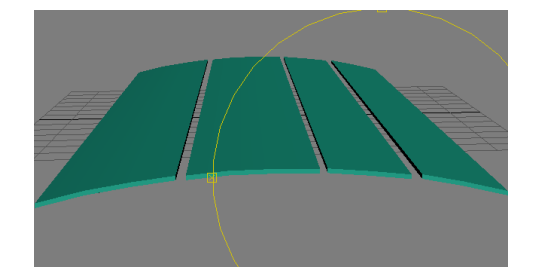

不过虽然看上去是四个模型,但实际上还是一个模型而已,有四个组件。 在左视图把模型上移 20 米。

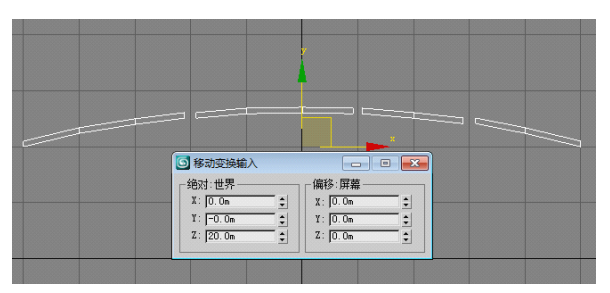

现在我们需要给雨棚增加支撑部分了。在工具栏里作如下选择:

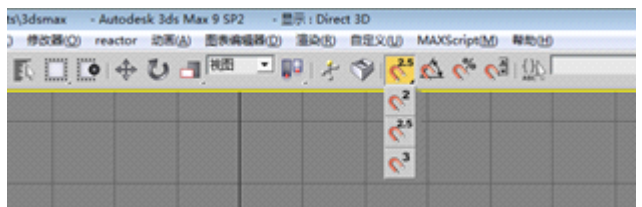

选择第二个,右键单击之,出现新界面,作如下选择:

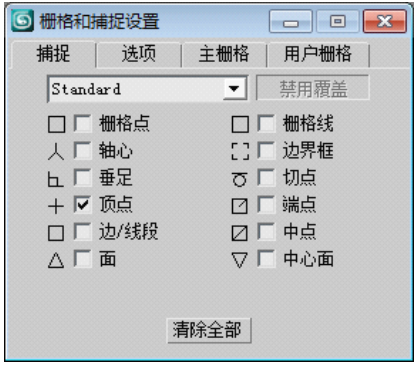

在创建界面选择图形按钮,在该界面点击线按钮

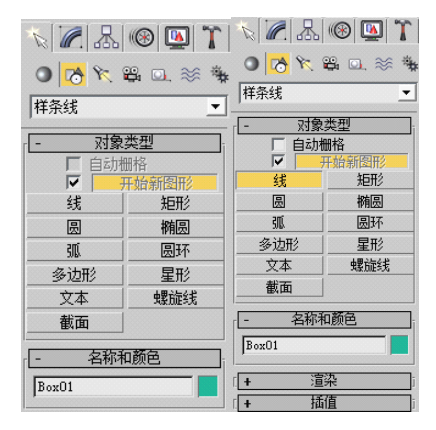

在左视图里创建线条,只选择最下面的顶点即可,选择最后一个顶点并右键单击结束创建:

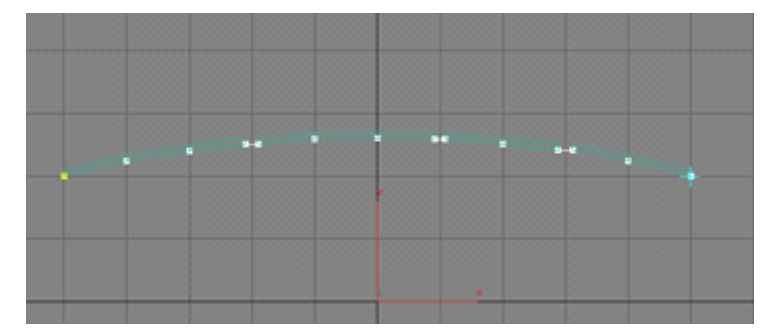

把新建的线条向上或者向下准确移走,同时取消刚才的顶点选择工具;然后在前视图创建多 边形,参数如下:

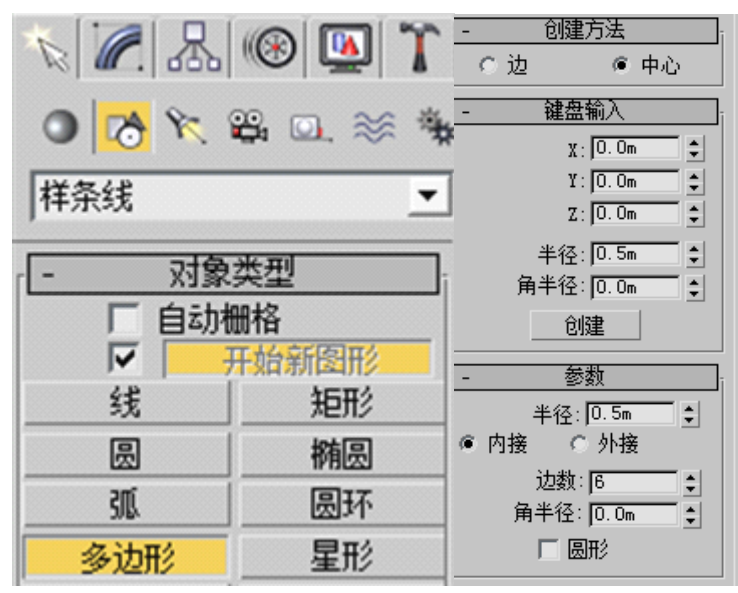

之所以不创建圆形,是因为 3ds max 里圆形都不是正圆形,而是正多边形。选择圆形创建的 话会使得面数成倍增加,影响游戏的流畅程度。

在前视图里选择线条后,点击球形按钮,在下拉框里选择复合对象,选择"放样",如图:

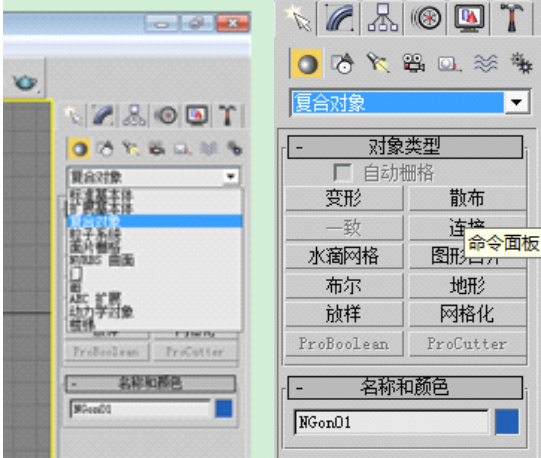

在"创建方法"里选择"获取图形",在前视图里点击那个新建的多边形即可。你可以看到 出现了一个新的模型,和雨棚的弯曲程度是一样的,真的很配啊!是不是很有成就感啊?

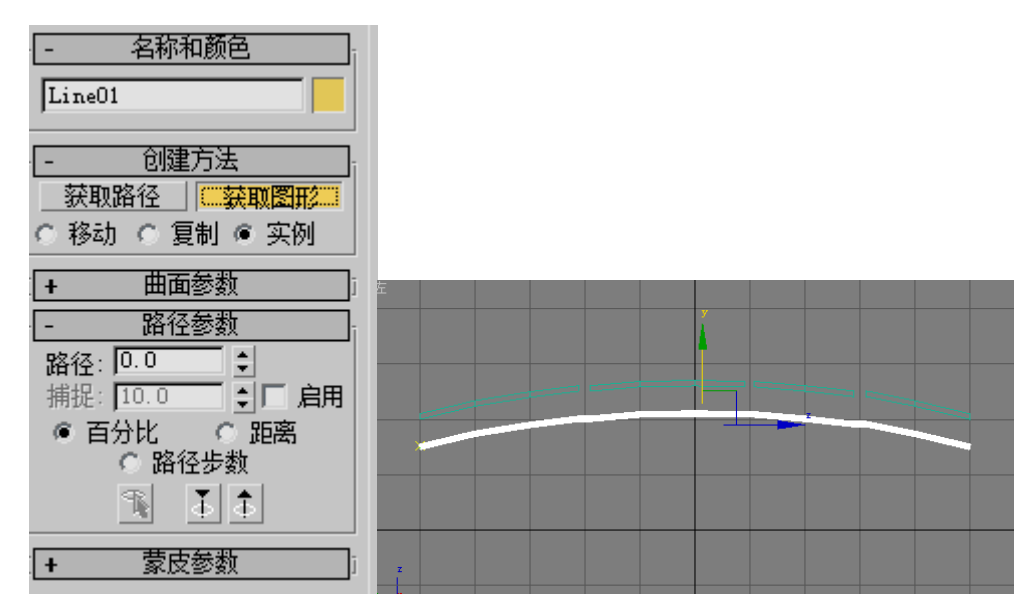

把右侧蒙皮参数的"选项"中两个步数修改为 1,否则新模型的面数很多,多得吓人:

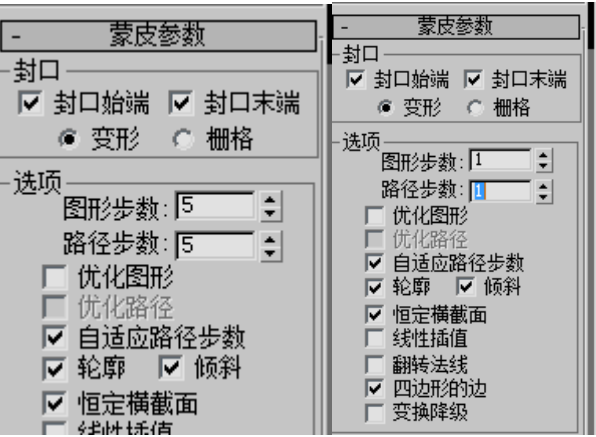

把线条和多边形删除即可,把放样物体回位到线条所在之处。在"文件"一"摘要信息"里 看看模型面数吧:

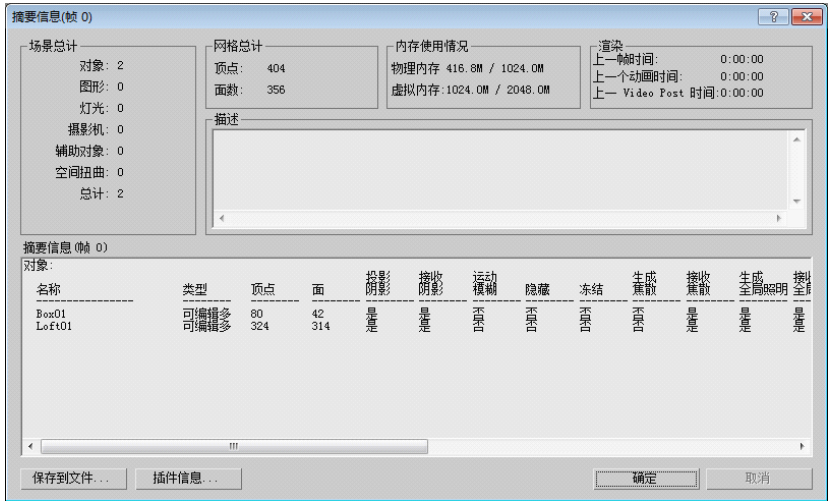

面数还是有点多,你可以把它删除了,创建线条和五边形来重新放样,减少面数;也可以这 么办:把放样体转换为可编辑多边形,进入边层级,删除一些竖直边:

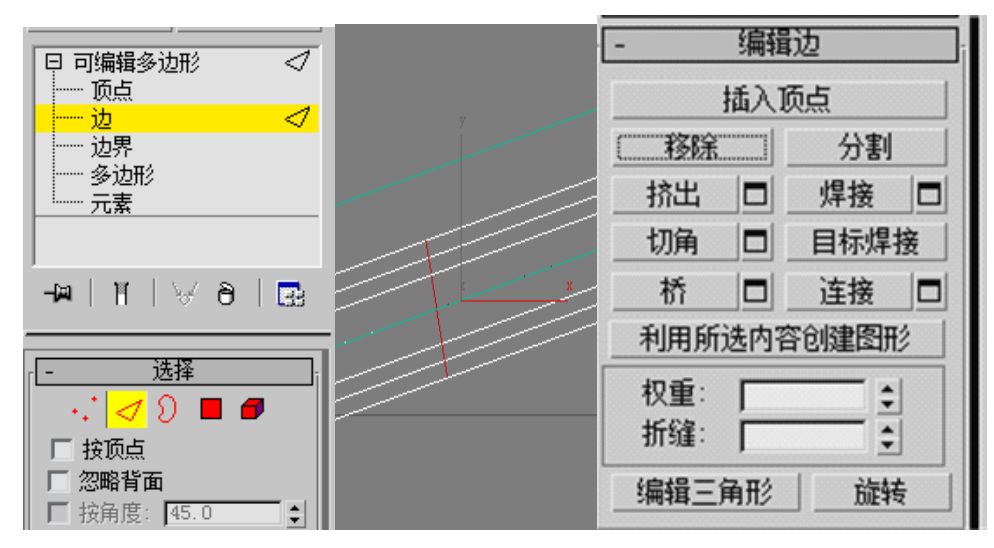

选择后,点击右侧"移除"按钮,不可以直接删除。这样可以减少一部分面数。你千万不要 把中间所有的竖直边都删除而只保留两端,那样模型会变形的,你需要重新放样。删除边时 可以参考透视区的效果,看看删除边之后会不会导致模型出现变形。下面是我的成果,现在 它只有 176 个面了。其实竖立的边相当于分段效果,删除边之后就相当于分段数少了,自然 面数也就少了很多。

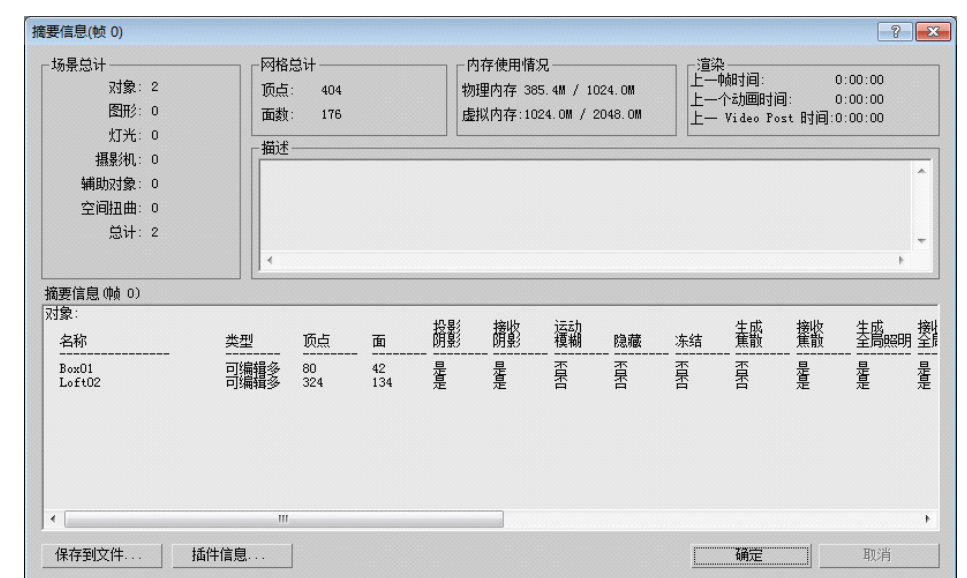

在顶视图创建如下长方体,在前视图使用旋转工具旋转(使用外圆上下拉即可):

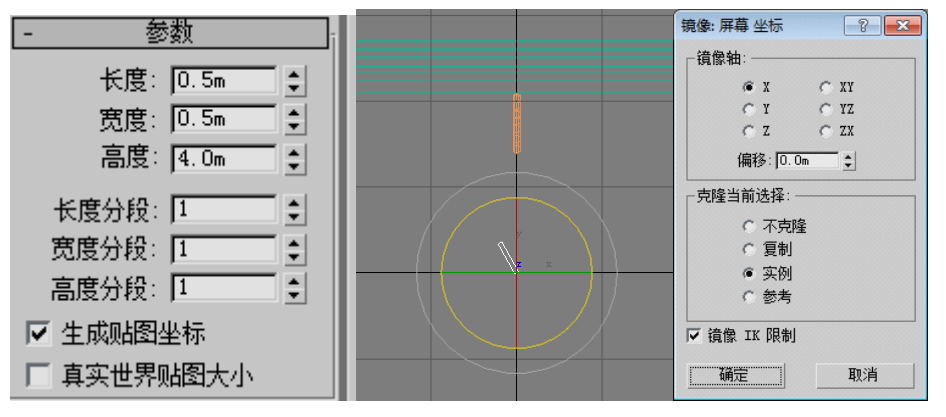

然后使用镜像命令复制一个实例。两个附加为一体。在左视图将其左移 50 米:

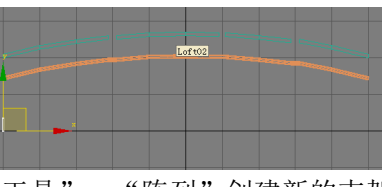

再上移到放样体上面, 使用"工具"—"阵列"创建新的支架:

| ·阵列变换:屏幕坐标 (使用轴点中心):<br>增量                 |                                                               |                                                | 总计                                                           |                       |
|--------------------------------------------|---------------------------------------------------------------|------------------------------------------------|--------------------------------------------------------------|-----------------------|
| X<br>Y                                     | Z                                                             | X                                              | Υ<br>Ż.                                                      |                       |
| 10.0 <sub>m</sub><br>0.0 <sub>m</sub><br>÷ | $\vert \langle \vert$<br>$\div$<br>0.0 <sub>m</sub><br>$\div$ | 移动<br>$\triangleright$<br>110.0 <sub>m</sub>   | 0.0 <sub>m</sub><br>0.0 <sub>m</sub><br>$\ddot{=}$<br>$\div$ | ↓ 单位                  |
| $\boxed{0.0}$<br>0.0<br>÷                  | $\div$<br>$\boxed{0.0}$<br>区<br>$\div$                        | 旅转<br>0.0<br>$\rightarrow$                     | 0.0<br>0.0<br>$\div$<br>$\div$                               | $\div$<br>度<br>▽ 重新定向 |
| 100.0<br>÷<br>100.0                        | $\div \nabla$<br>ו≑∃<br>100.0                                 | 缩放<br>$\vert$ > $\vert$<br>100.0               | ÷<br>100.0<br>100.0<br>$\div$                                | 1: 百分比<br>▽ 均匀        |
| 对象类型                                       | 阵列维度<br>数量                                                    | 增量行偏移                                          |                                                              | 阵列中的总数:<br>11         |
|                                            |                                                               |                                                |                                                              | 预览                    |
| 复制<br>$\subset$                            | $\sigma$                                                      |                                                |                                                              |                       |
| ◎ 实例                                       | 1D<br>11<br>$\ddot{\cdot}$<br>C2D<br>÷                        | X<br>÷<br>0.0 <sub>m</sub><br>0.0 <sub>m</sub> | Z<br>$\div$<br>0.0 <sub>m</sub><br>$\div$                    | 预览                    |
| ○ 参考                                       | $\subset$<br>3D<br>$\div$                                     | ÷<br>0.0 <sub>m</sub><br>0.0 <sub>m</sub>      | $\div$<br>0.0 <sub>m</sub><br>÷                              | 显示为外框                 |

创建之后分别移到放样体上面,并附加到放样体上:

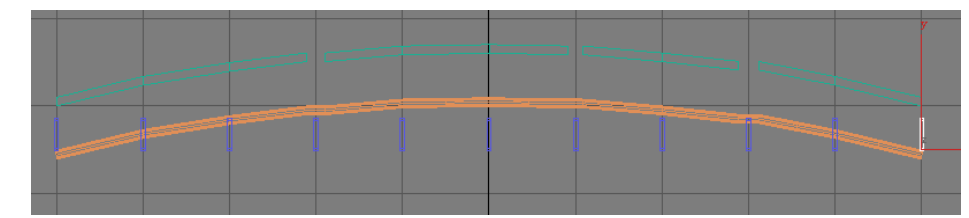

调整放样体位置,同样创建几个:

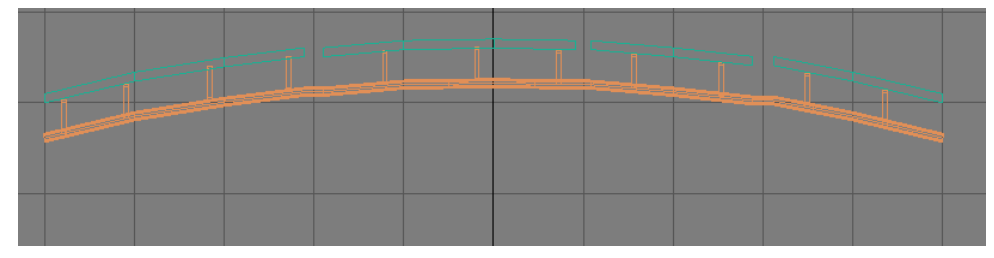

在前视图将其左移 120 米,同样执行阵列命令。

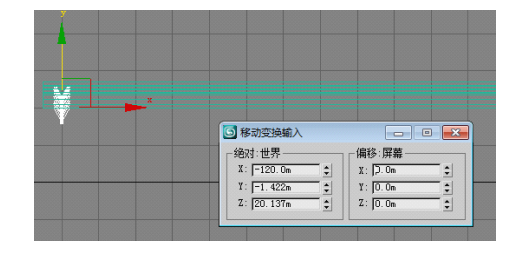

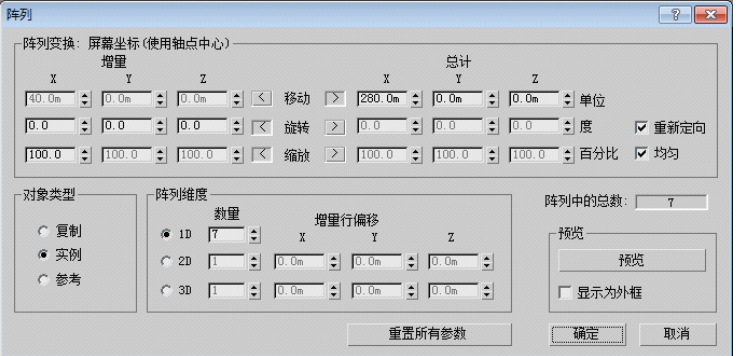

现在可以在两端创建立柱了,为了简单起见,我用长方体立柱来介绍如何创建:

在顶视图创建如下长方体:

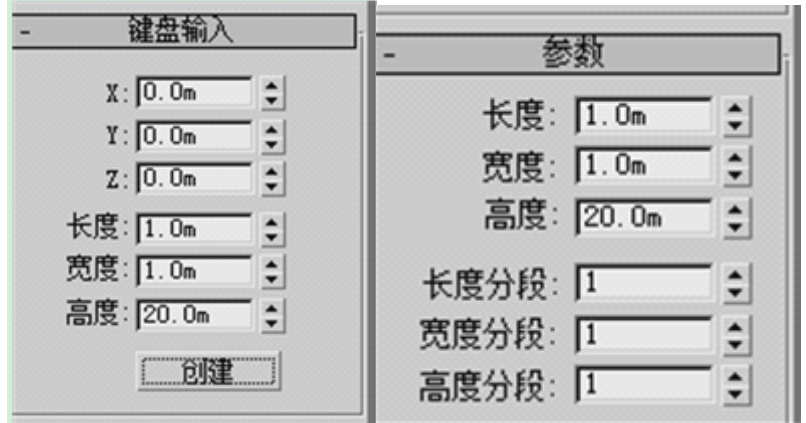

移动到左上方之后执行阵列和镜像命令实现复制:

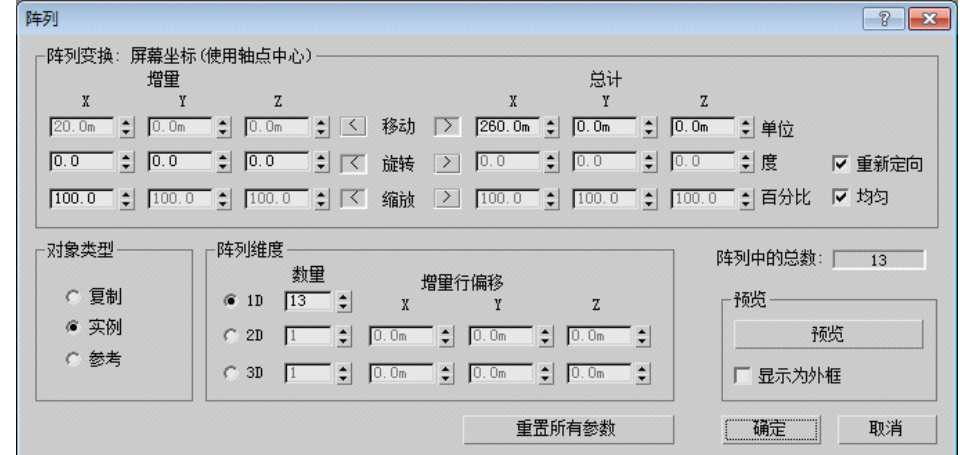

在左视图里使用镜像命令:

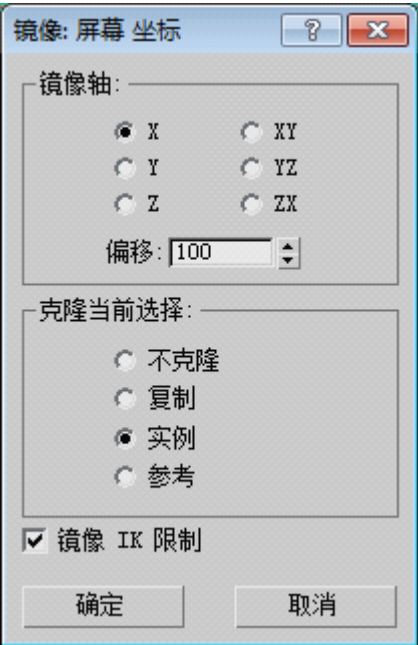

微调其位置和参数:

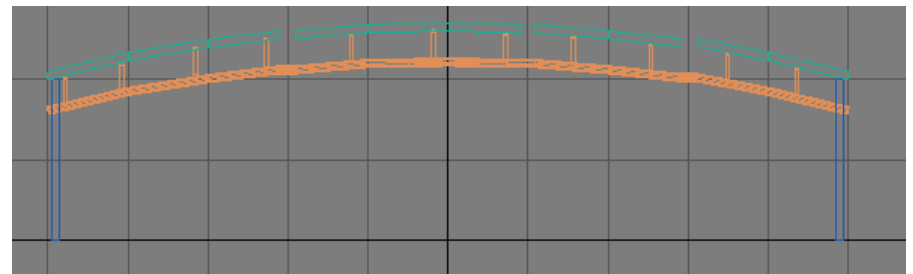

把所有物体都附加到雨棚上:

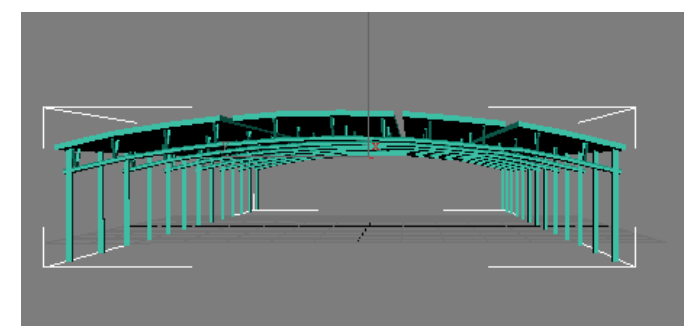

使用 PS 创建 256×256 规格贴图, 内容如下(我主要是为了省事, 雨棚灰色, 其余都涂白色):

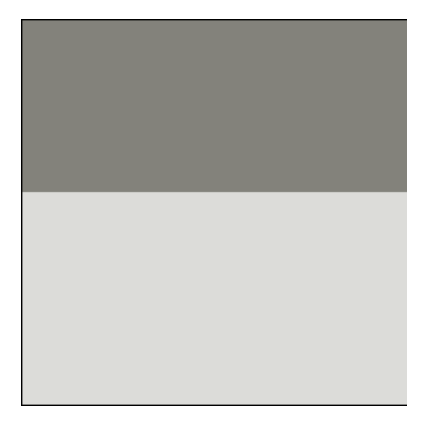

保存为 yupeng.bmp, 将材质类型修改为 SolidNorm1, 贴图对齐到 Z, 展开 UVW。将顶点转 换为面,法线贴图:

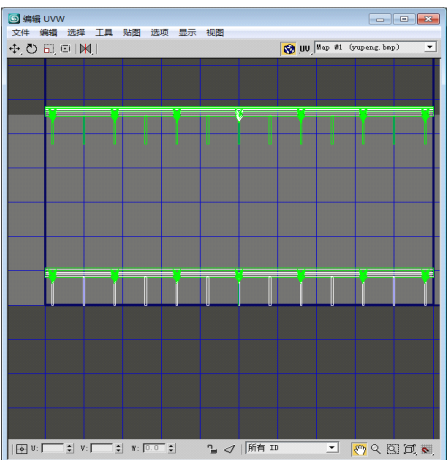

把雨棚部分移动到灰色区域,其他部分弄到白色区域;使用缩放工具处理之:

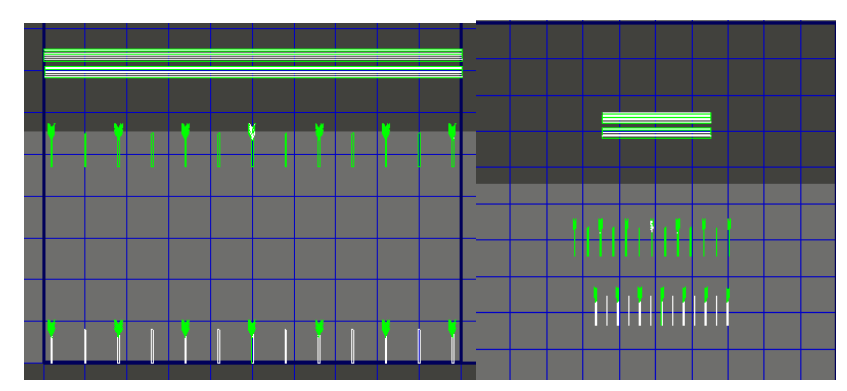

贴图处理完毕,导出为 yupeng.3ds 文件。把 BMP 格式转为 ACE 格式文件,使用 Gmax 转 换模型文件。(具体参考入门篇)

导出后的效果可以看看,虽然不够理想,但是我们知道了如何制作,以后多多训练就可以使 之更加完美:

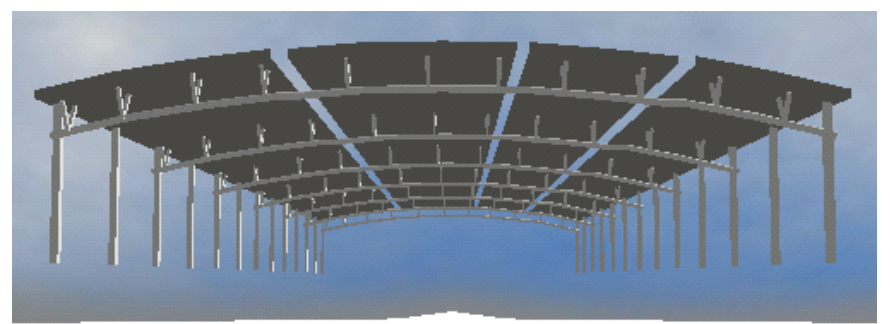

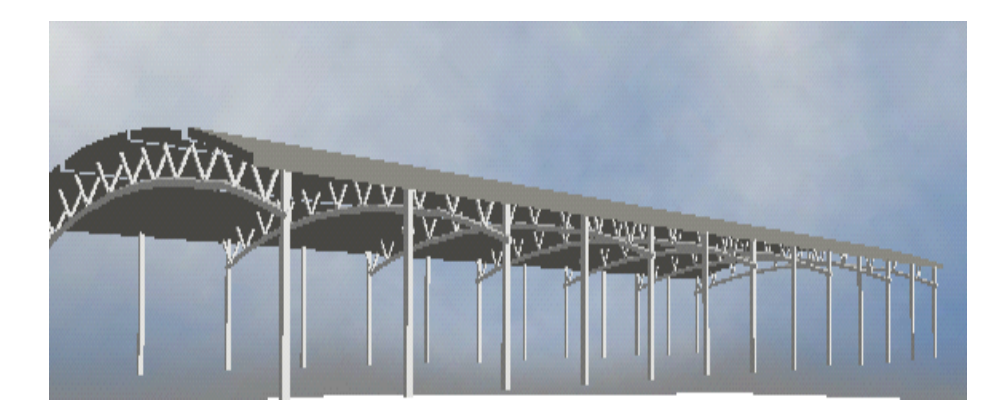

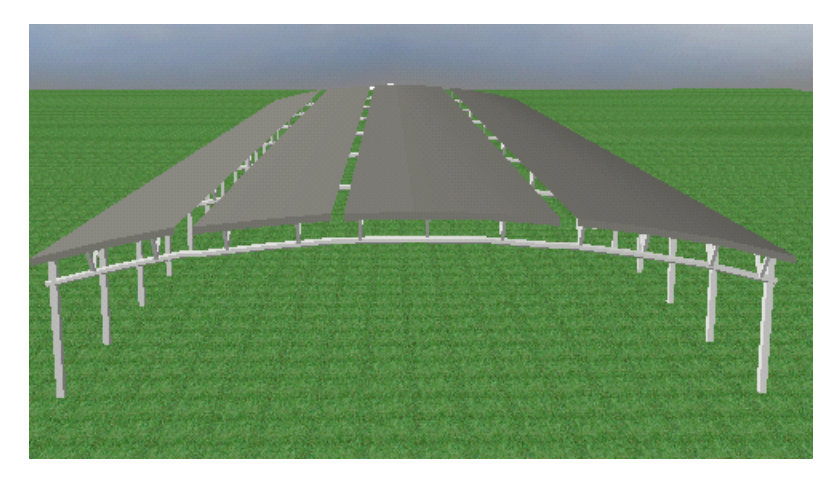

# 三、透明效果模型制作

透明效果模型制作,我以两类模型加以介绍——植物和文字。MSTS 里的植物建模非常简单, 具有通用性质,难点是贴图制作和格式转换。文字主要是在站房顶部用作车站站名,或者是 用在站台两端的顶部。

# 1.植物模型制作

植物模型制作相当简单,我们只需要制作一个模型就可以了,然后赋予不同植物的贴图,就 可以制作出各种各样的植物了。说白了就是植物模型的表现是通过不同贴图来实现的。 我们现在来说说怎么建模。在顶视图创建如下参数的长方体:

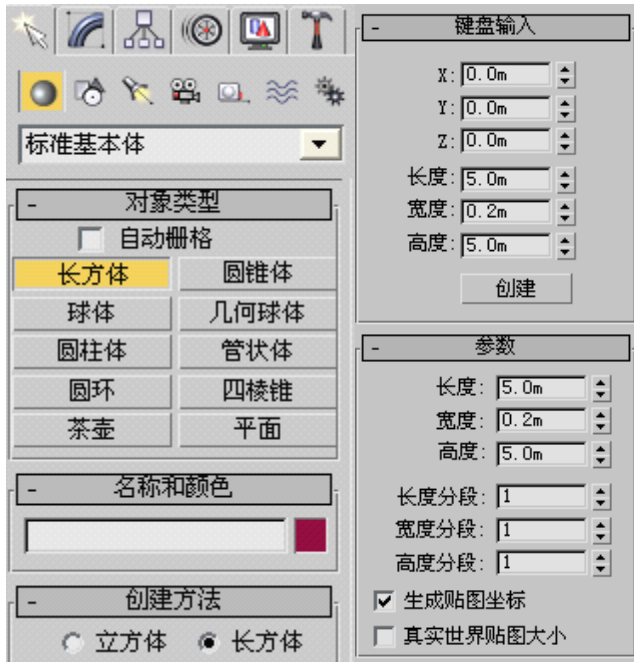

右键选择"转换为"一"转换为可编辑多边形"。在修改界面里进入多边形层级,把四个侧 面删除,可以在透视区看看删除后的效果:

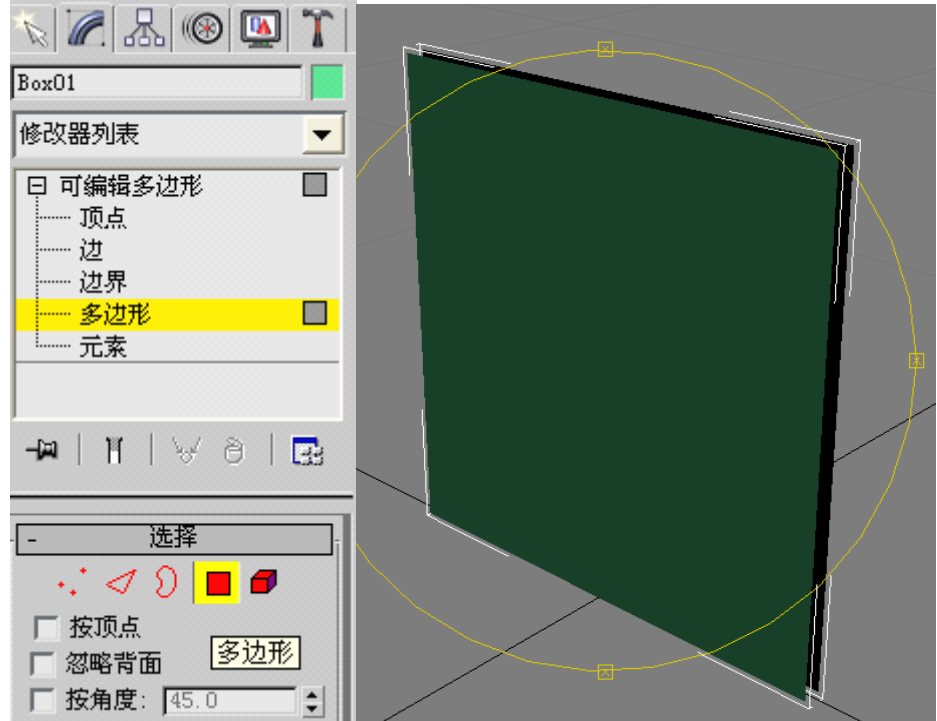

退出多边形层级,重新回到前视图里,"修改器"菜单下面有个选择并旋转按钮(以前说过 了),点击之。这时可以看到模型外围有两个大圆。当前大圆是黄色的,选择最外边的大圆。

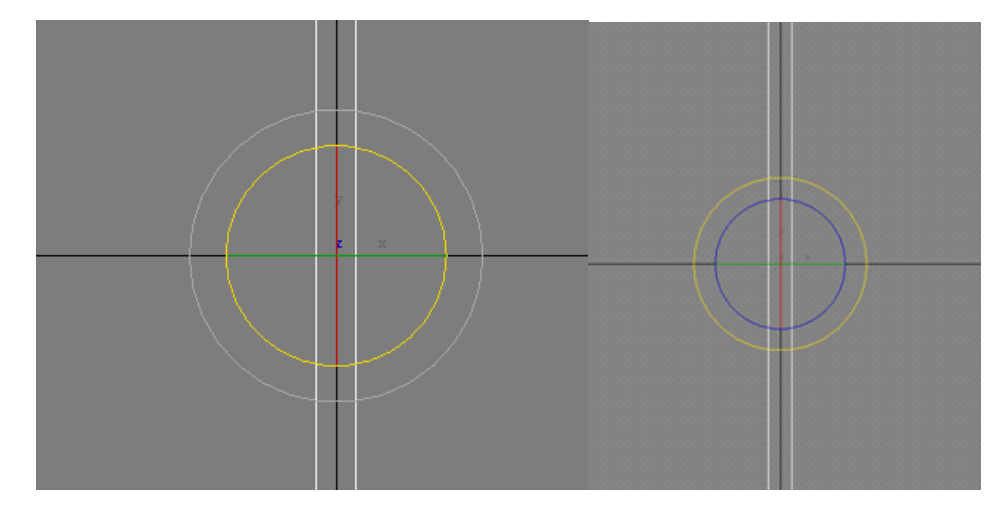

按住 Shift 键,向下拉,拉到合适角度后放松左键和 Shift 键,出现对话框,选择如下:

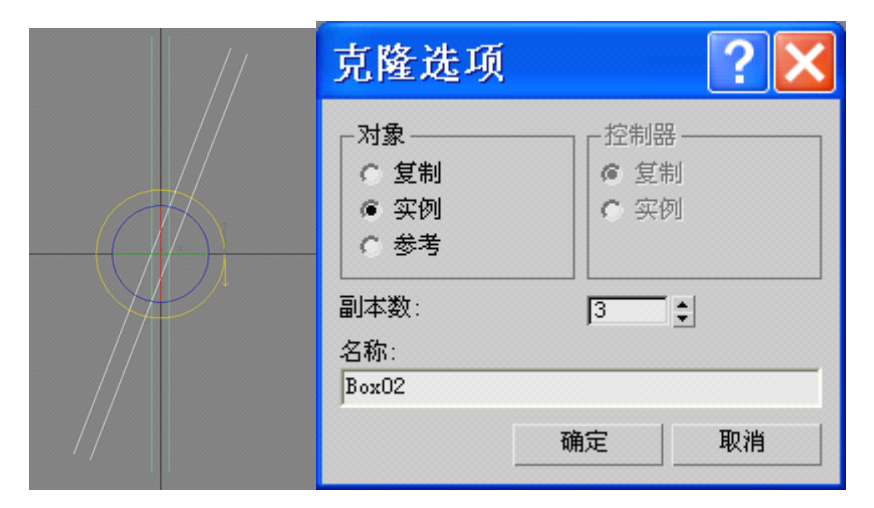

点击确定,这时如下左图所示,分别旋转到合适位置,如下边右图

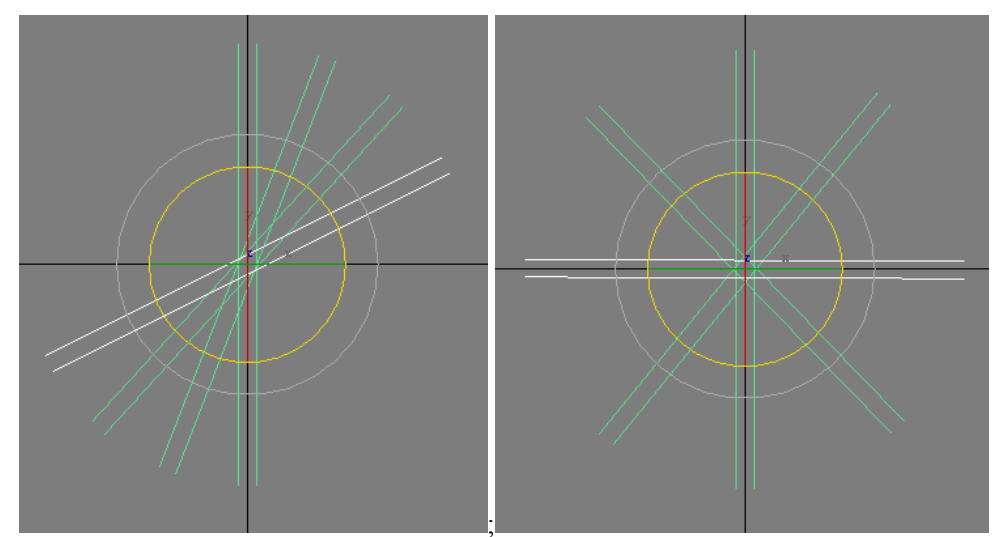

注意旋转时选择外侧大圆,向上或者向下拉,不要把复制后的模型的中心给拉走了。然后选 择任一模型, 在修改界面的"编辑几何体"里使用"附加"功能把这几个模型附加为一体:

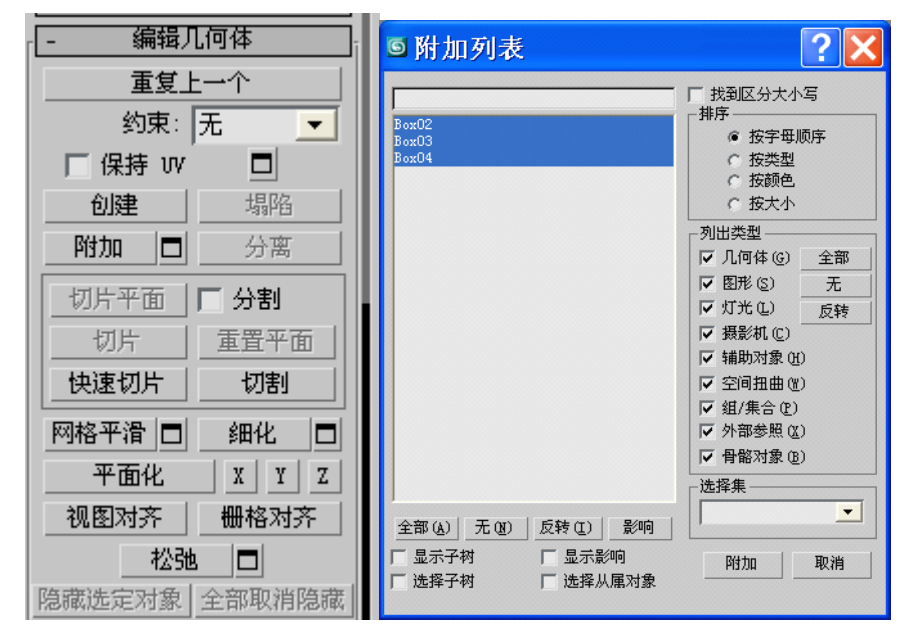

植物模型创建完毕,我们可以把它保存为植物.max。因为创建植物都得使用这个 max 文件 保存下来的模型,所以这么保存是必须的。max 文件可以是中文名字,但是 3ds 格式不可以。 好了,模型造好了;我们现在重点介绍一下植物模型的贴图处理。植物模型的贴图需要使用 照片,你可以正对着一棵大树拍摄一下,或者从网上搜索植物图片。我购买的 3ds max 教程 里有贴图素材,如下图所示:

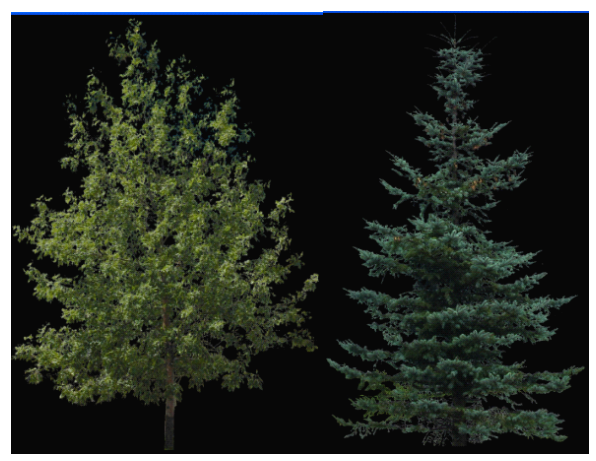

它们都是 JPG 格式的,显然不符合格式要求。使用 PS 打开它们,选择第一个图片,查看一 下菜单"图像"一"图像大小",显然不符合要求,我把它调整为如下右图所示:

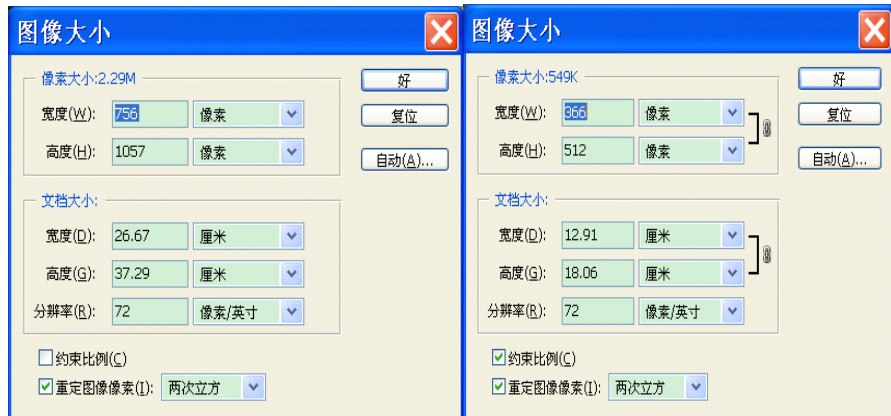

约束比例,把高度修改为 512。

使用吸管工具在黑色区域点击一下,然后使用菜单项"选择"—"色彩范围",色彩容差值 我设置为 20(需要放大图像,看看选择效果;就是这么个方法)。可以看到黑色区域基本上 被选上了,没有什么剩余。然后"选择"一"反选",就把树木及叶子部分选上了。

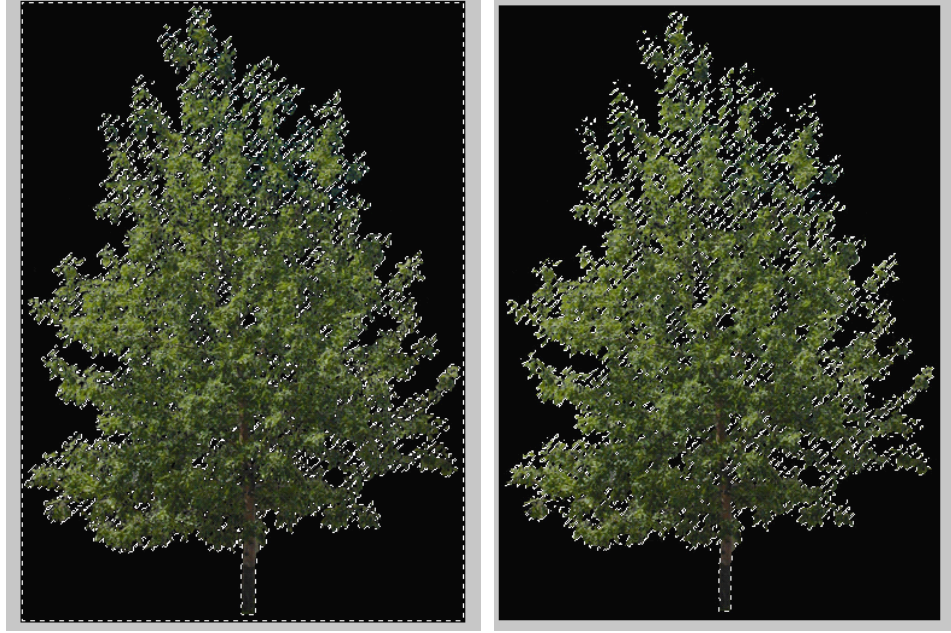

"编辑"一"拷贝"后新建一个 512×512 规格的图像文件,执行"编辑"一"粘贴", 就可以 把它复制到新文件里了。这个操作俗名叫做"抠图"。

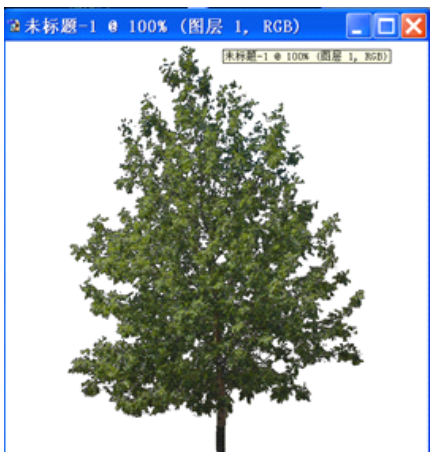

使用同样方法选择白色区域并执行反选命令,把树木区域重新选好。然后"选择"一"存储 选区", 在下面的界面里直接点击"确定"即可, 通道面板里多了一个 Alpha 通道。

| 存储选区                                                                      |         |                     | 6183                          |
|---------------------------------------------------------------------------|---------|---------------------|-------------------------------|
| 目的<br>文档(D): 未标题-1<br>$\checkmark$<br>通道(C): 新建<br>$\checkmark$<br>名称(N): | 好<br>取消 | <b>SHEET</b><br>RGВ | Ctrl+~<br>$Cth+1$<br>$Ctri+2$ |
| 操作<br>◎新通道<br>○添加到通道(A)<br>○ 从通道中减去(S)<br>○ 与通道交叉(I)                      |         | Alpha 1             | Ctrl+3<br>Ctrl+4              |

点击最前面,使之出现眼睛图标,可以发现图像成了下图所示样子:

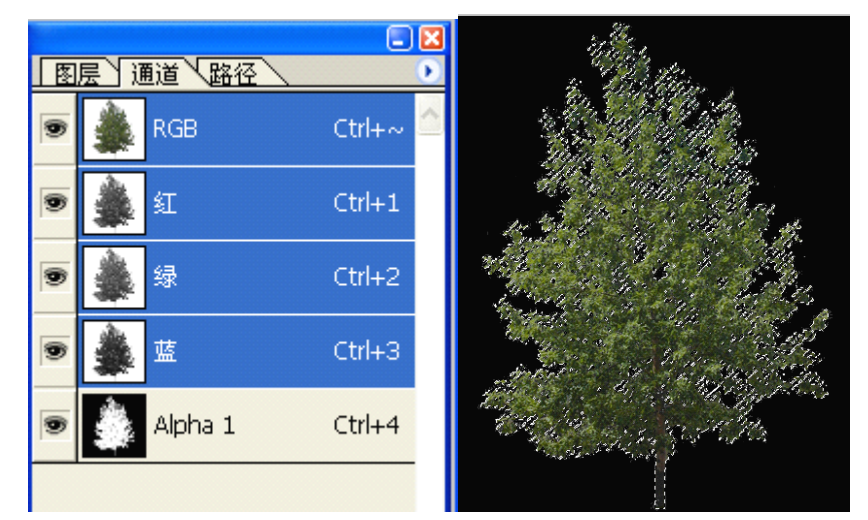

选区还在,它的范围内可以看到树木,而选区之外则是黑色的。Alpha 通道可以保存选区, 还可以进行选区的运算,类似于集合里的交集、并集运算。在 Alpha 通道所保存的选区里, 被选择部分是不透明的,可以看到;未被选择部分是透明的,模型转换之后是看不到的。保 存为 TGA 格式, 即 zhiwu1.tga,选择 32 位(否则 Alpha 通道会丢失)。同理处置另外一个图 像文件,保存为 zhiwu2.tga。

下面来说说如何贴图处理,实际上也很简单。不过为了保证看懂,我还是再唠叨几句吧,免 得有人说看不懂。

按 M 键调出材质编辑器, 把 01-Default 修改为 TransNorm1, 表示材质贴图类型为透明材 质。

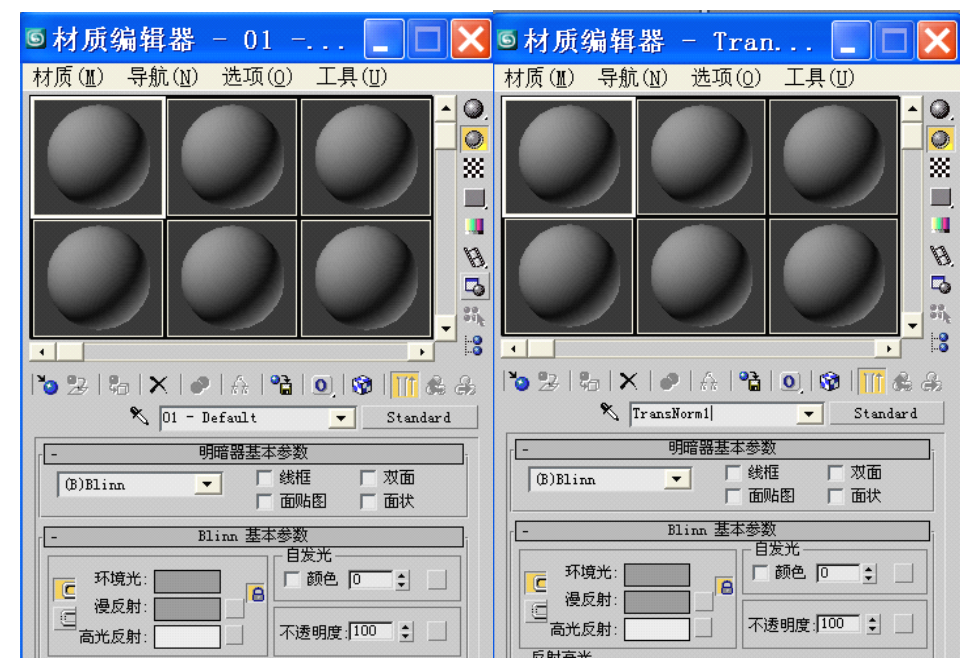

然后选择第一个贴图文件 zhiwu1.tga(具体过程我不再多说,参考入门篇), 将材质赋予模 型,对齐贴图到 Y 轴,展开 UVW。将顶点转换为面,展开贴图。效果如下:

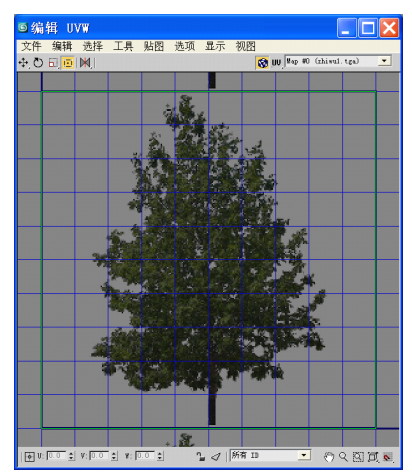

这样就可以了,不需要再进一步处理了。导出为 zhiwu1.3ds,保存贴图坐标时点击确定即可。 再次按一下 M 键, 调出材质编辑器, 在下面的界面里选择 zhiwu2.tga;

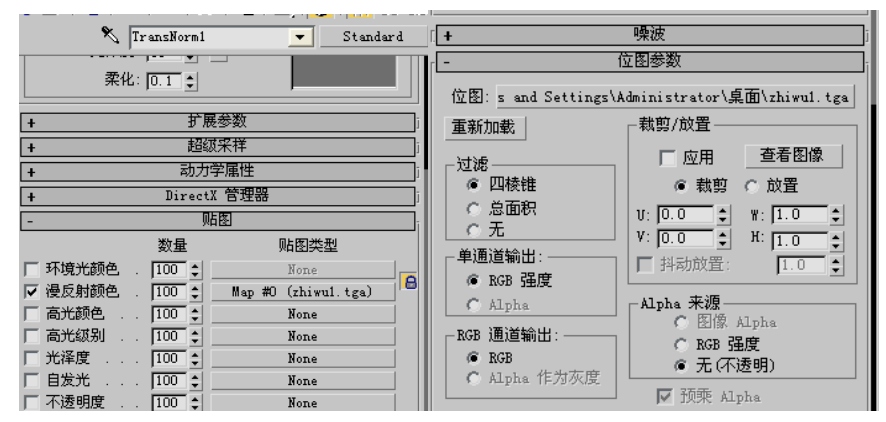

直接导出为 zhiwu2.3ds 文件即可。不需要再次进行贴图展开处理了。你可以看到植物模型 可以批量生产了,多么好玩啊!但是前提是你得处理好贴图文件,否则空欢喜一场而已。 把两个 TGA 格式的文件转换为 ACE 文件, 把第一个 3ds 文件导入 Gmax 中, 点击红色材质 球按钮,调出材质设置界面,点击第一个按钮,使用 open 指定 zhiwu1.ace 文件。然后设置 如下:(注意左右图的区别,这是设置透明贴图时的关键步骤,不然无法出现透明效果)

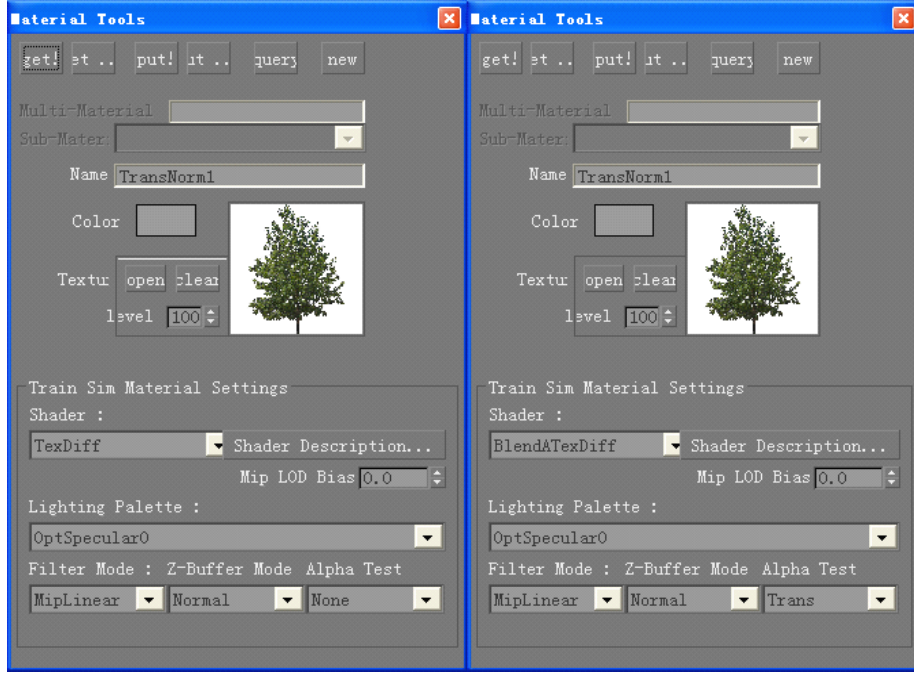

然后转换即可,方法不再说了。处理第二个模型时也和上面一样。最后看看效果图:

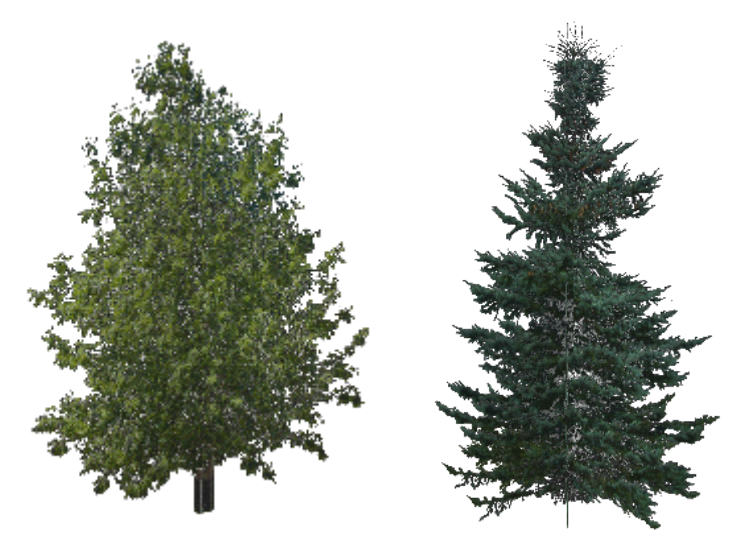

从这个案例中,我们可以看到 Alpha 通道所保存的选区里被选择部分呈现出白色,而选区外 围是黑色。白色部分转换后可以看到,黑色部分看不到。所以说,如果不希望某一部分在模 型中出现的话就把它放在选区之外,利用这个特点我们可以制作出很复杂的模型效果,同时 面数也不多。比如桥梁的栏杆、铁路护栏、接触网支架等等,都是利用这个特点来制作的, 同时使得面数大大降低。

# 2.汉字模型制作

3ds max 里可以直接创建真正的三维立体效果文字,但是面数很多,用于 MSTS 真的是太浪 费面数了。我们通常使用一个立方体创建文字,只保留两个面即可。想想吧:一个文字才两 个面数,多么的划算啊!

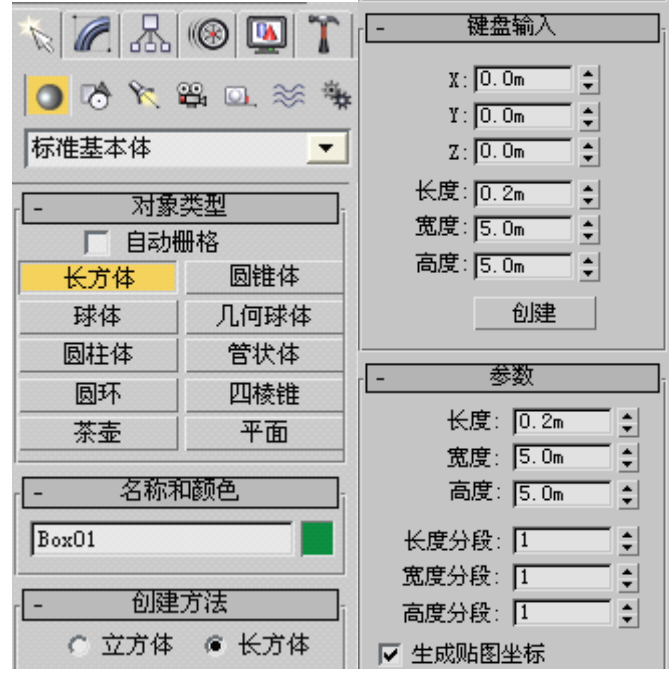

在 3ds max 顶视图里创建一个长方体:

转为可编辑多边形,删除四个侧面,只保留两个大的面,退出多边形层级;

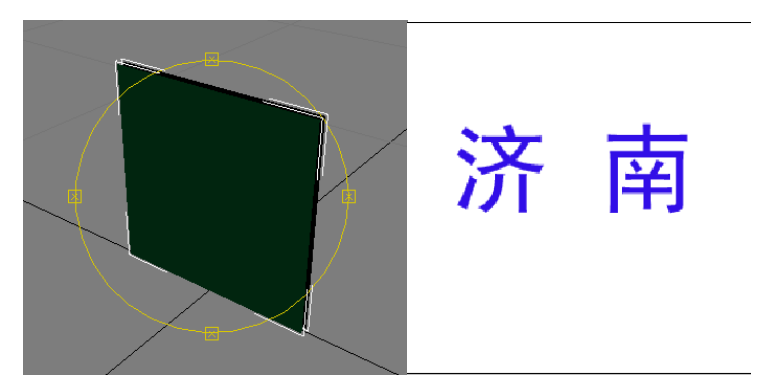

保存为文字.max。然后在 PS 里创建文件, 256×256, 输入文字, 效果在上面右侧。"选择"一 "载入选区",在新出现的对话框里点击"好",文字部分就被选定了。"选择"一"存储选区", 在新对话框里直接点击"好"

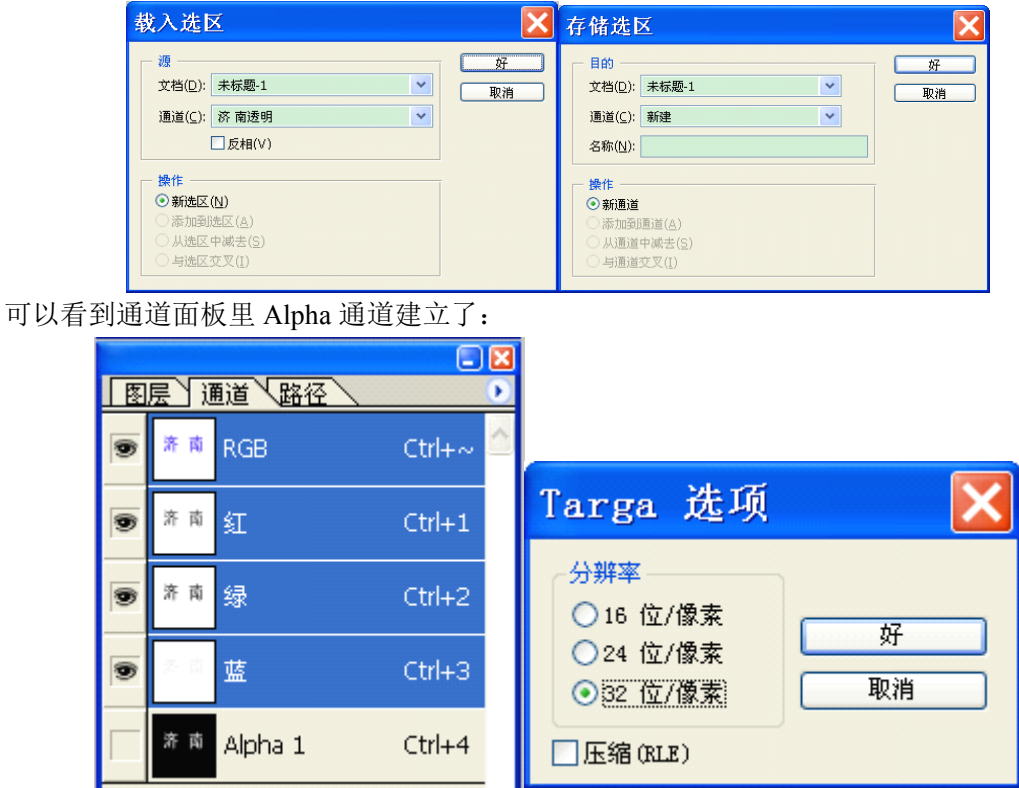

保存为 wenzi.tga,在 Targa 选项里选择 <sup>32</sup> 位/像素,不然的话 Alpha 通道会丢失掉。 01-Default 修改为 TransNorm1, 指定刚才的 TGA 文件, UVW 对齐到 Y 轴, 展开 UVW 贴 图。将顶点转换为面,展平贴图。我们可以先把下面的面移走,使用垂直移动或者水平移动 均可,但是不要随便不规则的移动。缩放时两个一起缩放,再次移动时也一起移动。把靠上 的面向下移动,覆盖文字部分,

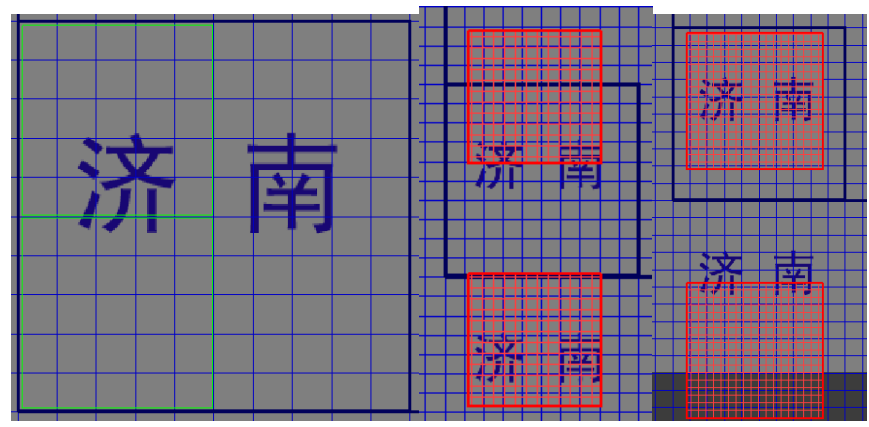

把靠下的面上移,使用缩放工具观察重合效果,并作出修正:

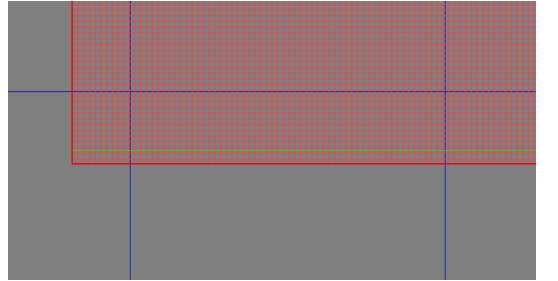

不过我们在透视区可以看到正面的济字和背面的南子对着,显然不可能,使用"工具"—"水 平翻转"调整一下,看看正反面效果:

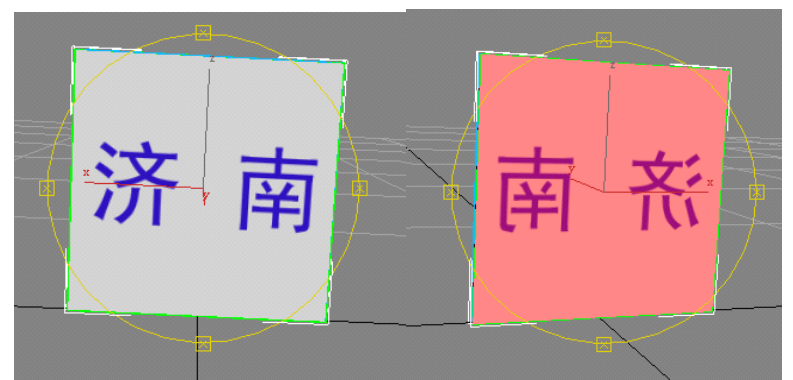

好了,现在处理完毕。导出为 wenzi.3ds 文件。

把 TGA 文件转换为 ACE 文件,Gmax 导入文字.3ds 文件,在贴图设置时作如下设置即可(和 植物贴图设置完全一样):

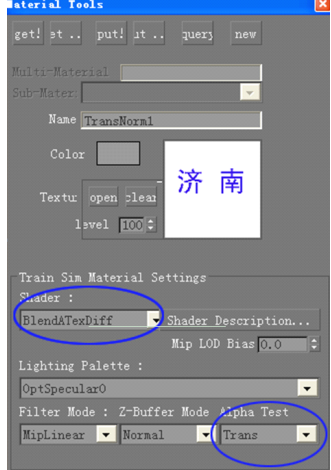

# 其他操作不再多费口舌了。不会的话回头看入门篇吧。效果如下:

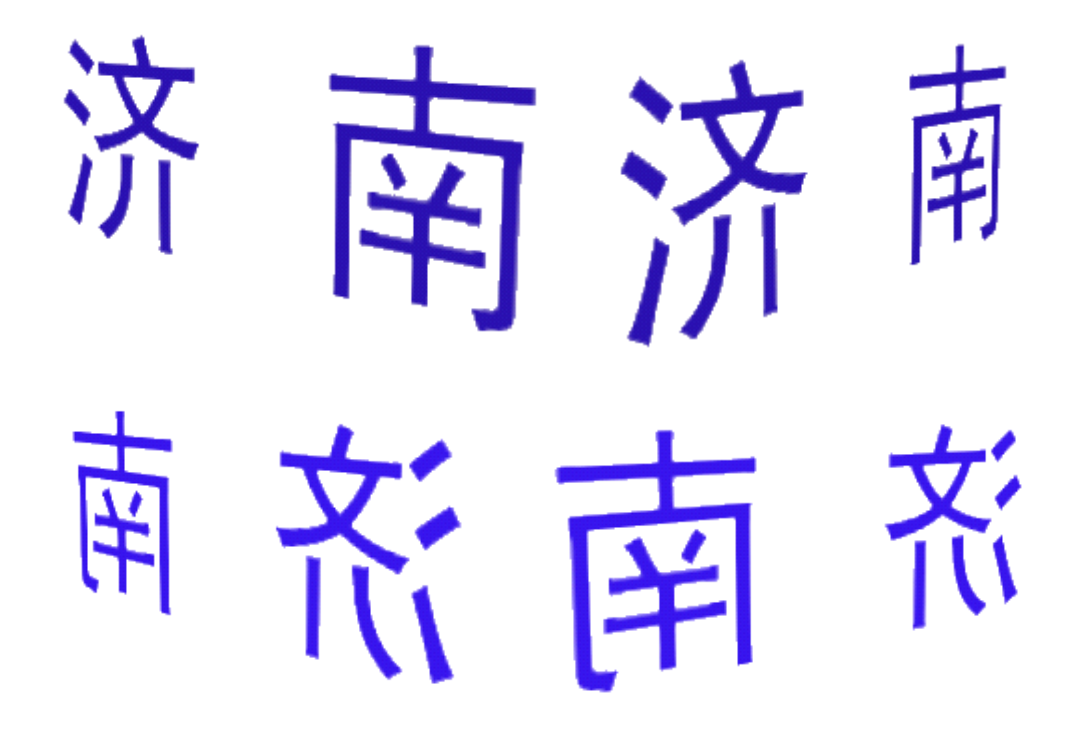

如果把文字安装到站台上的话,可以使用两个贴图,一个是普通的贴图文件,用于给站台模 型进行贴图修饰,就像站台制作案例里的那样,另外一个新建的贴图用于文字贴图。模型转 换之前,分别设置贴图文件。这个方法很简单。另外一种方法就是先创建文字部分保存选区 到随便命名的通道里,然后再创建新选区,并进行选区运算,使得文字部分和新选区合并到 一起,站台贴图只需要处于新建的选区内部即可。我弄个例子说明一下:

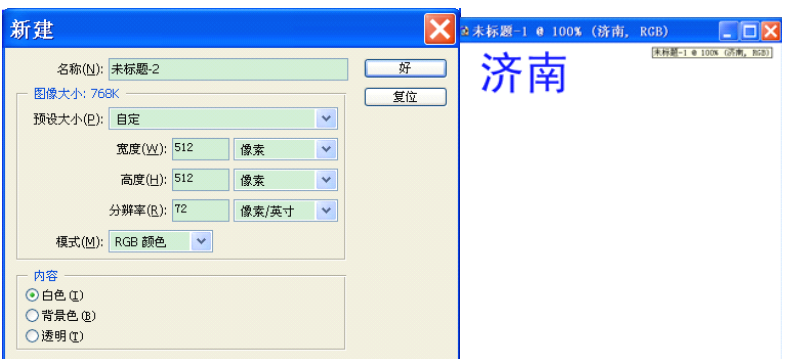

创建文字,然后"选择"一"载入选区",点击"好";"选择"一"存储选区",在弹出的界

面里作如下设置(这次在名称后面写了名字,是因为不写的话就会直接命名为 Alpha <sup>1</sup> 通道):

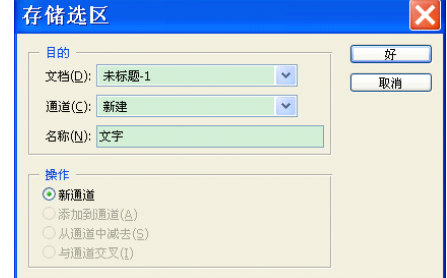

按 Ctrl+D 取消选区, 然后新建选区, 我填充了其他颜色以示区别;

在 PS 里新建一个如下规格文件:

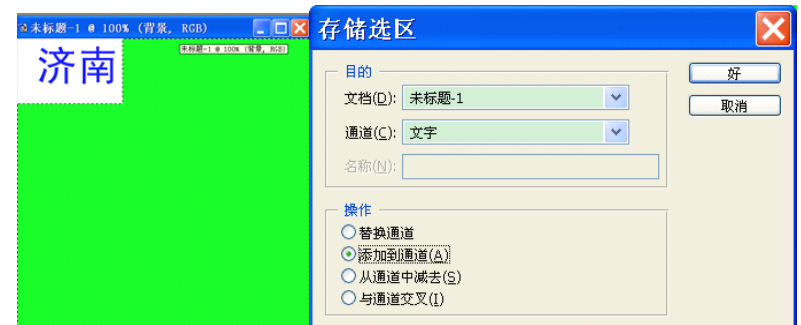

然后"选择"—"存储选区",在界面中"通道"选择刚才的"文字"通道,"操作"选择"添 加到通道",这样就可以把文字选区和刚才的选区搞到一起了。

然后"选择"—"载入选区",可以看到文字和新建部分都在一起,"选择"—"存储选区", 直接点击"好",就创建了 Alpha 通道。这时可以把文字通道删除。

只显示 Alpha 通道;可以看到文字部分和刚才涂色区域是白色的,而其他部分是黑色的。站 台贴图部分放置到白色区域里就可以了。

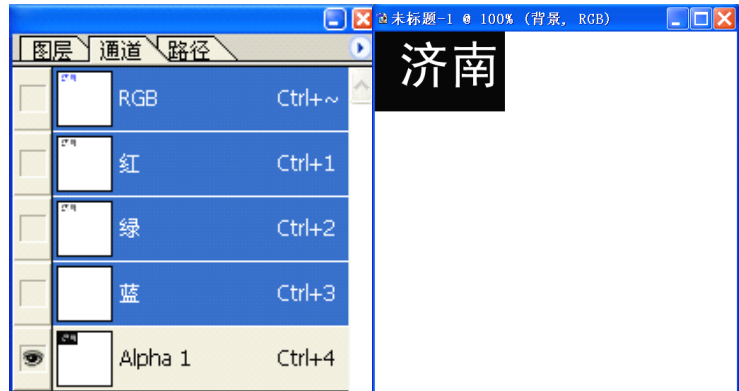

模型附加到站台上比较简单,大家可以自己去弄,不会的话可以参考柱子制作并添加到站台 上的案例那一部分内容。

# 3.高级应用——栏杆创建

栏杆建模其实就是创建一个长方体,把四个小面删除掉,只保留大面,然后赋予栏杆贴图即 可。首先使用 PS 创建一个 <sup>512</sup>×512 规格的空白贴图,你也可以涂上背景色,保存为 langan.tga。 然后在 3ds max 顶视图创建如下模型:

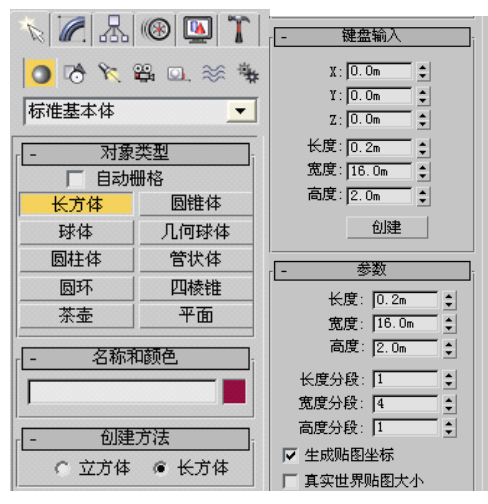

转为可编辑网格,删除顶、底面,退出多边形层级。然后指定贴图,对齐到 Y,并展开 UVW。

展平贴图,分别选择第一行第一个面和第二行第一个面,我们发现两者不对应。也就是说, 前面和后面不是一致的,选择第二行面,"工具"一"水平翻转"即可。然后上移使之重合, 接着左右断开,再次重合:

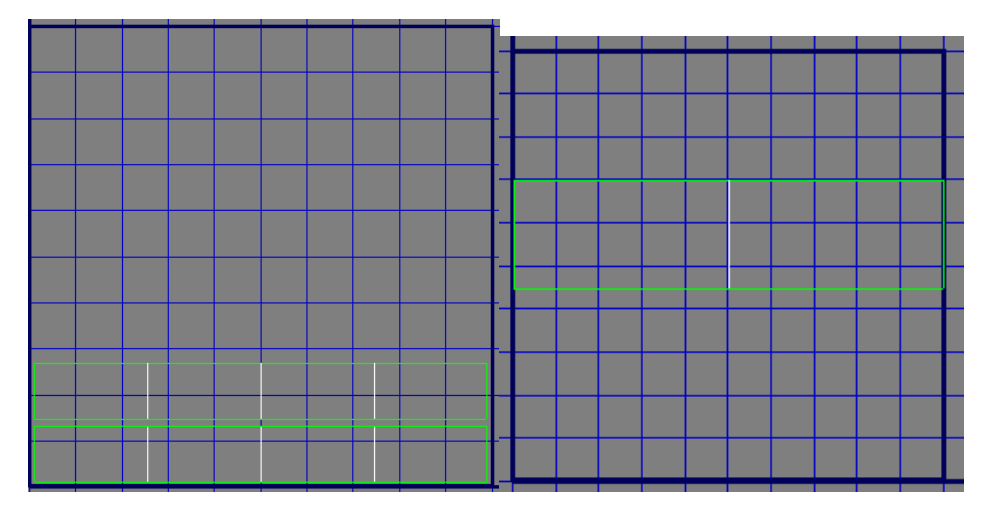

工具一渲染 UVW 模板,然后设置如下,并点击渲染 UV 模板,保存为 langan.tga,替换原 文件。

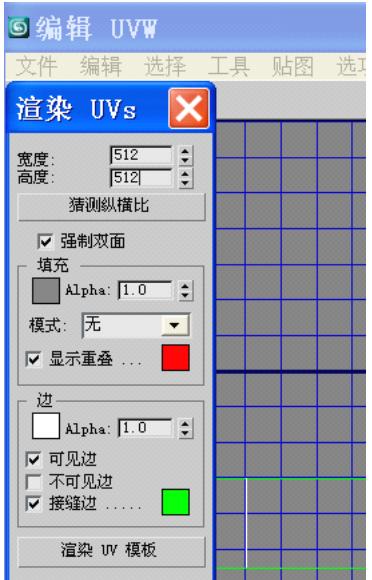

PS 打开 langan.tga,显示网格, 以绿色的贴图为参考, 制作栏杆即可。我新建图层, 制作栏杆 如下:

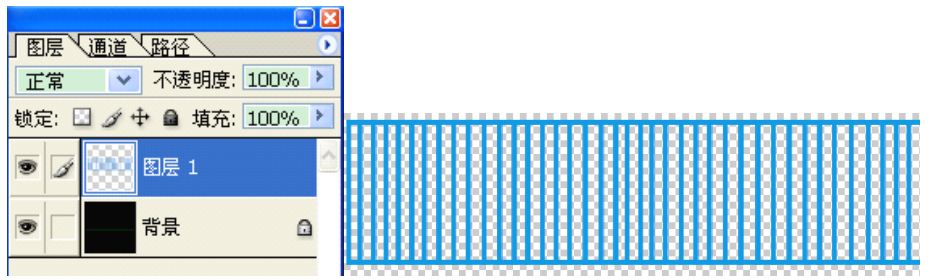

背景点击两次可以变成普通图层,删除即可。选区蓝色区域,保存到 Alpha 通道里。白色区 域可以显示出来,其他部分在模型中不显示。

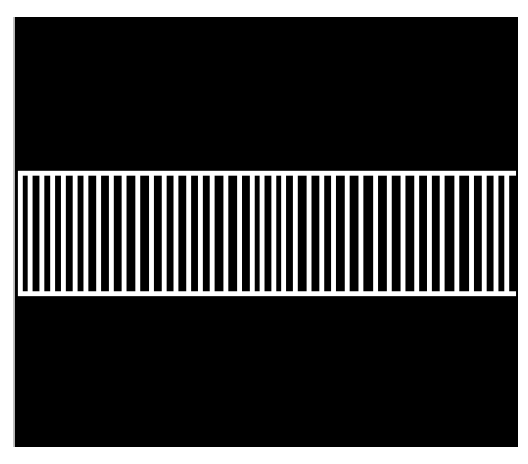

保存为 langan.tga。然后可以看到模型出现变化。当然了,我为了编写教程,制作得比较粗 糙。但是思路是一样的。转换时注意如下设置即可:

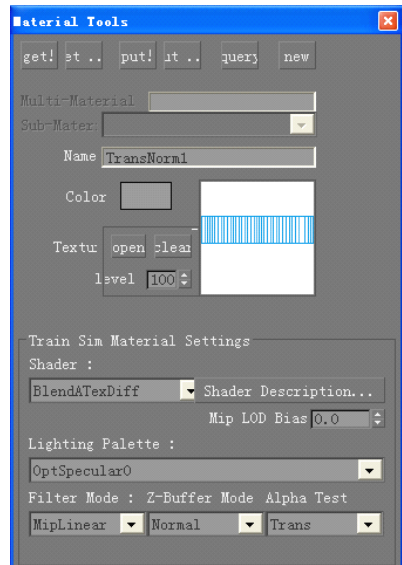

效果图如下:

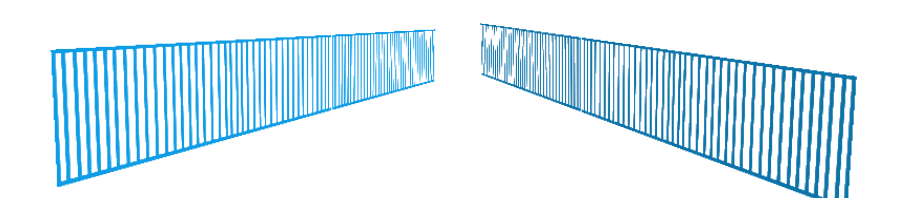

可以看出来,栏杆就是这么制作出来的。当然了,我们可以隔一定距离制作一个真正的柱子, 顶端可以制作一个横栏来取代现在横向的水平杆。改进方案很多,大家还是自己弄吧。 透明通道模型教程到此为止。

# 4.综合应用案例

学到这里,我给大家出个题目,下面是我制作的一个模型,我把不同视角的效果发出来:

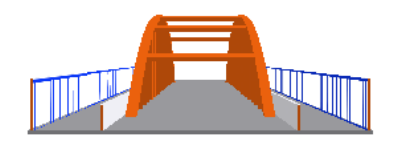

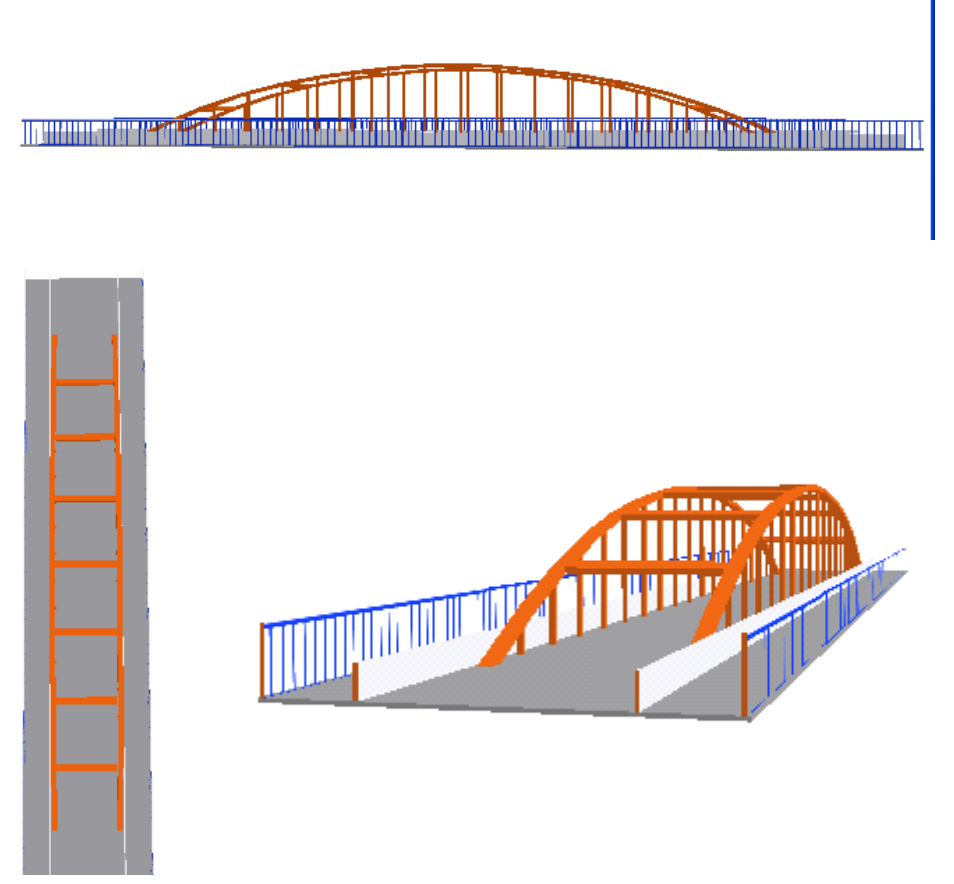

底面、侧面可以使用长方体,弧形部分可以使用放样方式创建,也可以使用长方体分段后移 动顶点方式创建,横跨两个弧形的部分需要使用旋转工具来调整,而栏杆则可以使用上面刚 刚说过的方法创建。具体步骤还是自己去摸索吧。

### 四、半透明模型创建

半透明模型创建没有什么特别的,和其他类型建模完全相同,只有贴图制作和模型转换方面 与透明模型制作有所不同。为了节省篇幅,我将以一个简单例子来介绍,与透明模型制作相 同之处不再多说,只说不同之处。

在顶视图创建长方体:

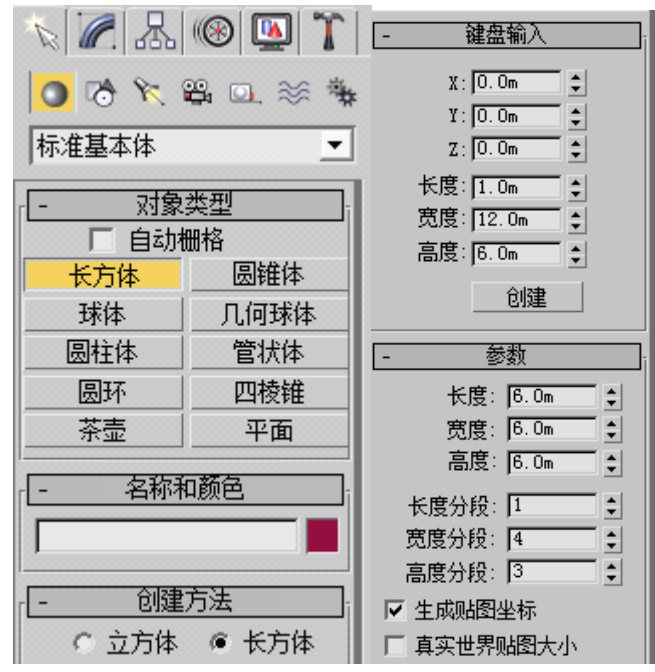

这个比较简单的模型,可以不必转换为可编辑多边形。为什么?因为它很简单。转换的目的 是制作更复杂的效果。打开 PS,创建如下文件:

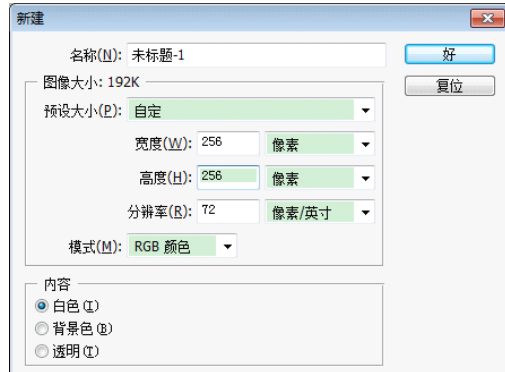

随意选择一片区域,填充颜色:

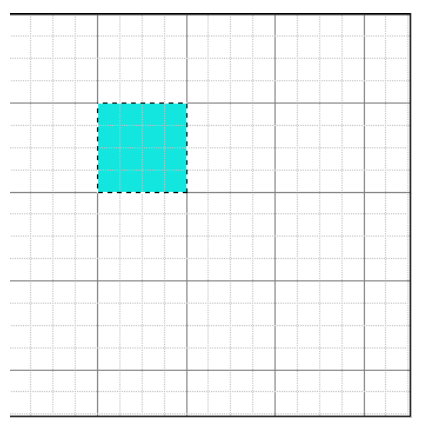

反选,填充另外一种颜色;"选择"一"存储选区",就可以弄到 Alpha 通道里了:

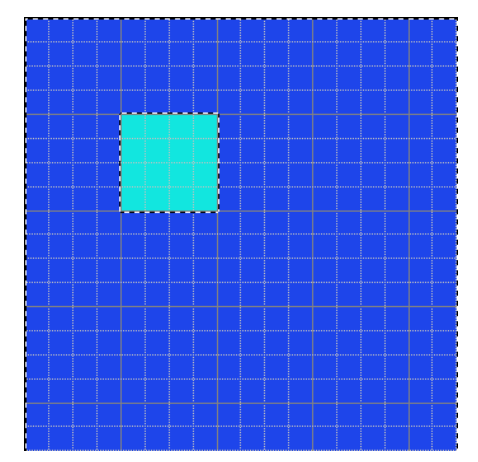

我们打算使中间那一小片呈现出半透明的玻璃效果,好了接下来的操作很重要,请注意! 点击通道面板,反选,这时中间那一片被选中:

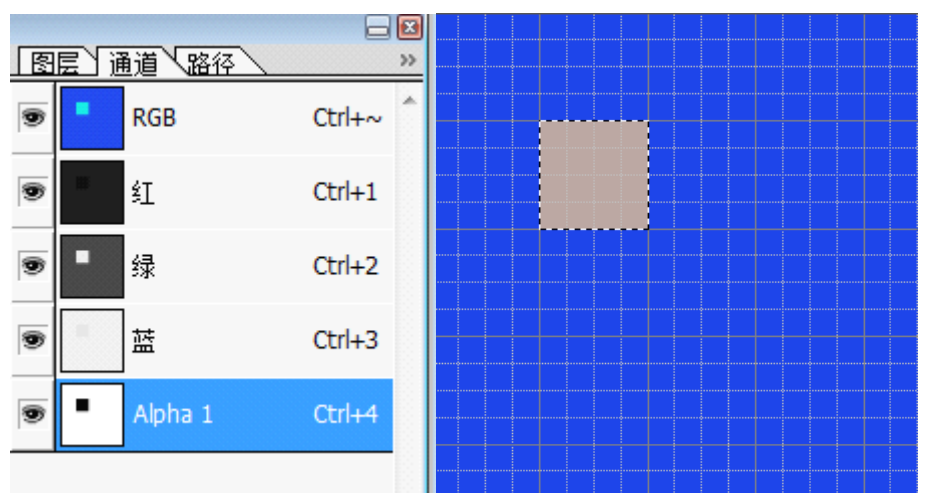

路径右侧有两个大于号,点击之,出现新界面,选择"通道选项",在通道选项里如此设置:

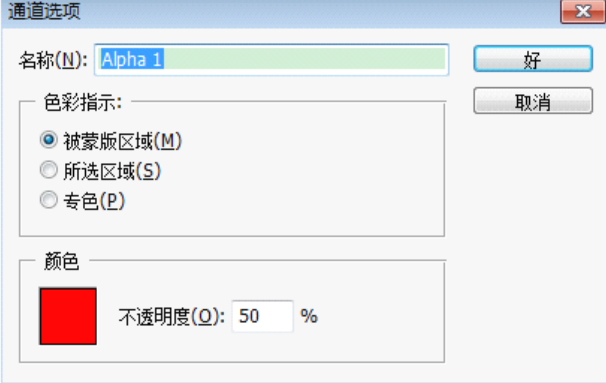

红色的 RGB 为 255,0,0 不透明度为 50%即可。取消选择 RGB 通道:

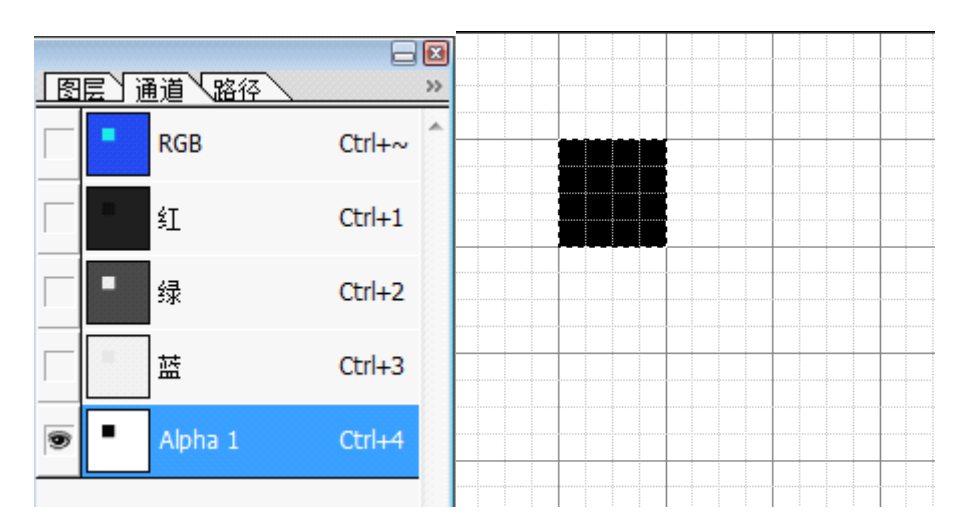

调色板里设置前景色为红色,然后填充黑色区域(编辑—填充):

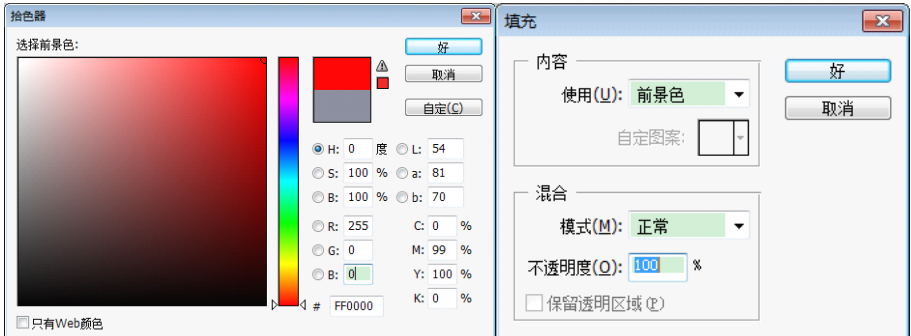

这时黑色变成了灰色,重新选择 RGB 通道:

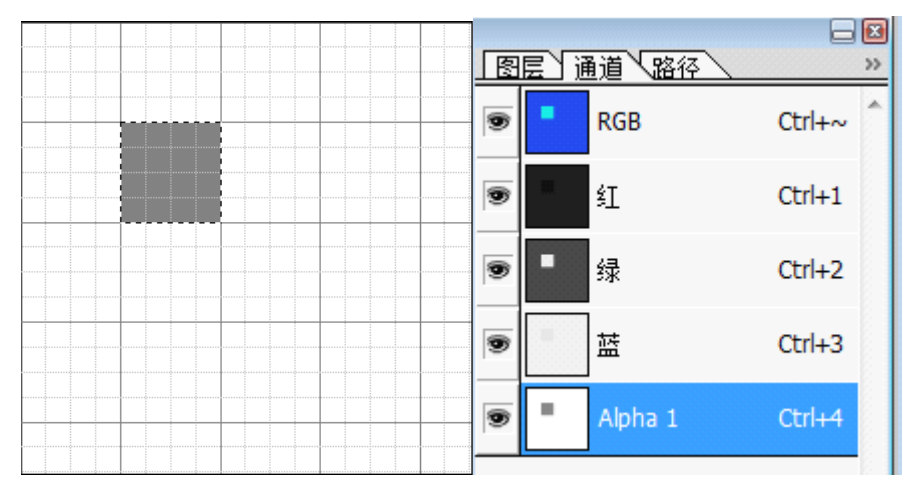

保存文件为 semitran.tga。注意保存为 32 位,否则无法实现半透明效果。指定其为模型的材 质贴图,材质类型为 TransNorm1

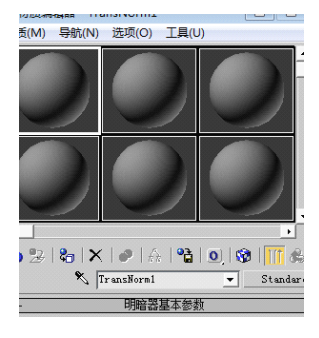

贴图对齐到 Y:

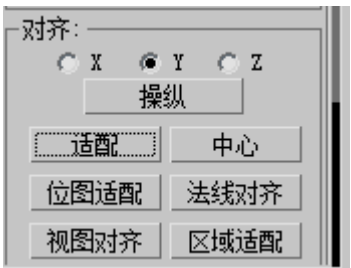

展开 UVW, 将顶点转换为面, 使用"展平贴图", 其他也可以:

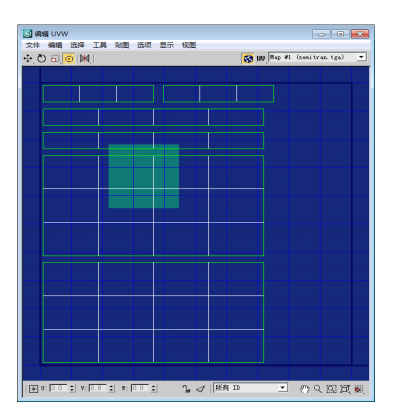

可以先把上面三行移到蓝色区域,缩放处理:

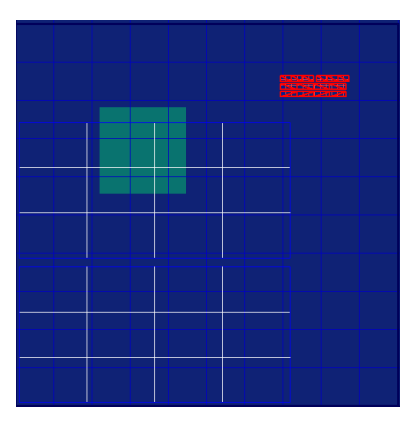

然后这么选择,在透视区可以看到两者的位置关系,很遗憾我们需要处理之:

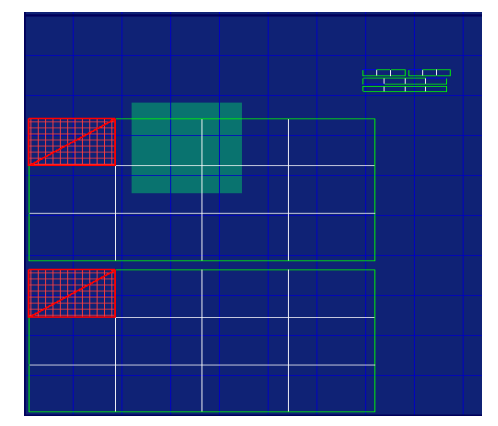

工具—水平翻转,这样就实现了上述位置类似面是前后面的关系。我打算叫中间一行的两个 面呈现半透明效果,选择它们:

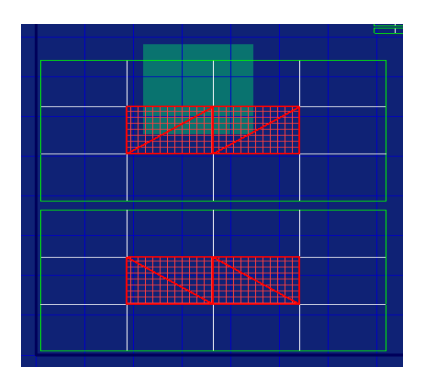

使用"工具"一"断开",就可以分离它们了。将其移动到合适位置,把剩下的缩放处理到 蓝色区域。把断开部分缩放至中间非蓝色区域:

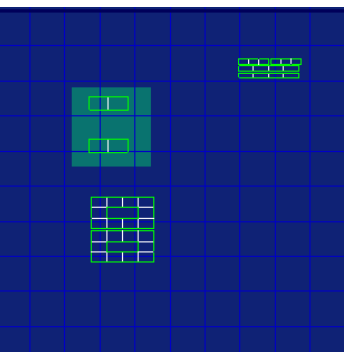

处理完毕,保存 max 文件,导出 bantouming.3ds 文件。把 TGA 文件转换为 ACE 文件。其 他地方与透明模型一样,只有这里不一样: Alpha Test 选择 None, 而 Shader 选择和透明模 型是一样的:

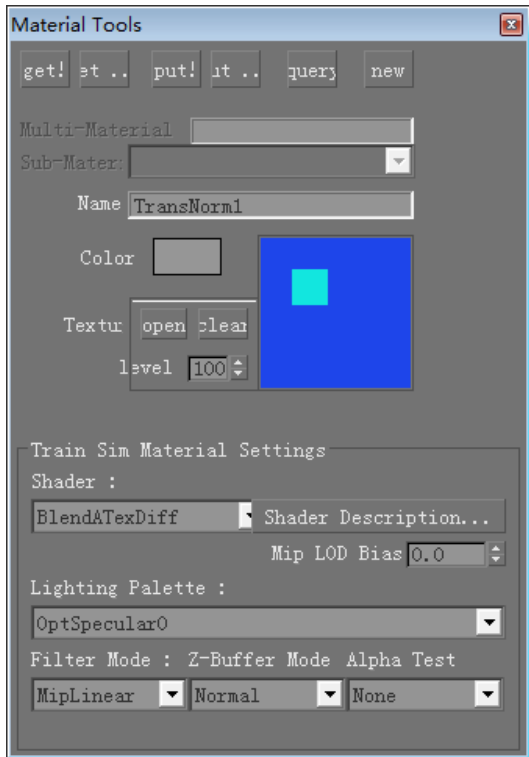

在模型查看器里,我把绿地显示出来了,看看玻璃效果吧:

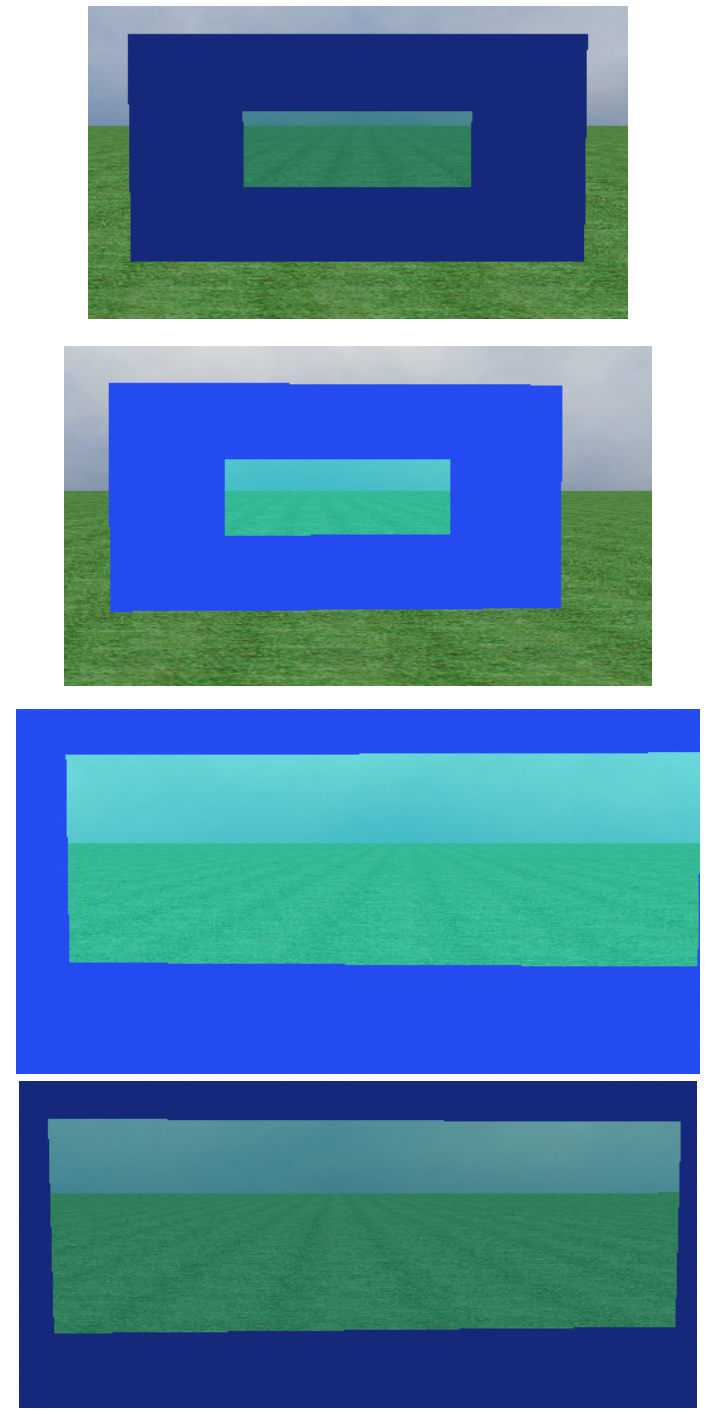

由此可知半透明效果是怎么搞定的。就是把 Alpha 通道里黑色部分弄成灰色即可;转换时按 照上面的设置转换。需要注意的是半透明和透明模型的前后面需要对应,如果不对应的话, 就需要水平或者垂直翻转了。另外灰色区域部分最开始时填充上什么颜色,玻璃效果部分就 呈现出什么颜色,比如我最开始填充红色,则模型转换后玻璃部分就是朦胧的红色。